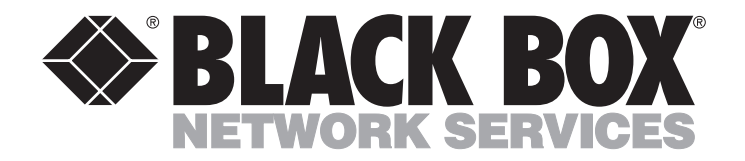

**JULY 1998 PC394A-R3 PC394AE-R3 PC394C PC395C PC396C PC397C**

--------------

# **5494 Remote Controller Quick Setup and User's Guide**

**INITIALITY OF** 

**plus Twinax Expansion, Token Ring, and Ethernet Add-In Cards**

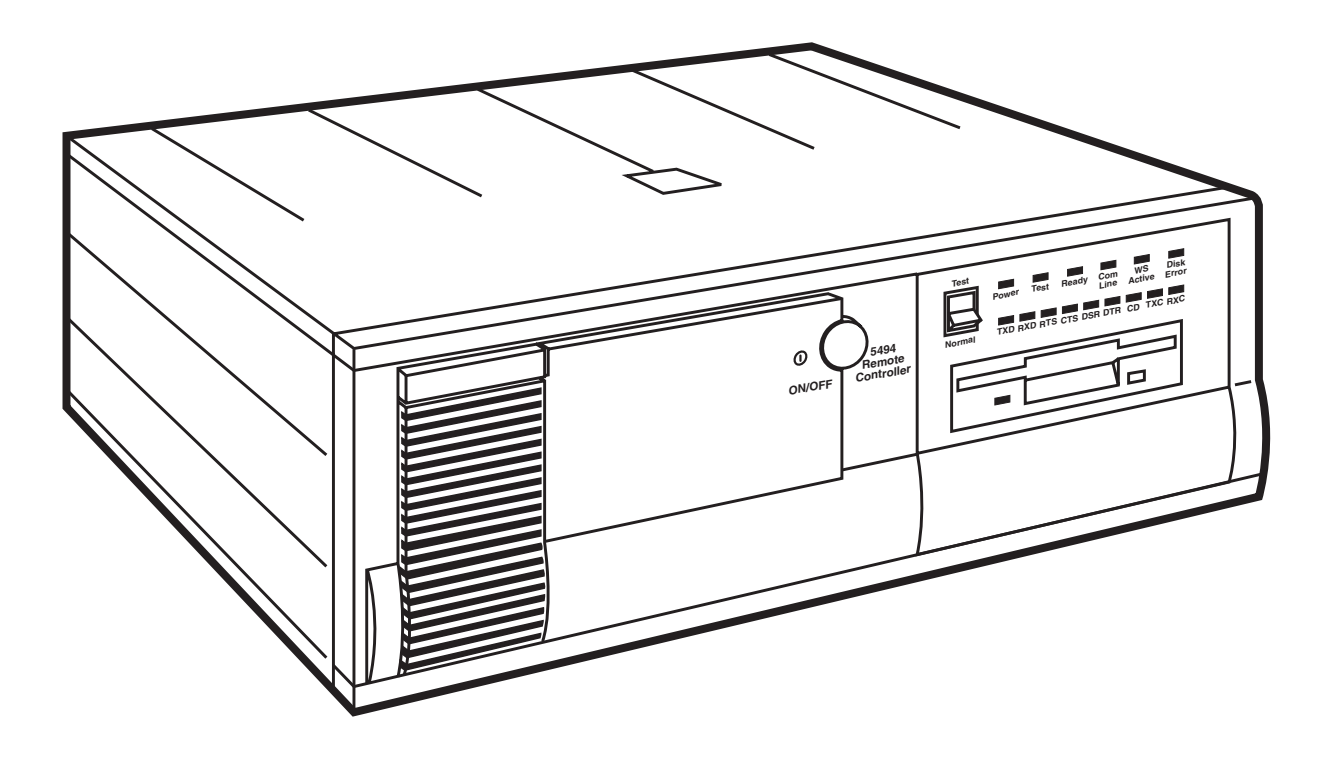

**CUSTOMER SUPPORT INFORMATION**

Order **toll-free** in the U.S.: Call **877-877-BBOX** (outside U.S. call **724-746-5500**) FREE technical support 24 hours a day, 7 days a week: Call **724-746-5500** or fax **724-746-0746** Mailing address: **Black Box Corporation**, 1000 Park Drive, Lawrence, PA 15055-1018 Web site: **www.blackbox.com** • E-mail: **info@blackbox.com**

### **FEDERAL COMMUNICATIONS COMMISSION AND INDUSTRY CANADA RADIO FREQUENCY INTERFERENCE STATEMENTS**

This equipment generates, uses, and can radiate radio-frequency energy, and if not installed and used properly, that is, in strict accordance with the manufacturer's instructions, may cause interference to radio communication. It has been tested and found to comply with the limits for a Class A computing device in accordance with the specifications in Subpart B of Part 15 of FCC rules, which are designed to provide reasonable protection against such interference when the equipment is operated in a commercial environment. Operation of this equipment in a residential area is likely to cause interference, in which case the user at his own expense will be required to take whatever measures may be necessary to correct the interference.

Changes or modifications not expressly approved by the party responsible for compliance could void the user's authority to operate the equipment.

*This digital apparatus does not exceed the Class A limits for radio noise emission from digital apparatus set out in the Radio Interference Regulation of Industry Canada.*

*Le présent appareil numérique n'émet pas de bruits radioélectriques dépassant les limites applicables aux appareils numériques de la classe A prescrites dans le Règlement sur le brouillage radioélectrique publié par Industrie Canada.*

### **INSTRUCCIONES DE SEGURIDAD (Normas Oficiales Mexicanas Electrical Safety Statement)**

- 1. Todas las instrucciones de seguridad y operación deberán ser leídas antes de que el aparato eléctrico sea operado.
- 2. Las instrucciones de seguridad y operación deberán ser guardadas para referencia futura.
- 3. Todas las advertencias en el aparato eléctrico y en sus instrucciones de operación deben ser respetadas.
- 4. Todas las instrucciones de operación y uso deben ser seguidas.
- 5. El aparato eléctrico no deberá ser usado cerca del agua—por ejemplo, cerca de la tina de baño, lavabo, sótano mojado o cerca de una alberca, etc..
- 6. El aparato eléctrico debe ser usado únicamente con carritos o pedestales que sean recomendados por el fabricante.
- 7. El aparato eléctrico debe ser montado a la pared o al techo sólo como sea recomendado por el fabricante.
- 8. Servicio—El usuario no debe intentar dar servicio al equipo eléctrico más allá a lo descrito en las instrucciones de operación. Todo otro servicio deberá ser referido a personal de servicio calificado.
- 9. El aparato eléctrico debe ser situado de tal manera que su posición no interfiera su uso. La colocación del aparato eléctrico sobre una cama, sofá, alfombra o superficie similar puede bloquea la ventilación, no se debe colocar en libreros o gabinetes que impidan el flujo de aire por los orificios de ventilación.
- 10. El equipo eléctrico deber ser situado fuera del alcance de fuentes de calor como radiadores, registros de calor, estufas u otros aparatos (incluyendo amplificadores) que producen calor.
- 11. El aparato eléctrico deberá ser connectado a una fuente de poder sólo del tipo descrito en el instructivo de operación, o como se indique en el aparato.
- 12. Precaución debe ser tomada de tal manera que la tierra fisica y la polarización del equipo no sea eliminada.
- 13. Los cables de la fuente de poder deben ser guiados de tal manera que no sean pisados ni pellizcados por objetos colocados sobre o contra ellos, poniendo particular atención a los contactos y receptáculos donde salen del aparato.
- 14. El equipo eléctrico debe ser limpiado únicamente de acuerdo a las recomendaciones del fabricante.
- 15. En caso de existir, una antena externa deberá ser localizada lejos de las lineas de energia.
- 16. El cable de corriente deberá ser desconectado del cuando el equipo no sea usado por un largo periodo de tiempo.
- 17. Cuidado debe ser tomado de tal manera que objectos liquidos no sean derramados sobre la cubierta u orificios de ventilación.
- 18. Servicio por personal calificado deberá ser provisto cuando:
	- A: El cable de poder o el contacto ha sido dañado; u
	- B: Objectos han caído o líquido ha sido derramado dentro del aparato; o
	- C: El aparato ha sido expuesto a la lluvia; o
	- D: El aparato parece no operar normalmente o muestra un cambio en su desempeño; o
	- E: El aparato ha sido tirado o su cubierta ha sido dañada

### **TRADEMARKS USED IN THIS MANUAL**

AS/400 and IBM are registered trademarks of International Business Machines Corporation.

*Any other trademarks mentioned in this manual are acknowledged to be the property of the trademark owners.*

### **European Community Compliance Statement**

This product is in conformity with the protection requirements of EC Council Directives 72/23/EEC, and 89/336/EEC on the approximation of the laws of the Member States relating to: Standard EN60950 (Safety of Information Technology Equipment); Standard EN50082-1 (Generic Immunity Standard for Residential, Commercial, and Light Industrial Products); and Standard EN55022 (Limits and Methods of Measurement of Radio Interference from Information Technology Equipment).

## **WARNING**

**The connection of a non-shielded equipment interface cable to this equipment will invalidate the FCC Certification of this device and may cause interference levels which exceed the limits established by the FCC for this equipment. It is your responsibility to obtain and use a shielded equipment interface cable with this device.**

# Contents

### Chapter

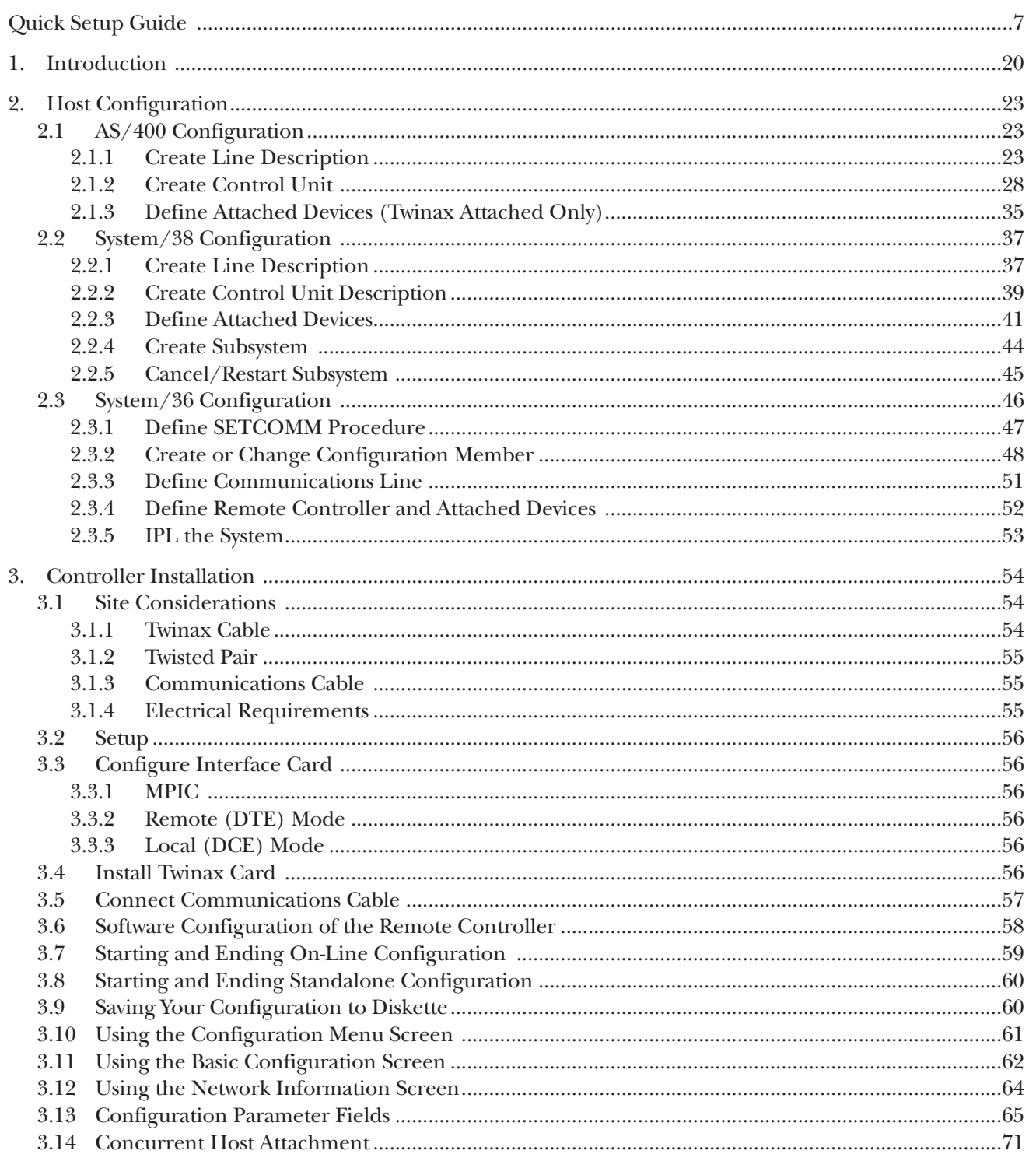

# Contents (continued)

### **Chapter**

### Page

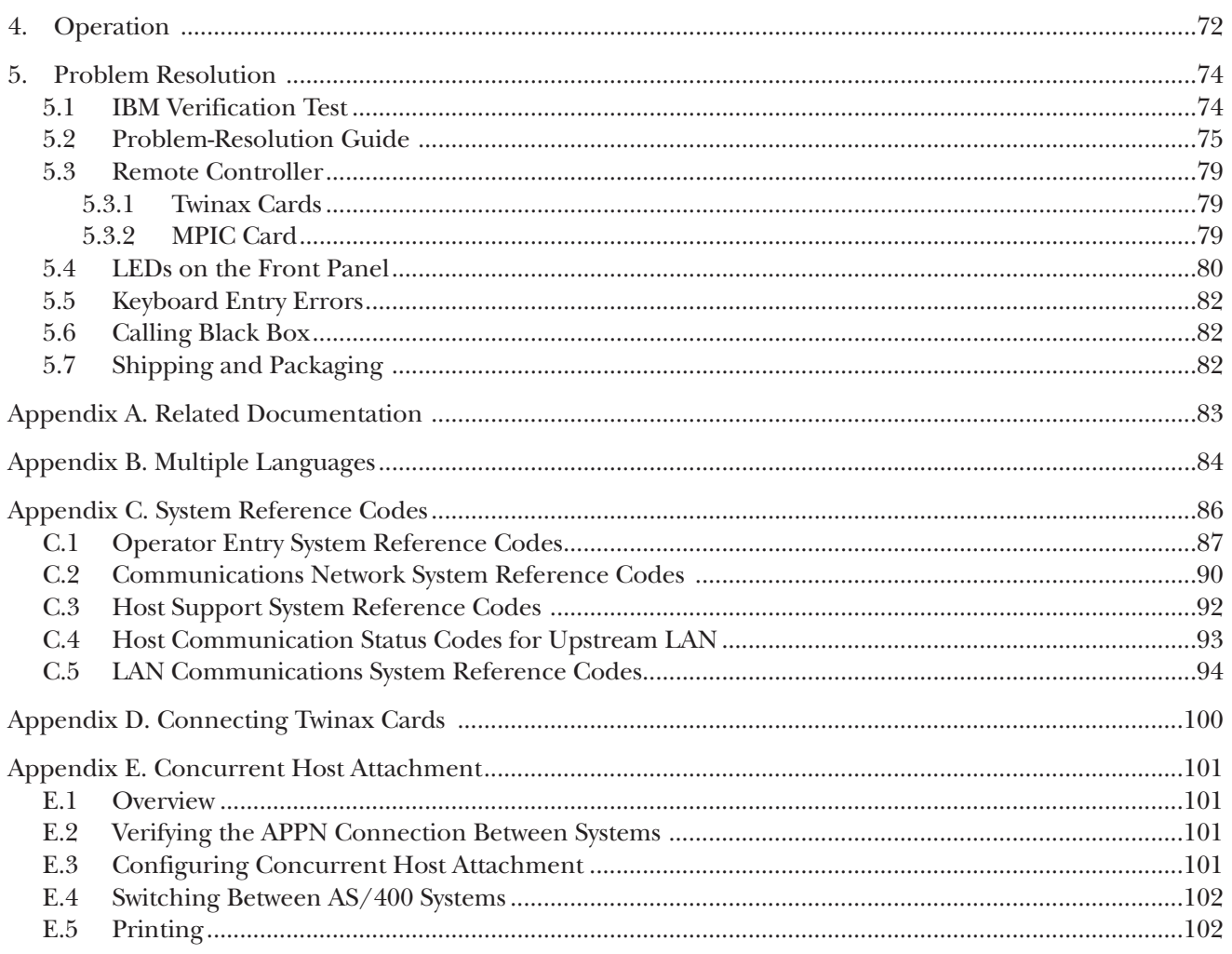

# Quick Setup Guide

The following information will make it as simple as possible to get your Remote Controller and attached devices up and running.

The 5494 Remote Controller is compatible with the IBM® 5494, 5394, and 5294. Depending on how many twinax cards are present, and how they are grouped together, the 5494 Remote Controller may appear to a host computer to be more than one controller. Typical emulation options include:

- Up to three 28-device IBM 5494s on the AS/400®
- A 56-device IBM 5494 on the AS/400
- Up to six 14-device IBM 5494s on the AS/400
- Up to six 8-device or 14-device 5394s on the AS/400
- Up to three 16-device or 21-device IBM 5394s on the AS/400
- Up to six 8-device IBM 5294s on the AS/400, System/38, or System/36
- One APPC controller on the AS/400 for Ethernet or Token-Ring LAN gateway support (up to 80 LAN devices supported).

The operating software for the Remote Controller is on a 3.5" diskette and is loaded using the Remote Controller's diskette drive. Configuration of the controller is set up through an attached display station, or by using a PC with the 8494UP program. After an initial configuration has been saved to the diskette, the Remote Controller loads the operating software and configuration records from the diskette each time you power on. You can alter the configuration and then save your modifications onto the diskette.

The following pages in the Quick Setup Guide show the relationships between fields in the Remote Controller configuration and those of the host.

### **Upstream LAN Configuration (Ethernet).**

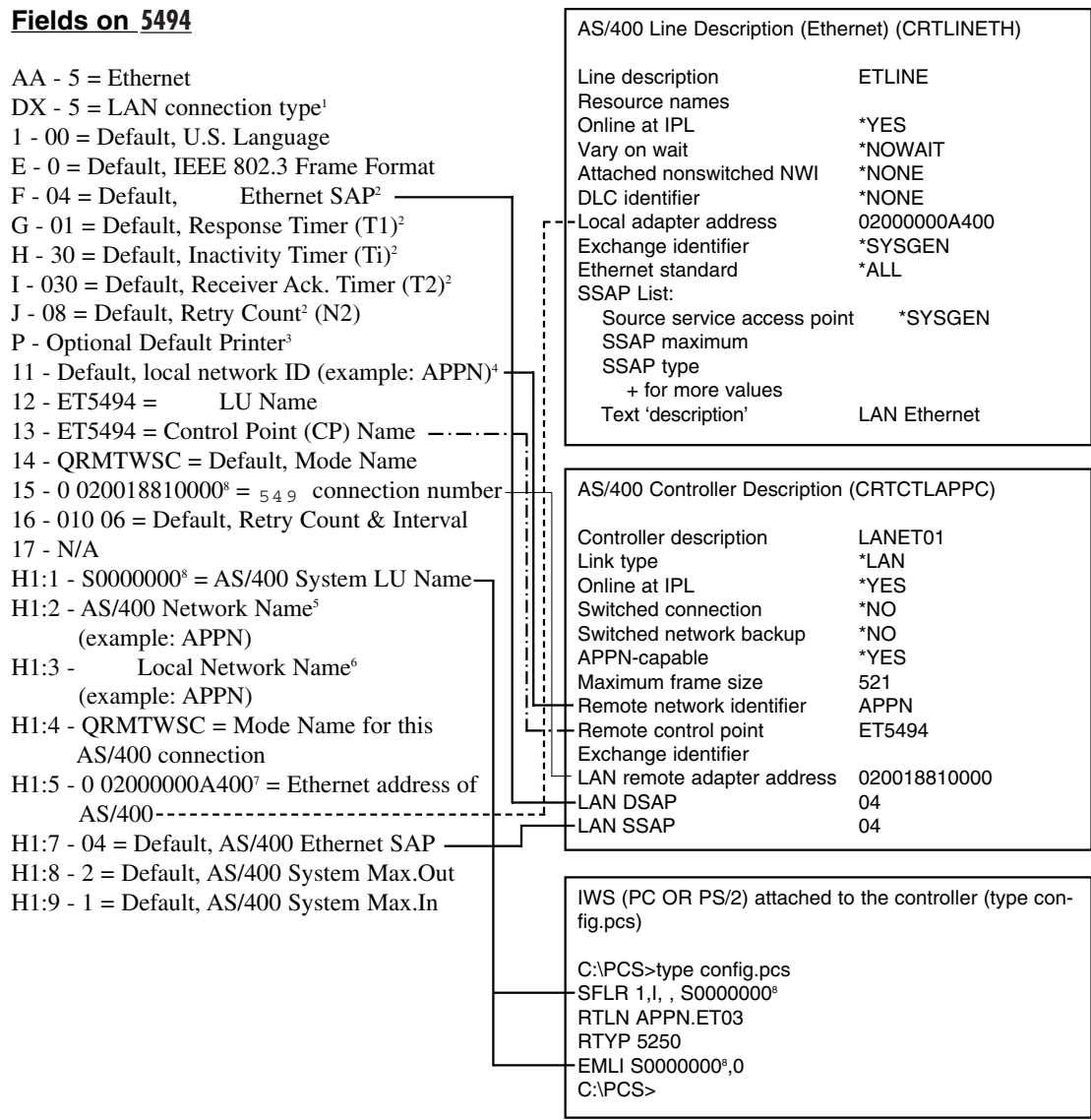

## **NOTE**

**No APPC controller needs to be configured on the AS/400 if "auto config" is active.**

- $1 \quad 5 =$  Ethernet, BNC connection
	- 6 = Ethernet, RJ-45 connection
	- 7 = Ethernet, DB15 AUI connection
- <sup>2</sup> If any of these parameters are changed, host parameters must also be modified.
- <sup>3</sup> Refers to printer that will print out the configuration screens during the configuration of the Remote Controller (printouts are requested via print key).
- <sup>4</sup> To find this name, from an AS/400 command line type **DSPNETA** for display network attributes. You can also select "Communications" (opt 6) from the AS/400 Main Menu on the host that the controller is physically connected to, select "Network Management" (opt 5) from the Communications Menu, and select "Display Network Attributes" (opt 1) from the Network Management Menu.
- $5$  If the host you want to communicate with is on a network other than the one defined in Field #11, define the host's network ID (LCLNETID) in this field. Select option 6 (Display APPN Information) from the AS/400 Network Management menu on the host you want to communicate with to display the name of the Network ID.
- $6$  If the remote controller is on a network other than the one defined in Field #11, define the Remote Controller's network ID (RMTNETID) in this field. Select option 6 (Display APPN Information) from the AS/400 Network Management Menu to display the name of the network ID.
- <sup>7</sup> First field has three options:  $0, 1,$  or  $2$ .
	- 0 =Adapter address displayed by configuration program in normal style.
	- 1 =Adapter address displayed by configuration program in bit swapped style.
	- 2 =Uses the burned-in address style.

You can display the burned-in address through the key sequence "Alt, Hex, F7" when the controller is in operational mode.

Each AS/400 system LU name is unique. This can be your system serial number or a specific name assigned by your system administrator.

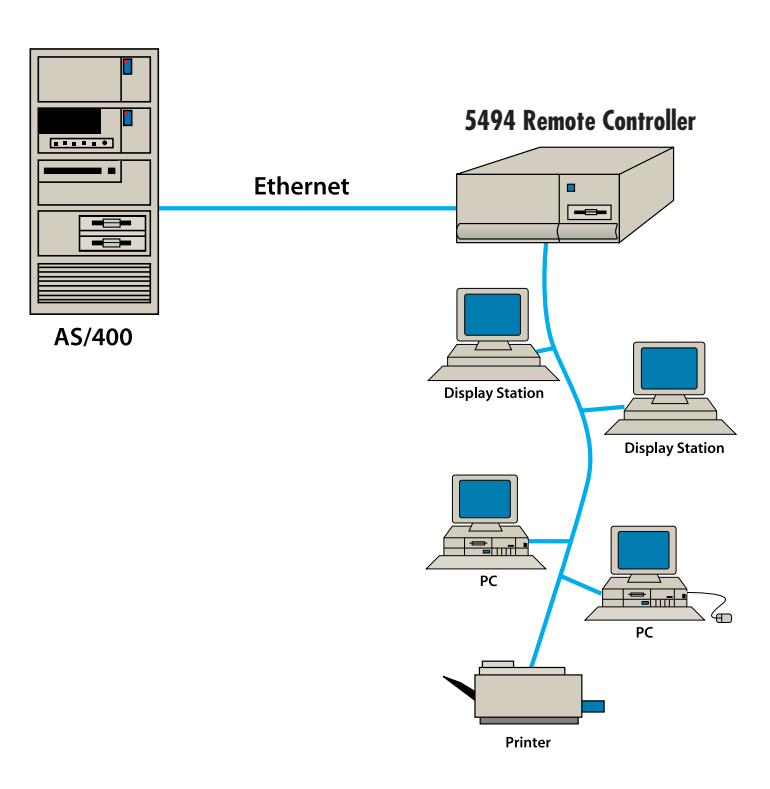

#### **Upstream LAN Configuration (Ethernet).**

### **Upstream LAN Configuration (Token-Ring).**

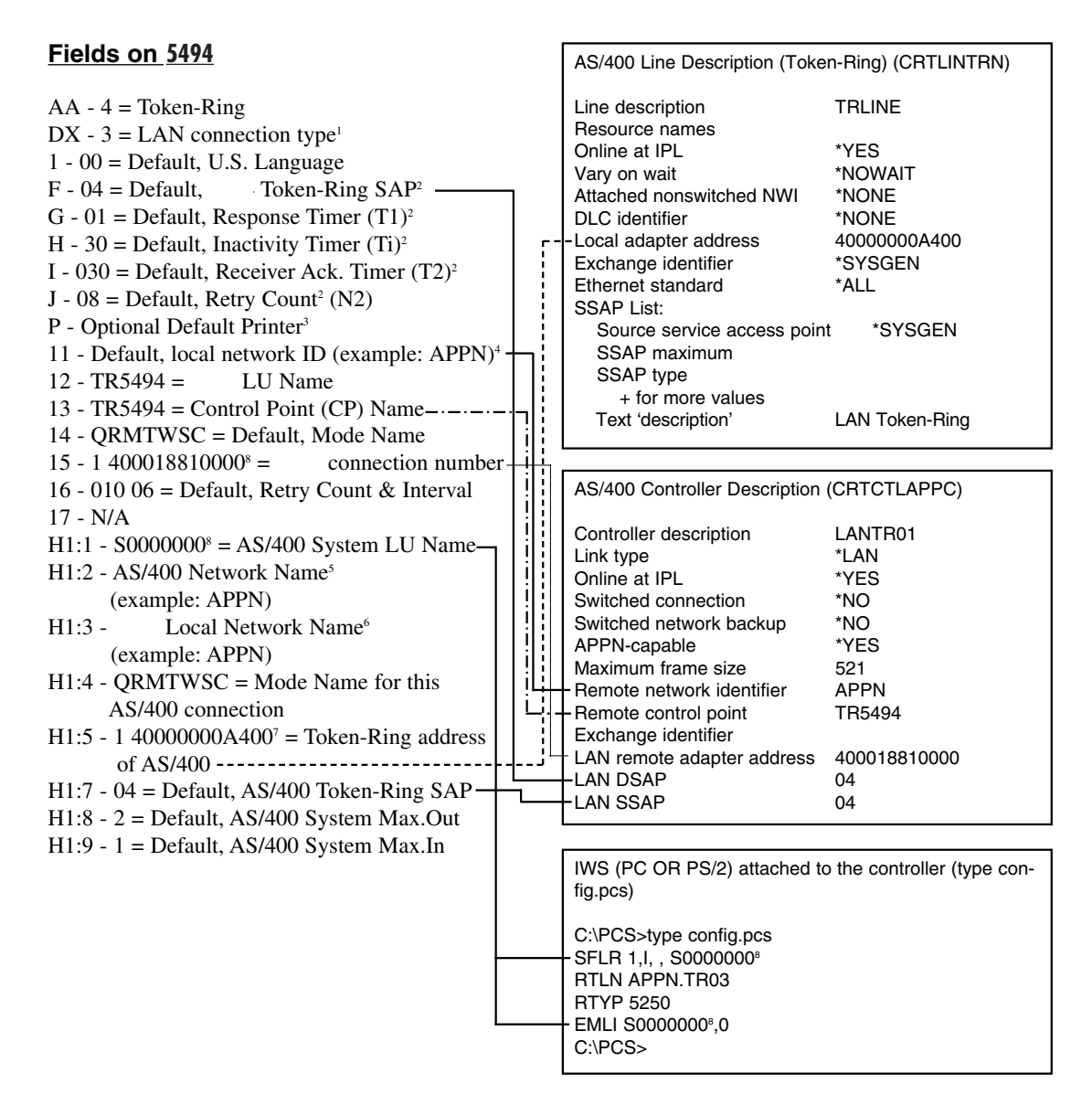

# **NOTE**

### **No APPC controller needs to be configured on the AS/400 if the "Auto Config" is active.**

- $1 1 = \text{Token-Ring}, 4 \text{ MB}, \text{DB9}$  connection
	- 2 = Token-Ring, 4 MB, RJ-45 connection
	- 3 = Token-Ring, 16 MB, DB9 connection
	- 4 = Token-Ring, 16 MB, RJ-45 connection
- <sup>2</sup> If any of these parameters are changed, host parameters must also be modified.
- <sup>3</sup> Refers to printer that will print out the configuration screens during the configuration of the Remote Controller (printouts are requested via print key).
- <sup>4</sup> To find this name from an AS/400 command line, type **DSPNETA** for "display network attributes." You can also select "Communications" (opt 6) from the AS/400 Main Menu on the host the controller is physically connected to, select "Network Management" (opt 5) from the Communications Menu, and select "Display Network Attributes" (opt 1) from the Network Management Menu.
- $5$  If the host you want to communicate with is on a network other than the one defined in Field #11, define the host's network ID (LCLNETID) in this field. Select option 6 (Display APPN Information) from the AS/400 Network Management menu on the host you want to communicate with to display the name of the Network ID.
- $6$  If the Remote Controller is on a network other than the one defined in Field #11, define the remote controller's network ID (RMTNETID) in this field. Select option 6 (Display APPN Information) from the AS/400 Network Management Menu to display the name of the network ID.
- <sup>7</sup> First field has three options:  $0, 1,$  or  $2$ .
	- 0 = Adapter address displayed by configuration program in normal style.
	- 1 = Adapter address displayed by configuration program in bit swapped style.
	- $2 =$  Uses the burned in address style.

You can display the burned-in address through the key sequence "Alt, Hex, F7".

Each AS/400 system LU name is unique. This can be your system serial number or a specific name assigned by your system administrator.

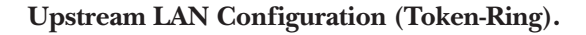

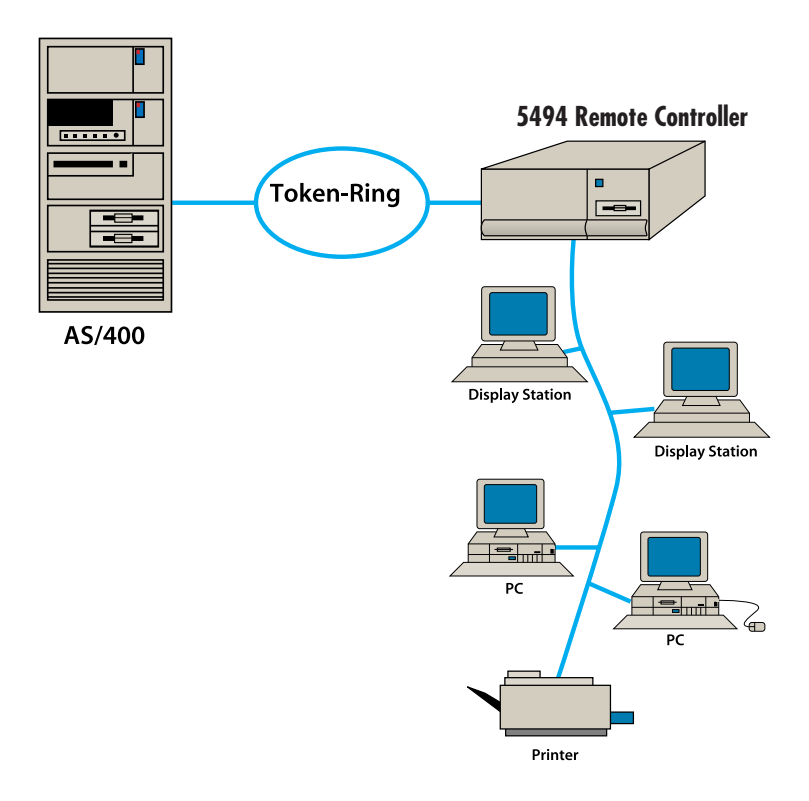

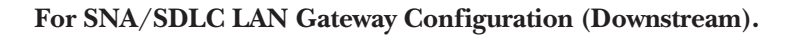

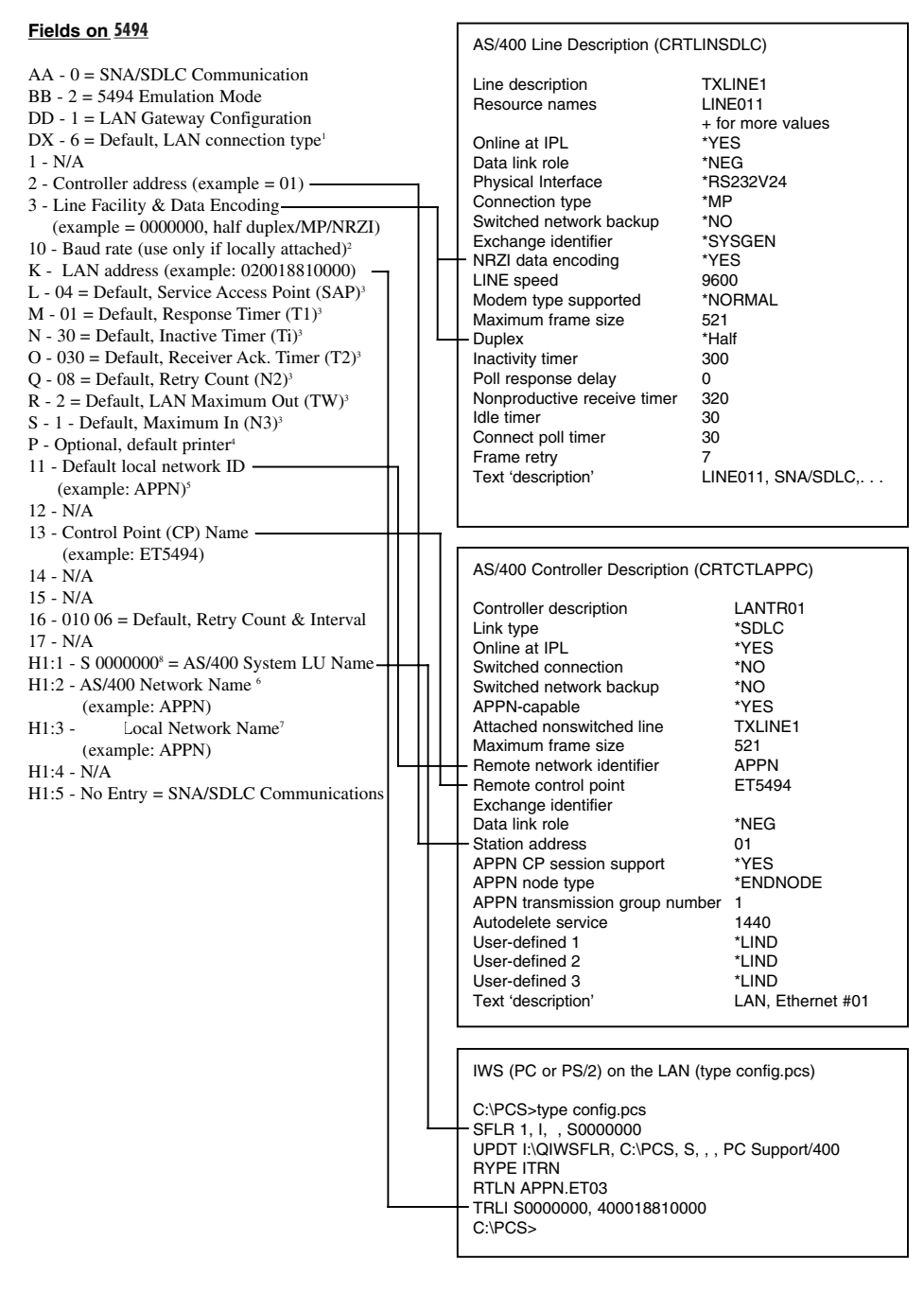

- <sup>1</sup>  $1 = \text{Token-Ring}, 4 \text{ MB}, \text{DB9}$  connection  $5 = \text{Ethernet}, \text{BNC}$  connection
	- $2 = \text{Token-Ring}, 4 \text{ MB}, \text{RJ}$ -45 connection  $6 = \text{Ethernet}, \text{RJ}$ -45 connection
- - 3 = Token-Ring, 16 MB, DB9 connection 7 = Ethernet, DB15 AUI connection
		-
- 
- $4 = \text{Token-Ring}, 16 \text{ MB}, RI-45 \text{ connection}$
- <sup>2</sup> This field should only be used if the controller is connected to the host using an internal null-modem and modem-eliminator cable.
- If any of these parameters are changed, PC Support setup must also be modified.
- <sup>4</sup> Refers to printer that should print the configuration screens during the configuration of the Remote Controller (printouts are requested via print key).
- <sup>5</sup> To find this name from an AS/400 command line type in "DSPNETA" and press Enter, or select "Communications" (opt 6) from the AS/400 Main Menu on the host the controller is physically connected to, select "Network Management" (opt 5) from the Communications Menu, and select "Display Network Attributes" (opt 1) from the Network Management Menu.
- $6$  If the host you want to communicate with is on a network other than the one defined in Field #11, define the host's local network ID (LCLNETID) in this field. Select option 6 (Display APPN Information) from the AS/400 Network Management menu on the host you want to communicate with to display the name of the Network ID.
- <sup>7</sup> If the Remote Controller is on a network other than the one defined in Field #11, define the Remote Controller's network ID (RMTNETID) in this field. Select option 6 (Display APPN Information) from the AS/400 Network Management Menu to display the name of the network ID.
- <sup>8</sup> Each AS/400 system LU name is unique. This can be your system serial number or a specific name assigned by your system administrator.

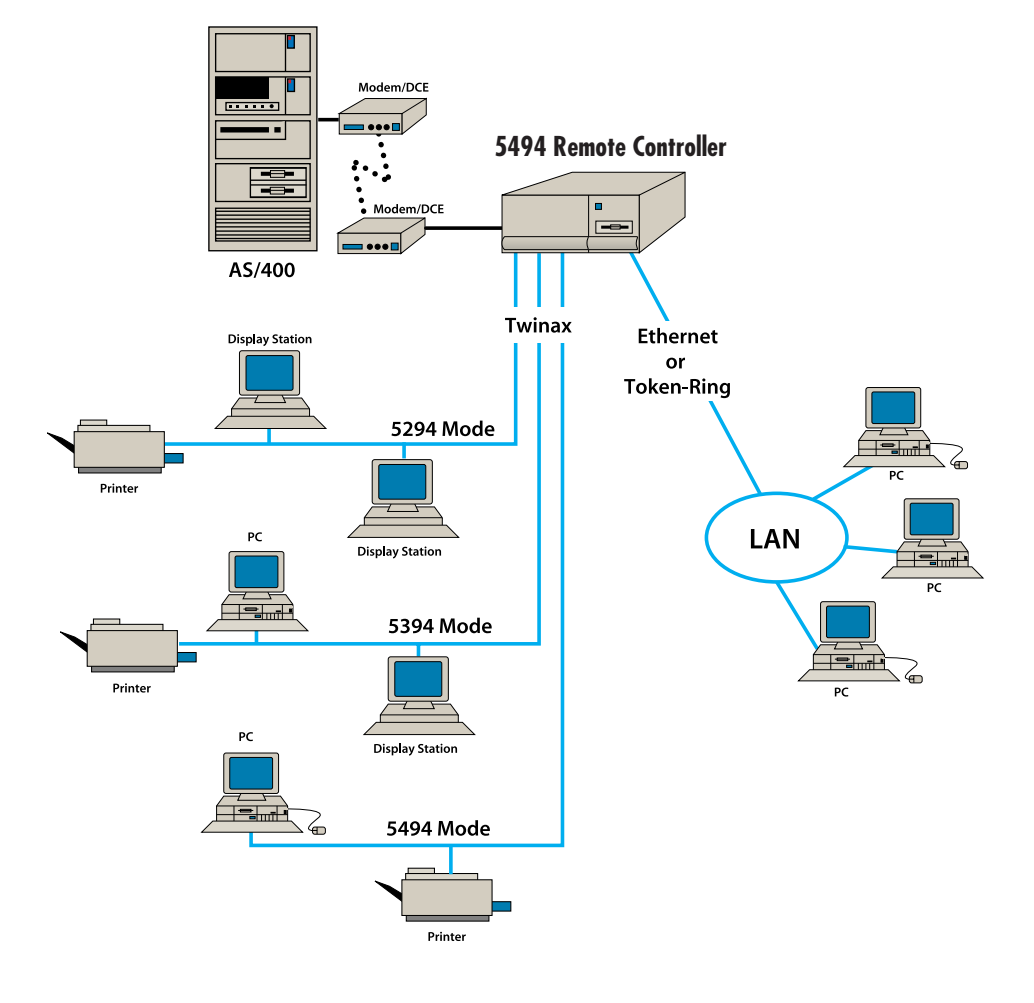

### **SNA/SDLC LAN Gateway Configuration.**

### **PC NODE GATEWAY CONFIGURATION**

**Note:** The CONFIG.PCS file must contain:

- 1. LAN address (must correspond with LAN address on the controller). **Note:** If Ethernet, the address must be inverted.
- 2. System name (must be equal to the AS/400 serial number).
- 3. RTLN XXXX.XXX (for example: "APPN" must equal the Network Name (RMTCPNAME) from the host system command CRTCTLAPPC; "TR03" must be unique among all nodes in the network).

**Note:** The AUTOEXEC.BAT file must contain NETBIND (supplied with the LAN Support Program).

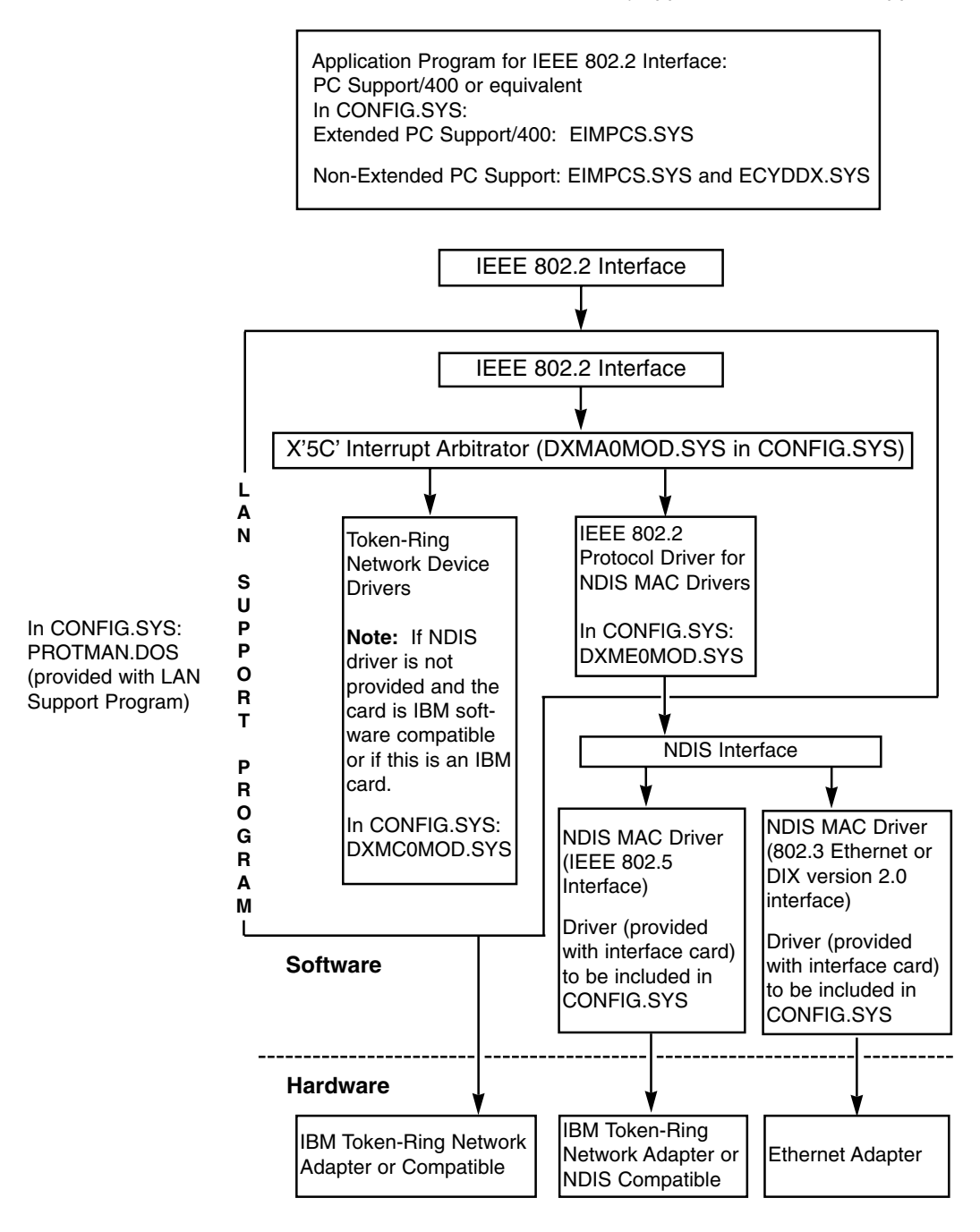

### **Configuration Sample Using IBM Ethernet Card:**

### **CONFIG.PCS**

C:\PCS>type CONFIG.PCS SFLR 1,I,,S1000000 UPDT I:\QIWSFLR, C:\PCS,S,,,PC SUPPORT/400 RTYP ITRN RTLN APPN.TR03 TRLI S1000000,400018810000 C:\PCS>

The following lines should be added to the CONFIG.SYS file.

#### **CONFIG.SYS**

C:\>type CONFIG.SYS Device = C:\DOS\SETVER.EXE Device = C:\DOS\HIMEM.SYS Device = C:\DOS\EMM386.EXE DOS = HIGH  $FILES = 30$ Device = \LSP\_IBM\PROTMAN.DOS /I:\LSP\_IBM Device = \LSP\_IBM\IBMENI.DOS Device = \LSP\_IBM\DXMA0MOD.SYS 001 Device = \LSP\_IBM\DXME0MOD.SYS Device = \C:PCS\EIMPCS.SYS  $C:\rangle$ 

The following lines should be added to the AUTOEXEC.BAT file.

### **AUTOEXEC.BAT**

C:\>type AUTOEXEC.BAT @ ECHO OFF \LSP\_IBM\NETBIND PROMPT \$p\$g PATH C:\DOS SET TEMP = C:\DOS\ LOADHIGH C:\DOS\DOSKEY  $C:\rangle$ 

### **LU6.2/PU2.1 Node SNA/SDLC Configuration.**

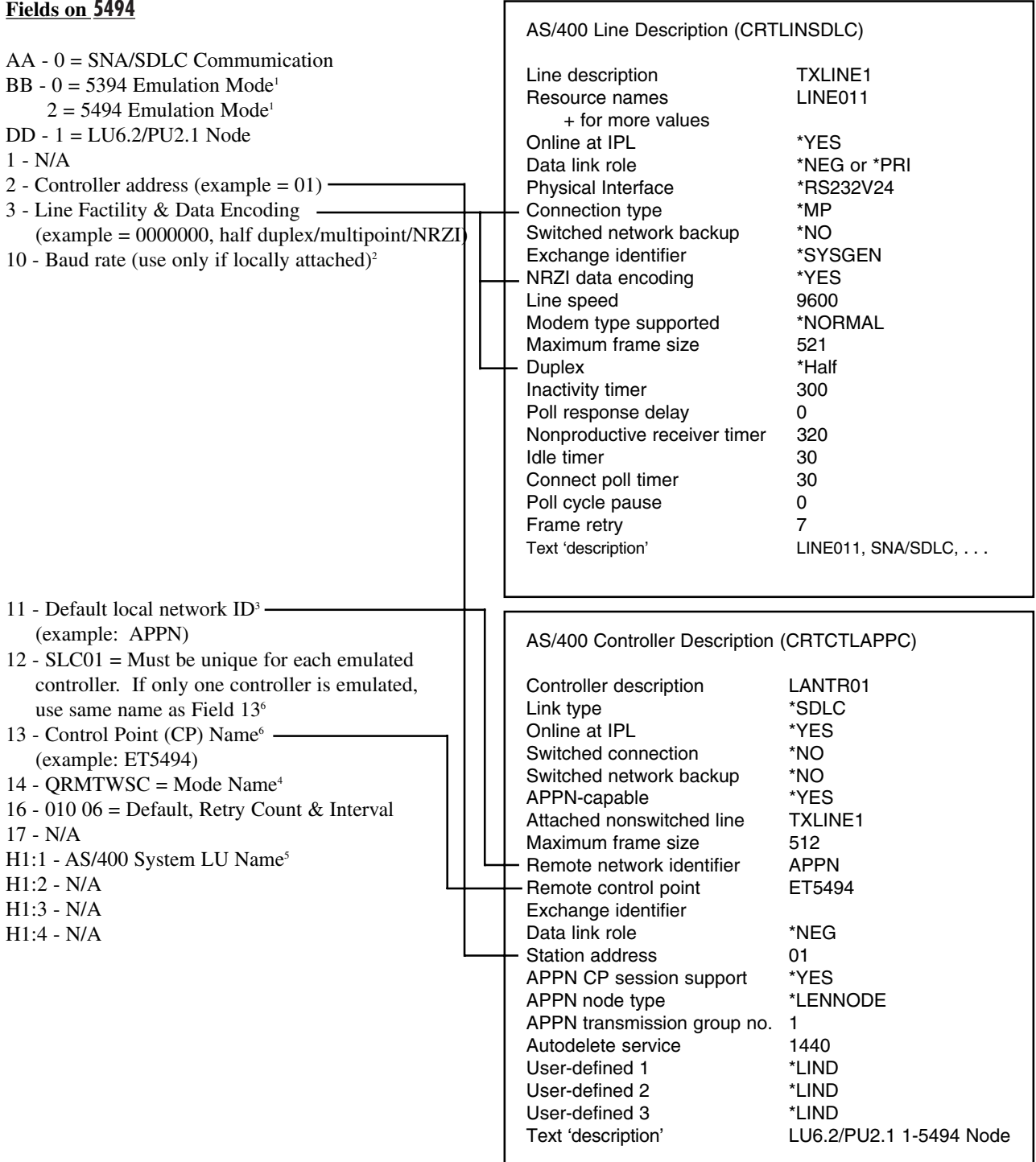

- $1\quad 5494$  or 5394 emulation mode must be selected for an LU6.2/PU2.1 node configuration.
- <sup>2</sup> This field should only be used if the controller is connected to the host using an internal null-modem and modem-eliminator cable.
- <sup>3</sup> To find this name from the AS/400 command line, type in "DSPNETA" and press Enter, or select "Communications" (opt 6) from the AS/400 Main Menu on the host the controller is physically connected to. Select "Network Management" (opt 5) from the Communications Menu, select "Display Network Attributes" (opt 1) from the Network Management Menu.
- <sup>4</sup> Always use the recommended mode name "QRMTWSC".
- <sup>5</sup> This value should be the "Default Local Location," which is found by typing in "DSPNETA" and pressing Enter on the AS/400 menu.
- <sup>6</sup> If the Remote Controller is configured to emulate more than one IBM remote controller and a configuration list does not exist, then it must first be created using the "CRTCFGL" command. Then an entry for each emulated controller must be added to the list, as shown below.

12 - SLC01 = Must be unique for each emulated controller 13 - Control Point (CP) Name (example: ET5494) AS/400 Create Configuration List (CRTCFGL) Configuration list type \*APPNRMT AS/400 Add Configuration List Entries (ADDCFGLE) Configuration list type \*APPNRMT APPN remote location entry: Remote location name SLC01 Remote network identifier \*NETATR Local location name **\*NETATR** Remote control point FT5494 Control point net ID \*NETATR Location password \*NONE Secure location \*NO<br>Single session \*NO Single session Locally controlled session \*NO Pre-established session \*NO<br>
Entry 'description' \*BLANK Entry 'description' Number of conversations 10 + for more values

**LU6.21/PU2.1 Node SNA/SDLC Configuration Quick Setup Guide.**

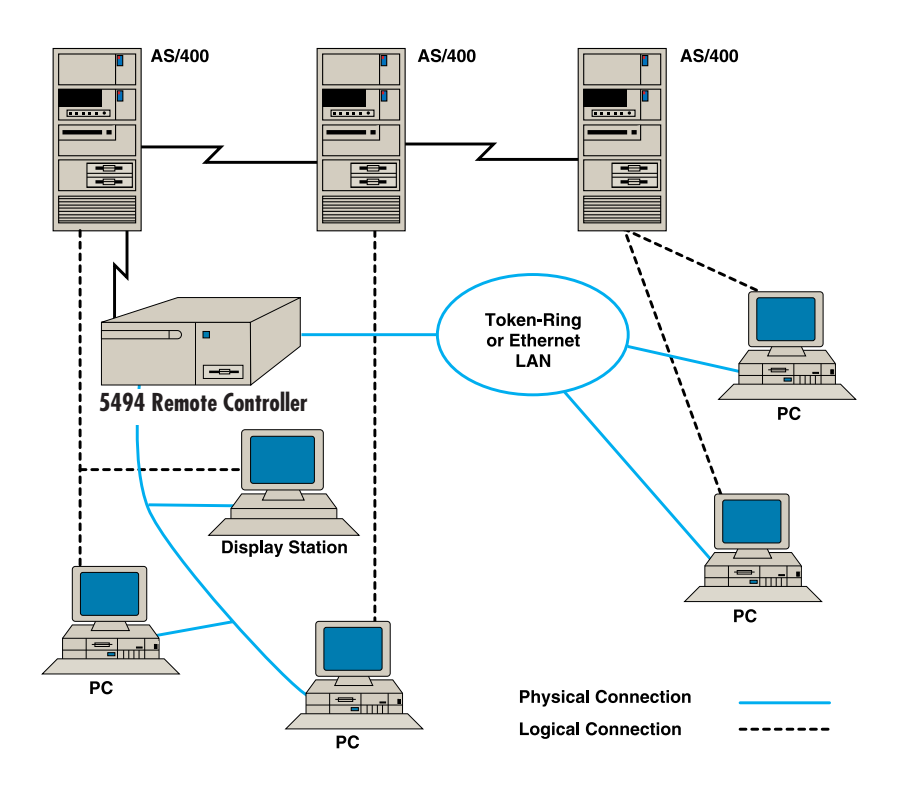

**SNA/SDLC Configuration Quick Setup Guide.**

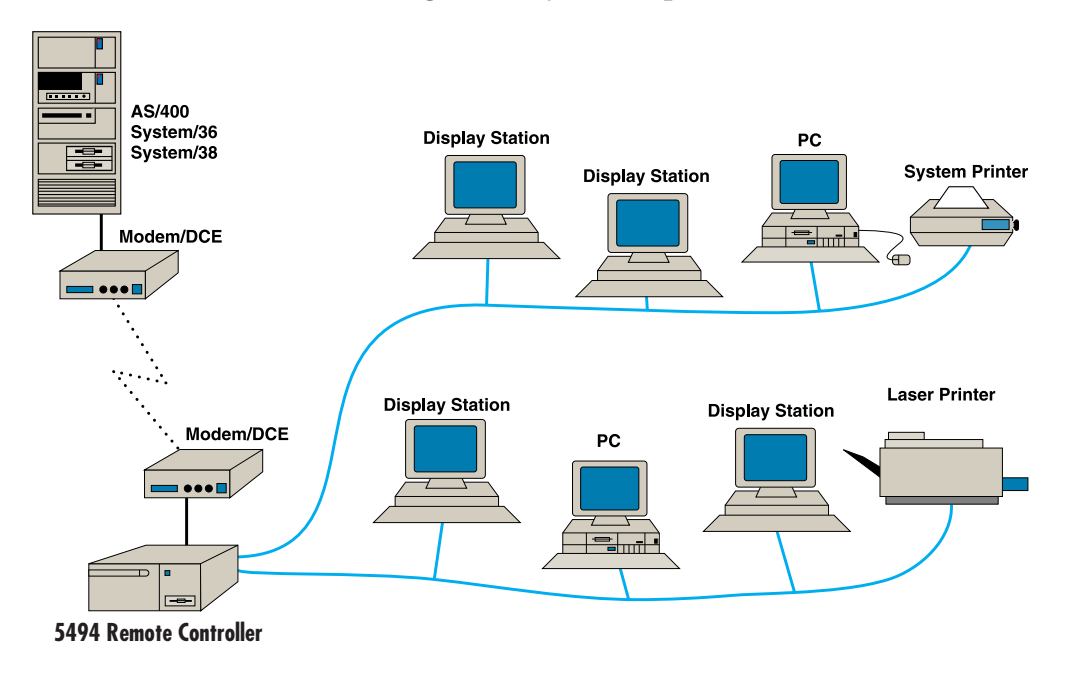

### **SNA/SDLC Configuration.**

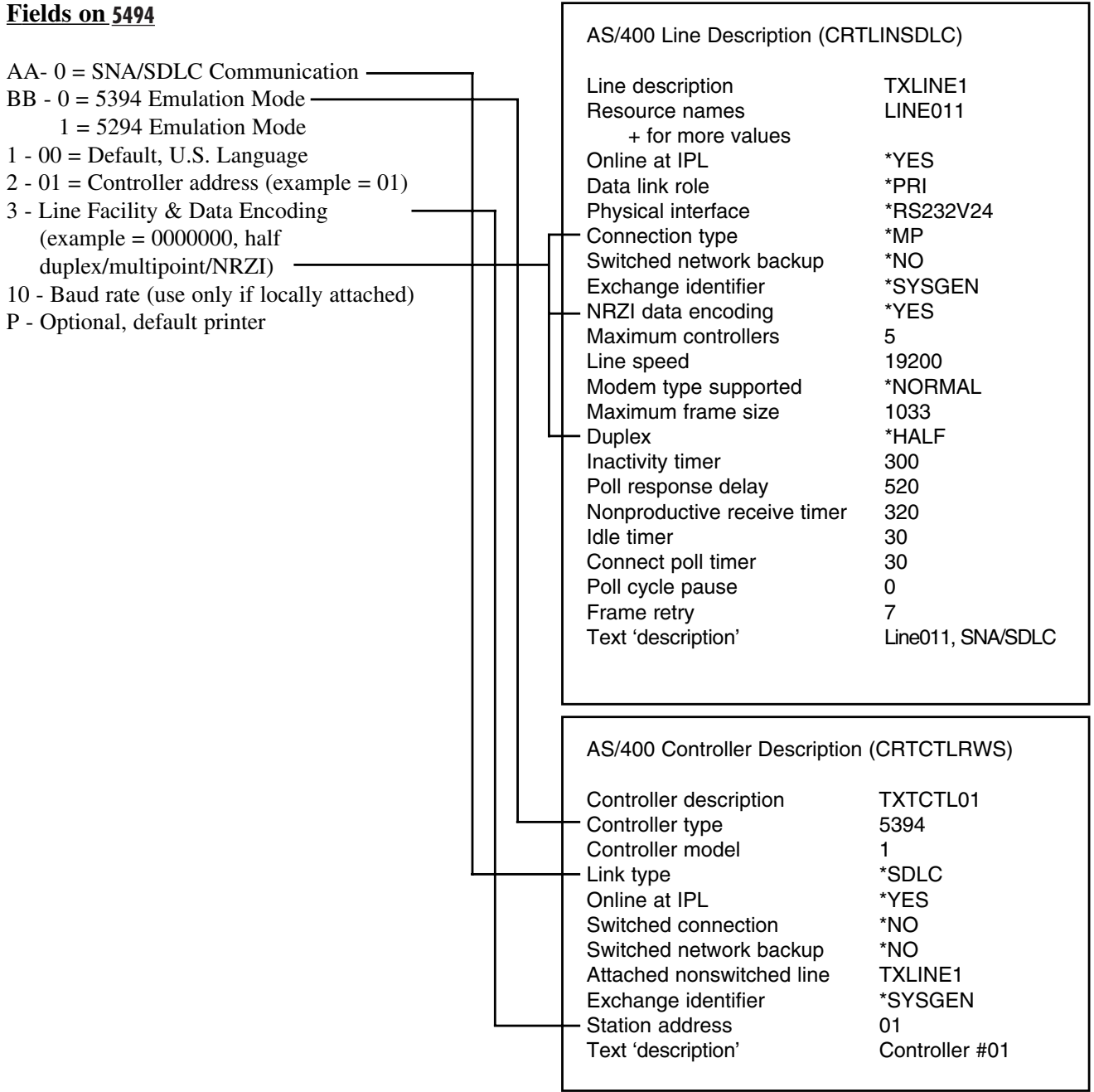

# 1. Introduction

An AS/400 host system has workstation controllers that allow the host to communicate with attached devices. When attached locally, the 5494 Remote Controller performs much like the built-in controllers of the host system; it allows you to connect and use a cluster of display stations and printers at the host site. You can also use the Remote Controller for remote attachment, in which case you must use a modem or similar equipment to send and receive data across the communications line or network.

The Remote Controller also offers optional interfaces that allow PCs that are connected to an Ethernet or Token-Ring LAN to attach to the AS/400 system. In this configuration, the Remote Controller will manage the communications between the Ethernet or Token-Ring LAN and the AS/400.

The Remote Controller supports SNA communication with a host computer via any one of several protocols and media: SDLC, Token-Ring, or Ethernet. When configured for SDLC communication, the Remote Controller can communicate over point-to-point, multi-point, switched, or nonswitched network types with a line speed up to 128,000 bits per second (bps). Appropriate communications hardware and software must be installed on the Remote Controller and host system; Ethernet or Token-Ring communication requires adding a corresponding option card to the base Remote Controller.

Twinax devices are attached to the Remote Controller using 8-inch twinax connectors on each two-port twinax card. Each twinax connector can be used to connect a single twinax line capable of supporting up to 7 devices using standard cable-through. The total number of devices cannot exceed 8 on the PC394C, with the total number of devices not to exceed 14 on the PC397C twinax card. Two twinax cards can appear to the host as one 5494 controller. Devices are automatically recognized by the Remote Controller when they are attached and powered on.

The Remote Controller is compatible with the IBM 5494, 5394, and 5294. Depending on how many twinax cards are present, and how they are grouped together during configuration of the controller, the Remote Controller may appear to a host computer to be more than one controller. Typical emulation options include:

- Up to three 28-device IBM 5494s on the AS/400
- A 56-device IBM 5494 on the AS/400
- Up to six 14-device IBM 5494s on the AS/400
- Up to six 8-device or 14-device IBM 5394s on the AS/400
- Up to six 8-device IBM 5294s on the AS/400, System/38, or System/36
- One APPC controller on the AS/400 for Ethernet or Token-Ring LAN gateway support

The operating software for the Remote Controller is contained on 3.5" diskettes and is loaded using the Remote Controller's diskette drive. Configuration of the controller is set up through an attached display station, or using a PC with the 8494UP program. After an initial configuration has been saved to the diskette, the Remote Controller loads the operating software and configuration records from the diskette each time it is powered on.

# **Specifications**

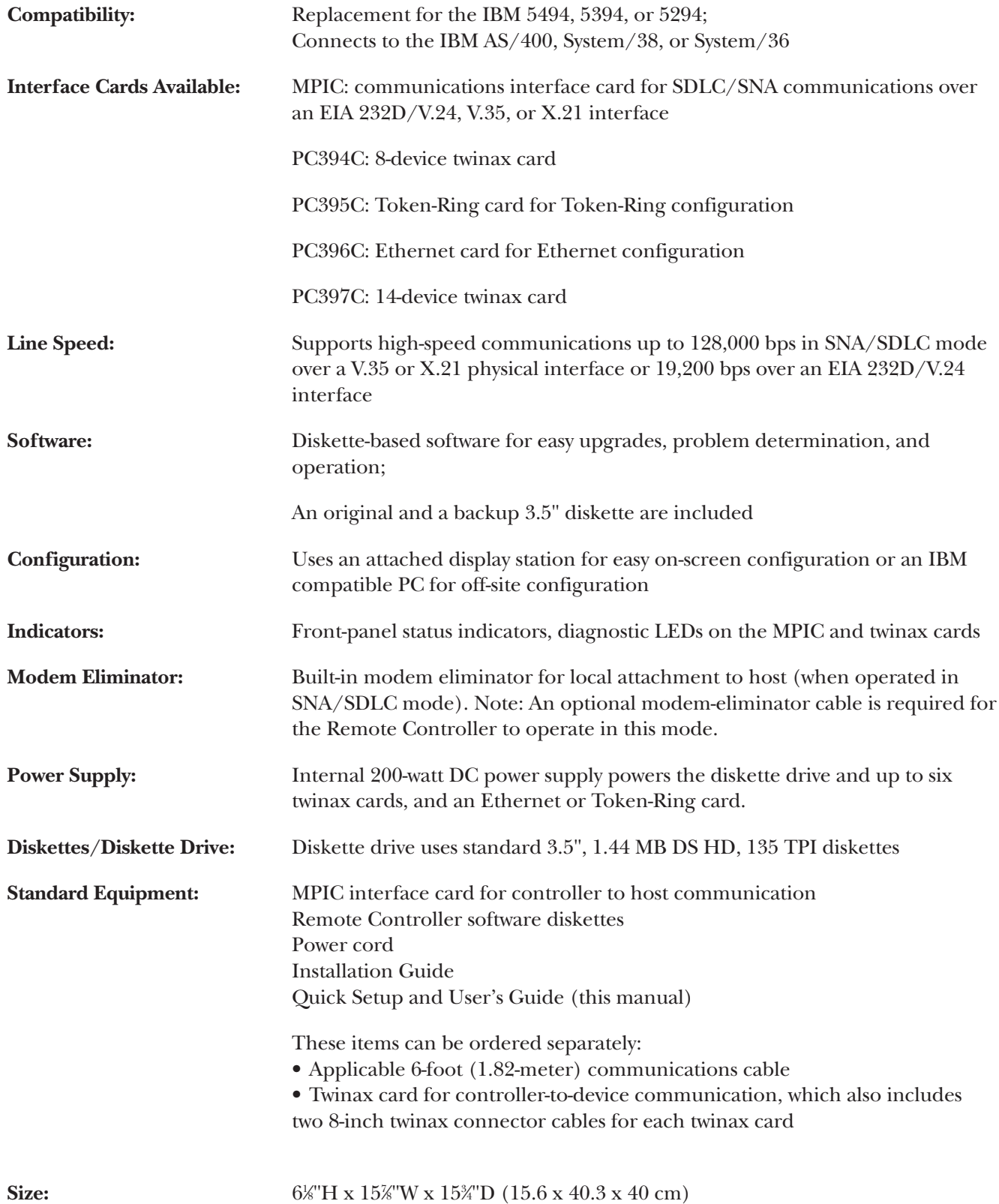

⁄8"H x 157 ⁄8"W x 153 ⁄4"D (15.6 x 40.3 x 40 cm)

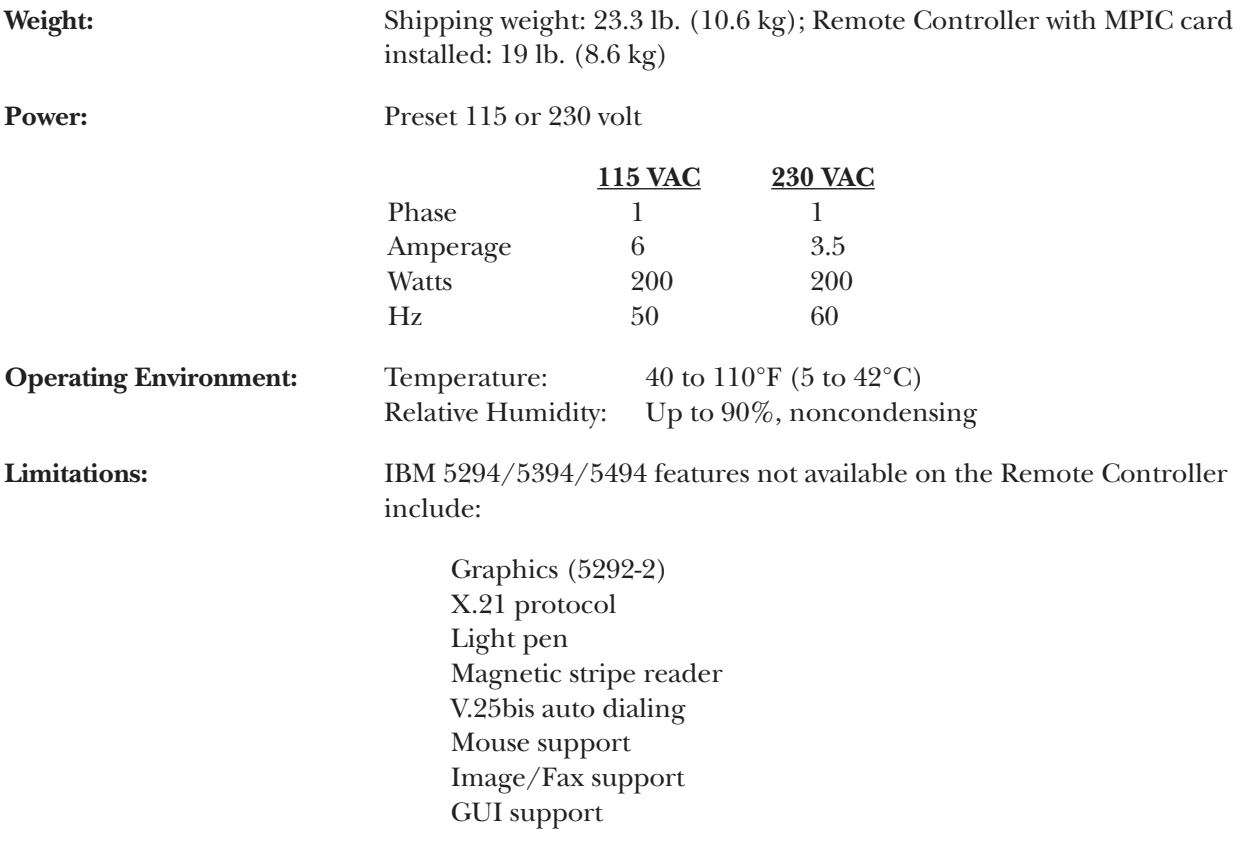

# 2. Host Configuration

The Remote Controller can be used on an IBM AS/400, System/38, or System/36 host. Refer to your system's configuration manual as you perform the host configuration.

The Remote Controller appears to the host system as an IBM 5494, 5394, or 5294 controller and as an IBM 5494 for upstream or downstream LAN support. The Remote Controller requires only one communications line and one set of modems, even when additional twinax cards are installed. If the Remote Controller is set up to operate in SNA/SDLC mode, it provides a built-in modem eliminator and can be attached directly to the host SDLC communications cable, via an optional modem-eliminator cable.

The Remote Controller has the option of supporting up to six twinax cards; any combination of 8-device and 14-device cards is valid. Depending on how many twinax cards are present, and how they are grouped together during configuration of the controller (see **Chapter 3**, Controller Installation), the Remote Controller may appear to the host computer to be more than one 5294/5394/5494. Host configuration must be performed for each of the emulated controllers.

### **2.1 AS/400 Configuration**

Please refer to the IBM System Configuration manuals for proper system configuration. In order to correctly define a connection to a Remote Controller you must do the following:

- Create a line description.
- Create a control unit description.
- Define the devices attached to the Remote Controller.

### **2.1.1 CREATE LINE DESCRIPTION**

When configuring remote devices, you should configure your line description before configuring the Remote Controller and attached devices.

You can create more than one line description for each communications line you attach to the system. However, only one line description can be varied on at any one time.

#### *SDLC*

To define an SDLC communications line:

1. Type **CRTLINSDLC** and press ENTER from the AS/400 Main Menu.

The Create Line Description (SDLC) prompt menu will appear as shown below. Not all lines will be displayed at once. As you fill in the options and press ENTER, additional options will be displayed.

In the example at the top of the next page, a nonswitched, multi-point line with a line speed of 9600 bps is defined.

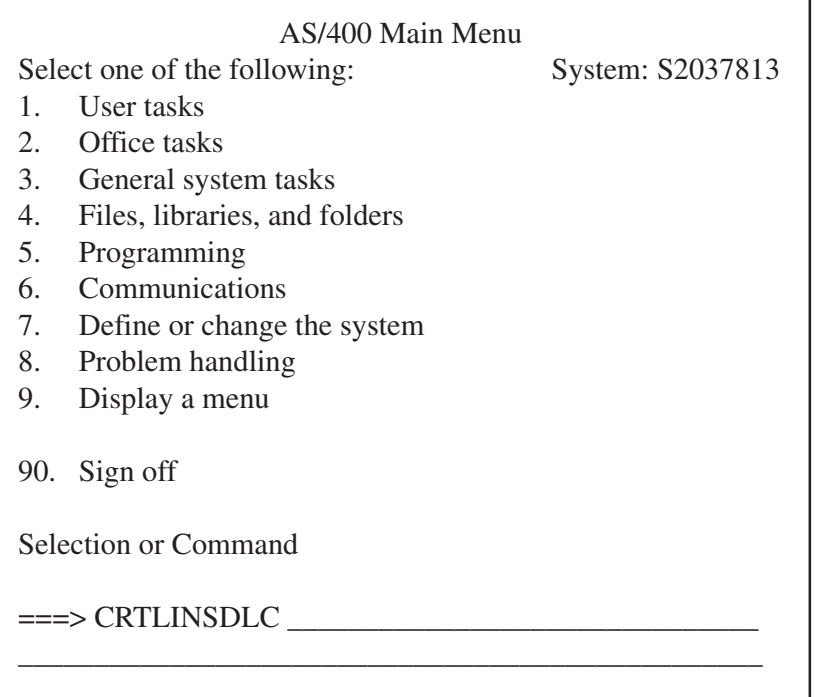

٦

2. Enter the appropriate information in each applicable field.

### **Multi-Point.**

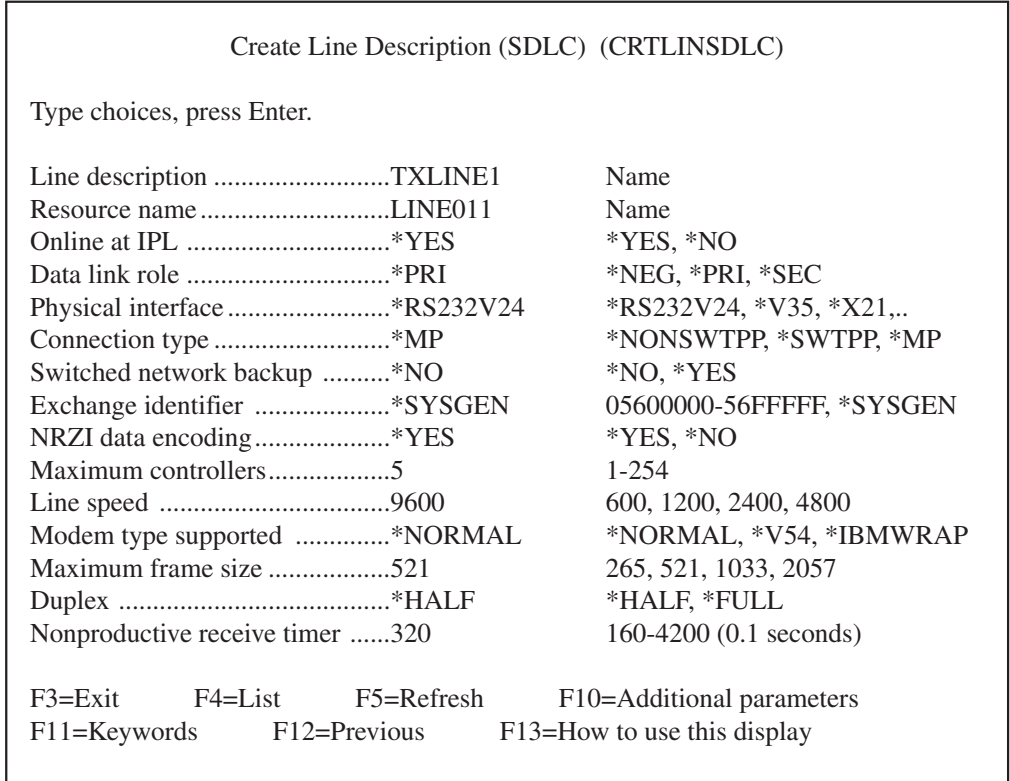

#### **Switched Point-to-Point (Dial up).**

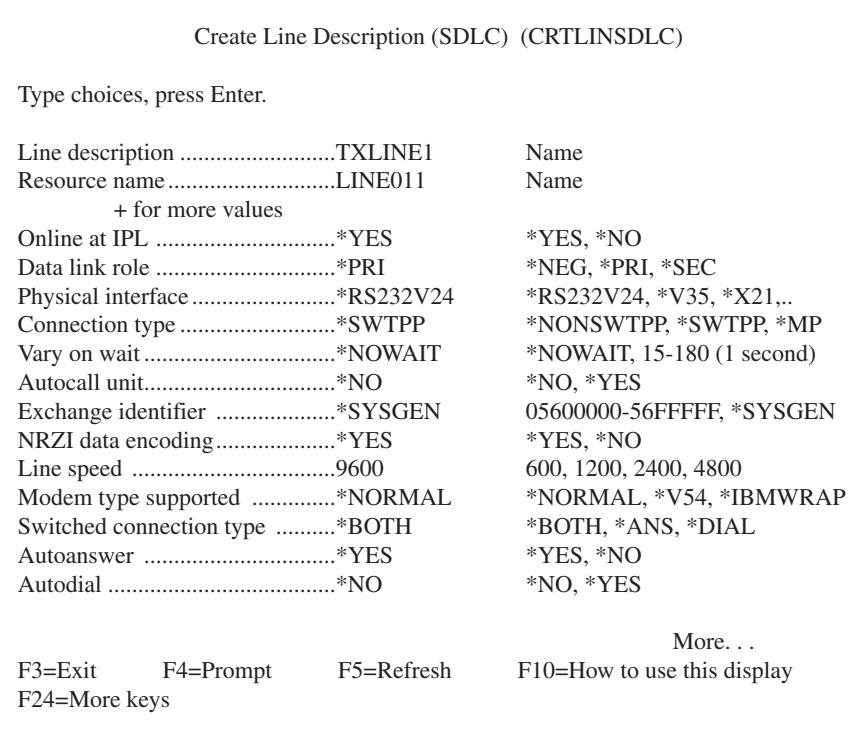

#### **Non-Switched Point-to-Point.**

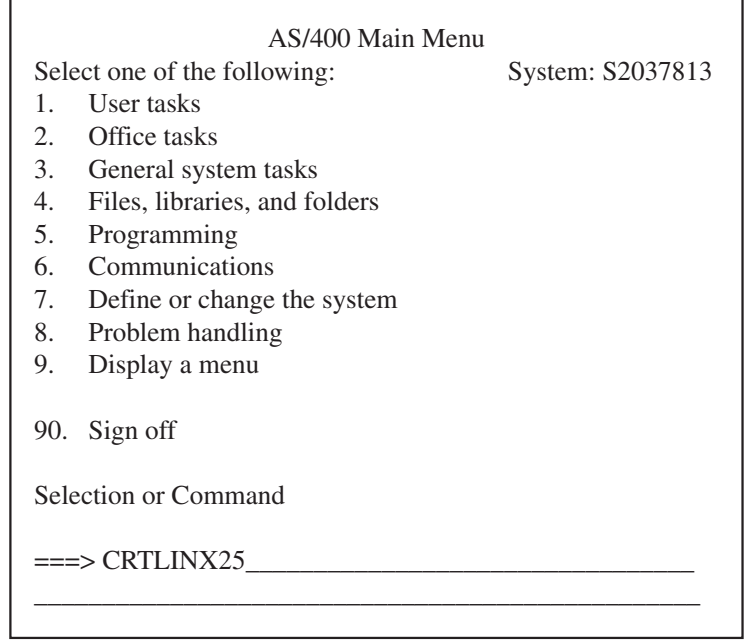

- 3. Press ENTER to return to the Main Menu.
- 4. Go to **Section 2.1.2** and turn to the section on SDLC.

#### *Ethernet (upstream)*

To define an AS/400 connection to the Remote Controller through an Ethernet network:

1. Type **CTRLINETH** and press ENTER from the AS/400 Main Menu.

The Create Line Description (Ethernet) prompt menu will appear as shown below. Not all lines will be displayed at once. As you fill in the options and press ENTER, additional options will be displayed.

The following is an example of an Ethernet Line description.

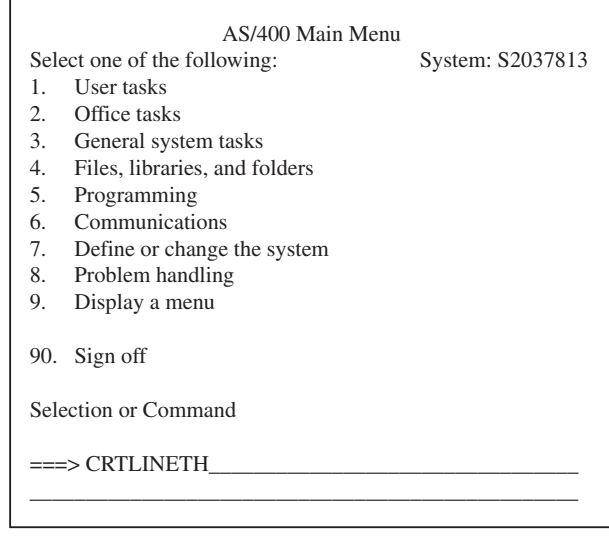

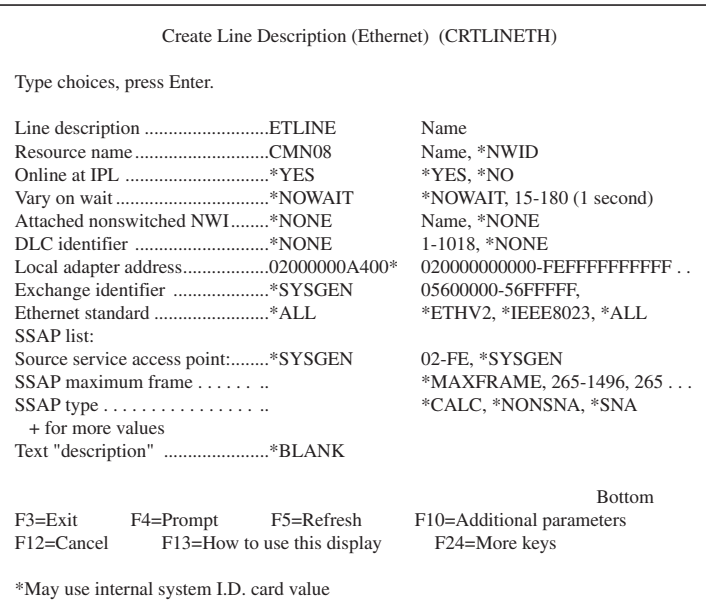

- 2. Enter the appropriate information in each applicable field.
- 3. Press ENTER to return to the Main Menu.
- 4. Go to **Section 2.1.2** and turn to the section on Ethernet (upstream).

#### *Token-Ring (upstream)*

To define an AS/400 connection to the Remote Controller through a Token-Ring network:

1. Type **CRTLINTRN** and press ENTER from the AS/400 Main Menu.

The Create Line Description (Token-Ring) prompt menu will appear as shown below. Not all lines will be displayed at once. As you fill in the options and press ENTER, additional options will be displayed.

The following is an example of a Token-Ring Line description.

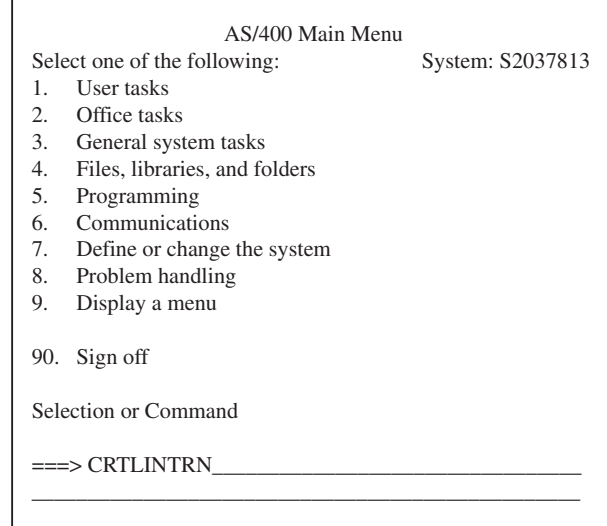

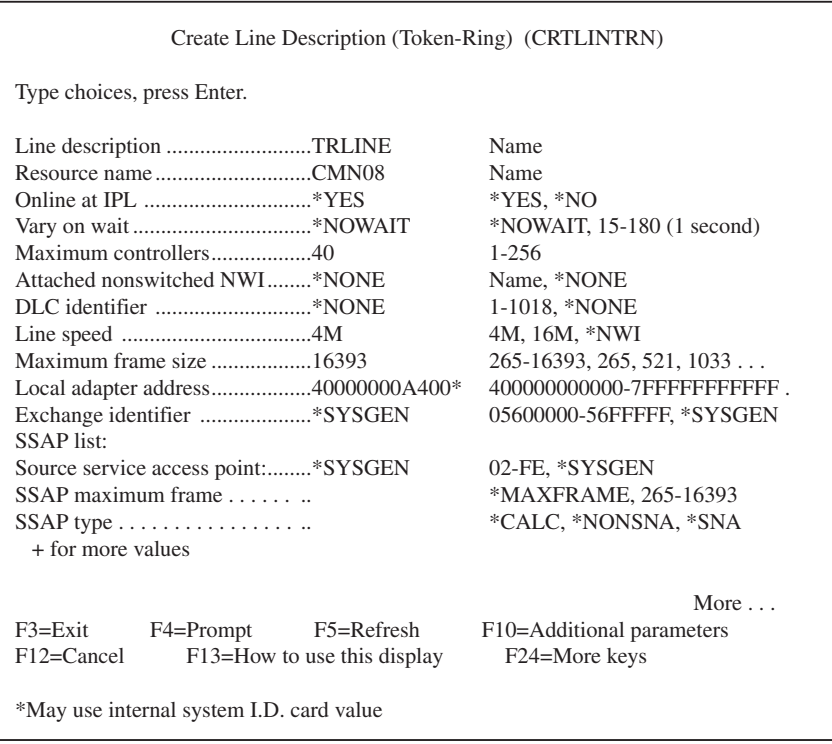

- 2. Enter the appropriate information in each application field.
- 3. Press ENTER to return to the Main Menu.
- 4. Go to **Section 2.1.2**, and turn to the section on Token Ring.

### **2.1.2 CREATE CONTROL UNIT**

The following sections describe the steps to create a control unit description for SDLC communications mode.

*SDLC*

Take the following steps to define a control unit description for SDLC protocol.

1. Type **CRTCTLRWS** from the AS/400 Main Menu, and then press F4. The Create Controller Description menu will appear, as shown below.

#### **Multi Point CTL Description.**

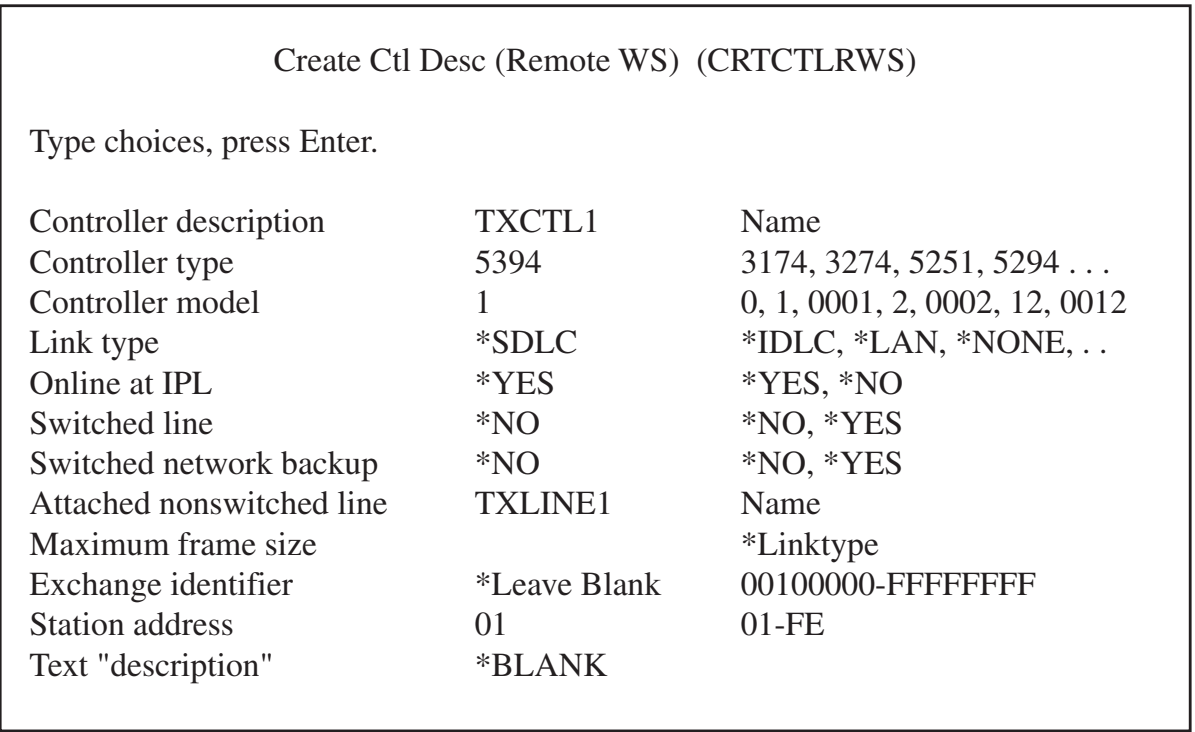

#### **Switched Point-to-Point CTRL Description (Dial up Example).**

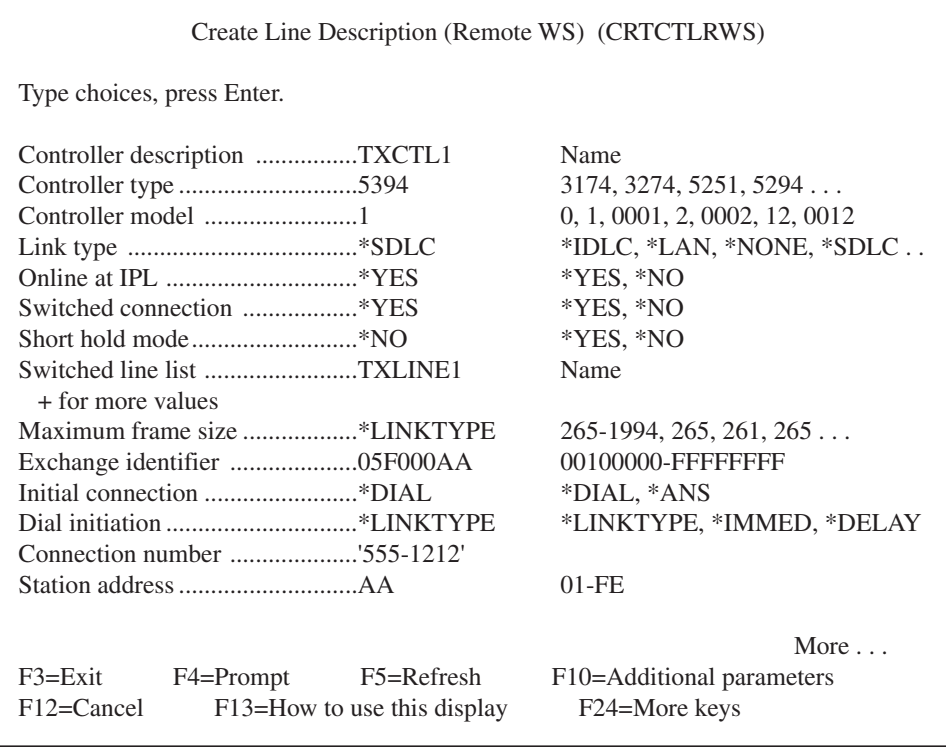

#### **Non-Switched Point-to-Point CTRL Description.**

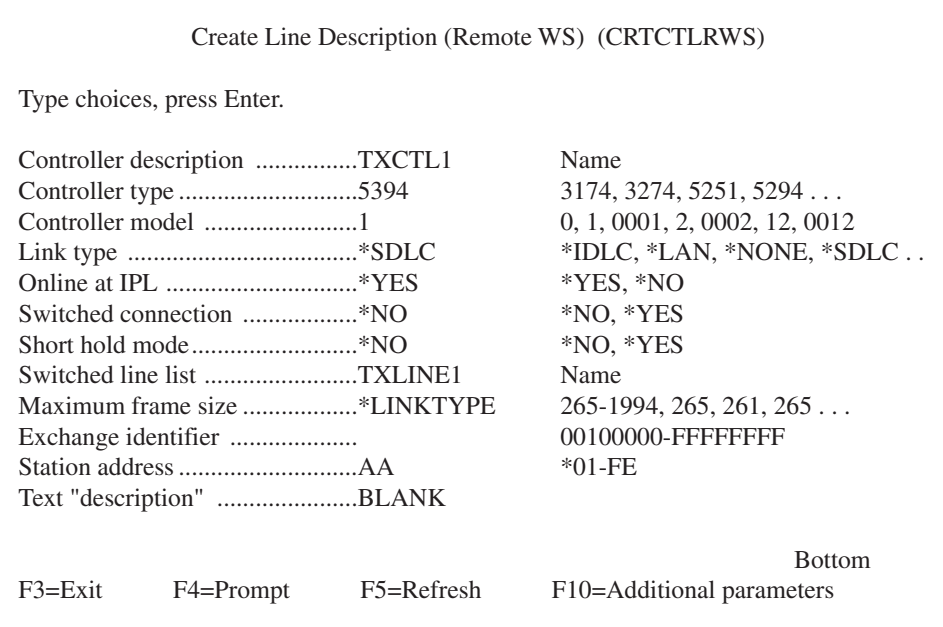

- 2. Fill in all applicable data. Not all lines will display at once; the rest will appear as you fill in the options and press ENTER.
- 3. Go to **Section 2.1.3**.

### *Ethernet (Upstream)*

Take these steps to define a control-unit description for an upstream Ethernet configuration.

1. Type **CRTCTLAPPC** from the AS/400 main menu, then press F4. The Create Controller Description (APPC) menu will appear.

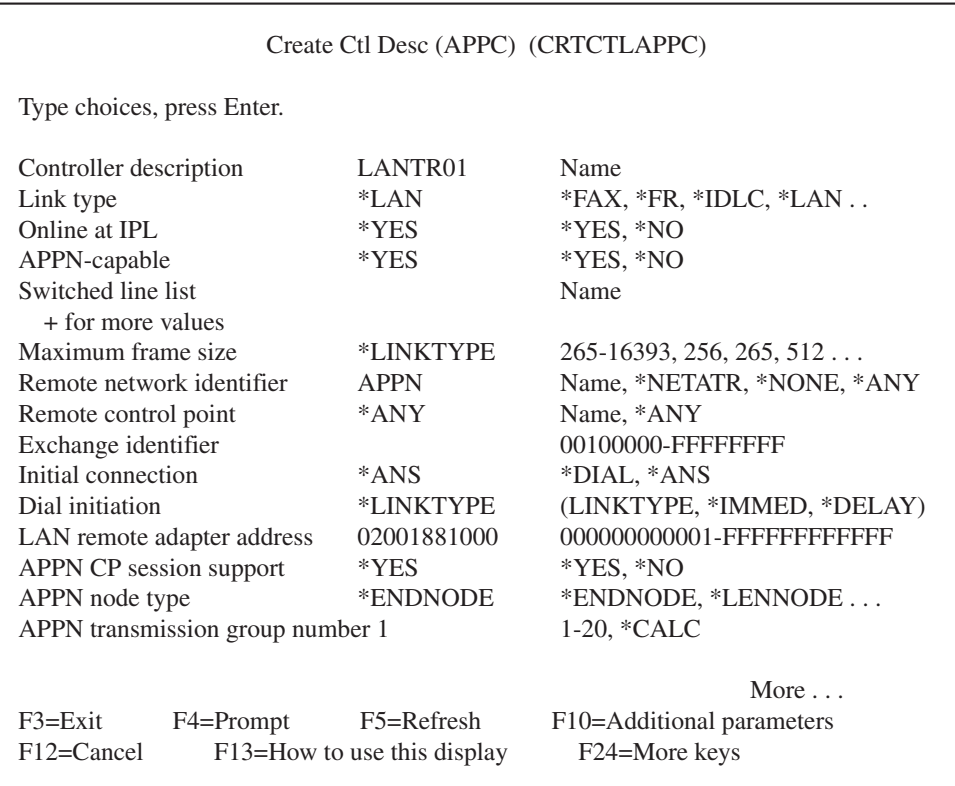

2. Fill in applicable data. All lines will not display at once, but will appear as you fill in the options and press ENTER.

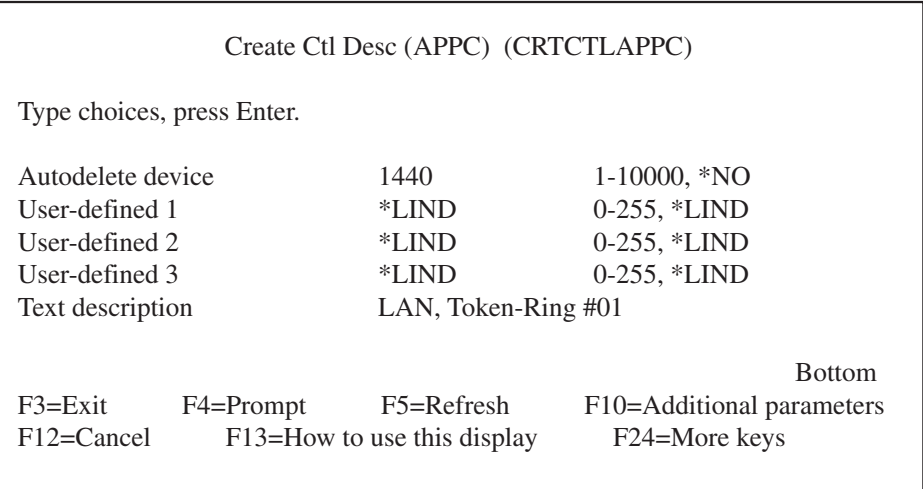

- 3a. If the Remote Controller is configured to emulate more than one IBM remote controller, a configuration list must be created. Type in **CRTCFGL** on the AS/400 command line and press ENTER. Select list type "\*APPNRMT".
- 3b. Each emulated Remote Controller must be added to the newly created configuration list. Type **ADDCFGLE** on the AS/400 command line and press ENTER.

## **NOTE**

### **The remote location name and remote control point must match each emulated controller.**

4. Go to **Chapter 3**.

#### *Token-Ring (Upstream)*

Take these steps to define a control unit description for an upstream Token-Ring configuration.

1. Type **CRTCTLAPPC** from the AS/400 Main Menu, then press F4. The Create Controller Description (APPC) menu will appear.

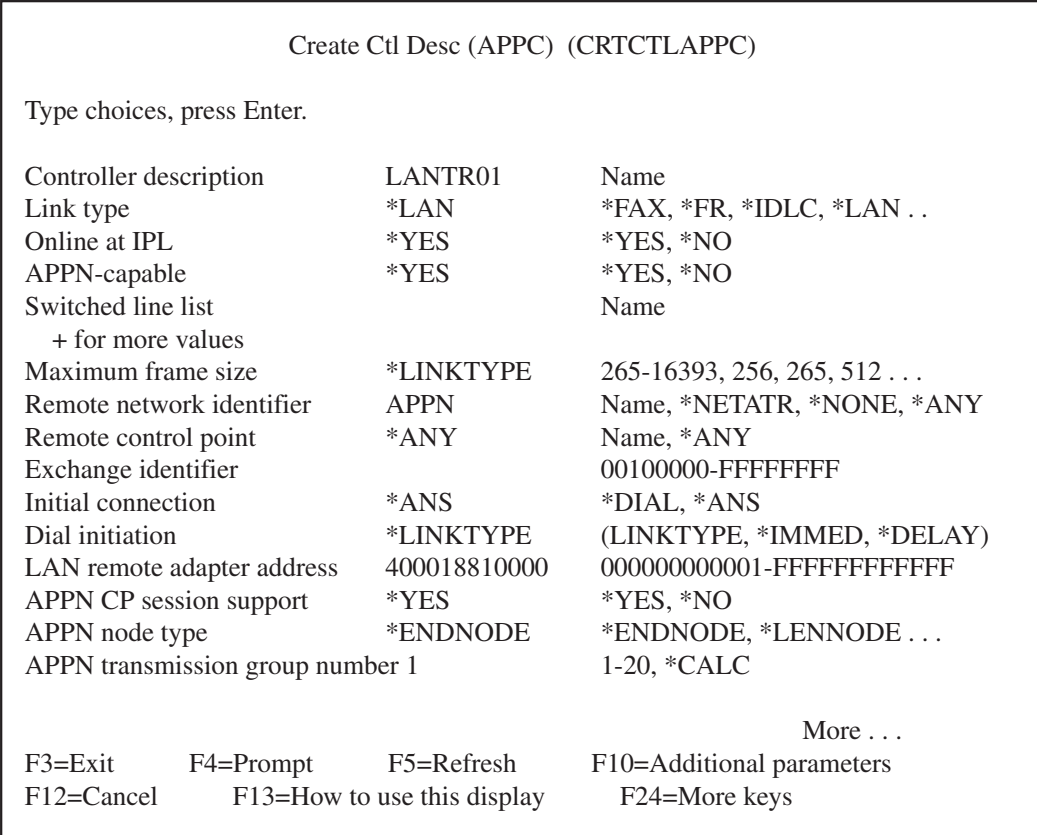

2. Fill in applicable data. Not all lines will display at once; the rest will appear as you fill in the options and press ENTER.

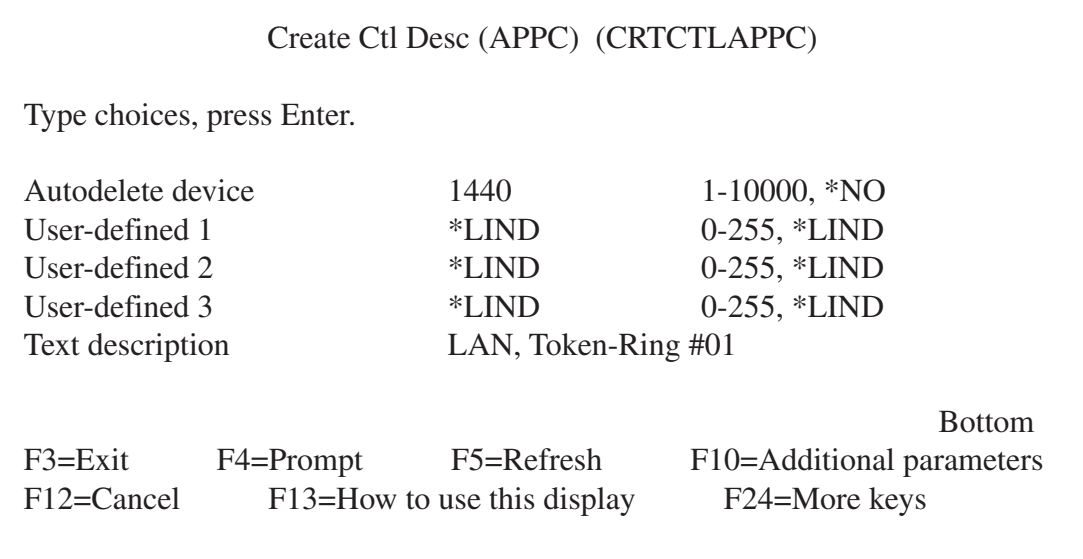

3a. If the Remote Controller is configured to emulate more than one IBM remote controller, a configuration list must be created. Type in **CRTCFGL** on the AS/400 command line and press ENTER. Select list type "\*APPNRMT".

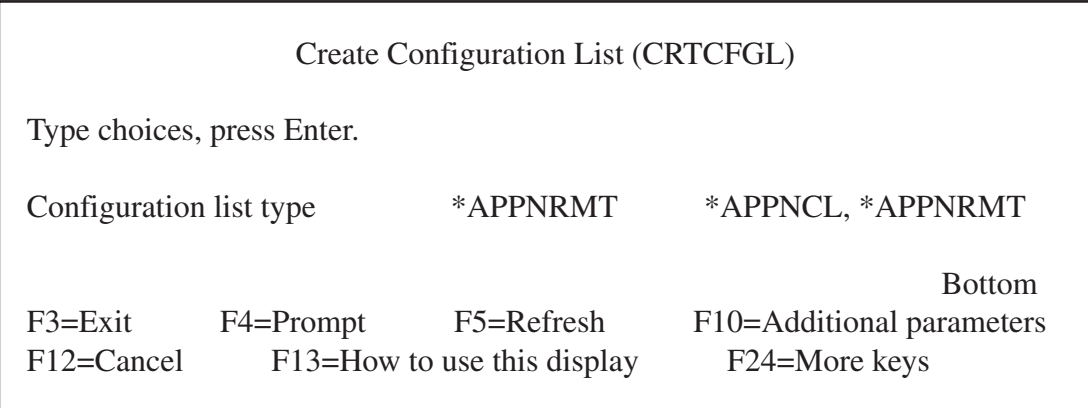

3b. Each emulated Remote Controller must be added to the newly created configuration list. Type **ADDCFGLE** on the AS/400 command line and press ENTER.

# **NOTE**

**The remote location name and remote control point must match fields 12 and 13 for each card or pair of cards.**

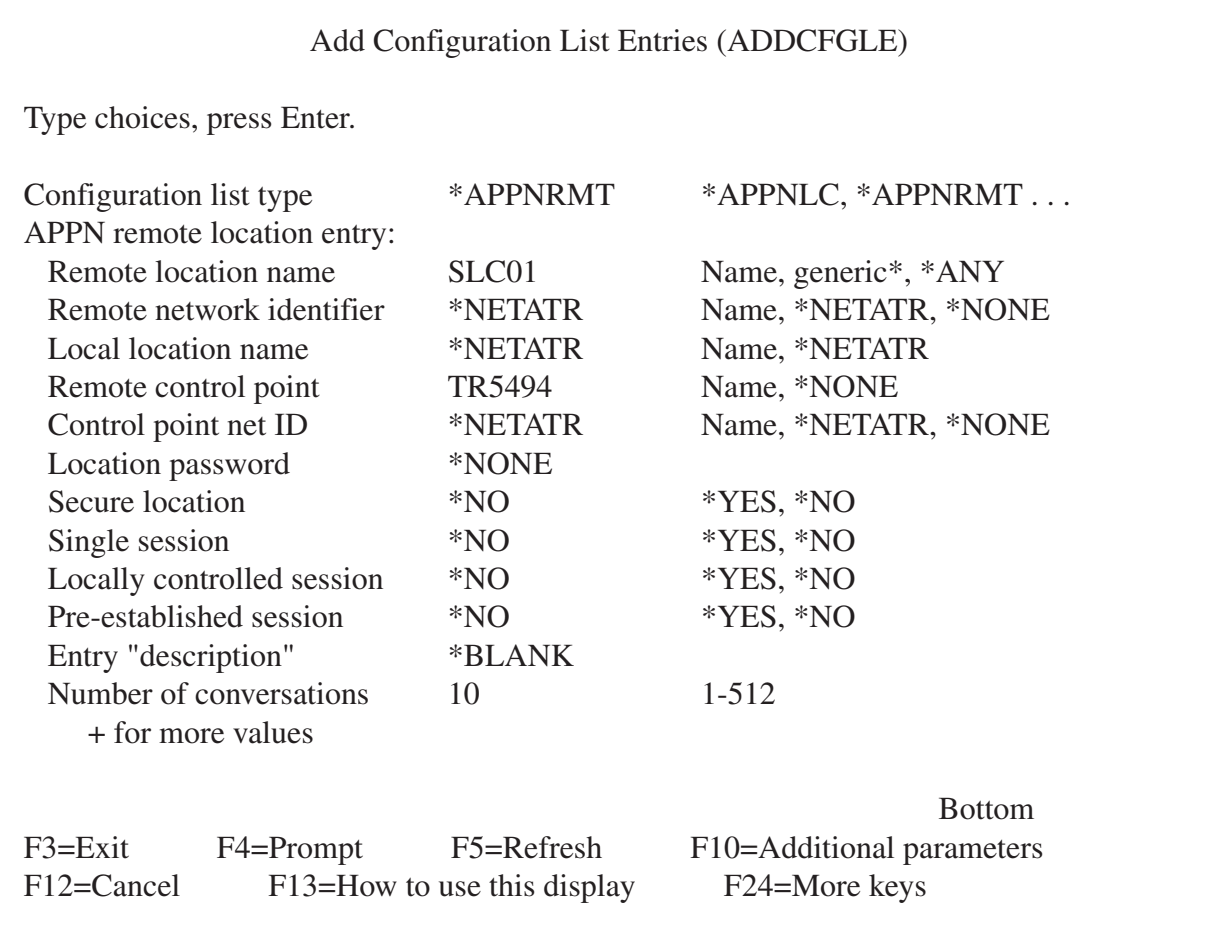

### 4. Go to **Chapter 3**.

*LAN Gateway/SNA LU6.2-PU2.1 Node*

Take these steps to define a control unit description for a Token-Ring or Ethernet Gateway configuration and an APPN Network or SNA Subarea Network.

1. Type **CRTCTLAPPC** from the AS/400 Main Menu, then press F4. The Create Controller Description (APPC) menu will appear:

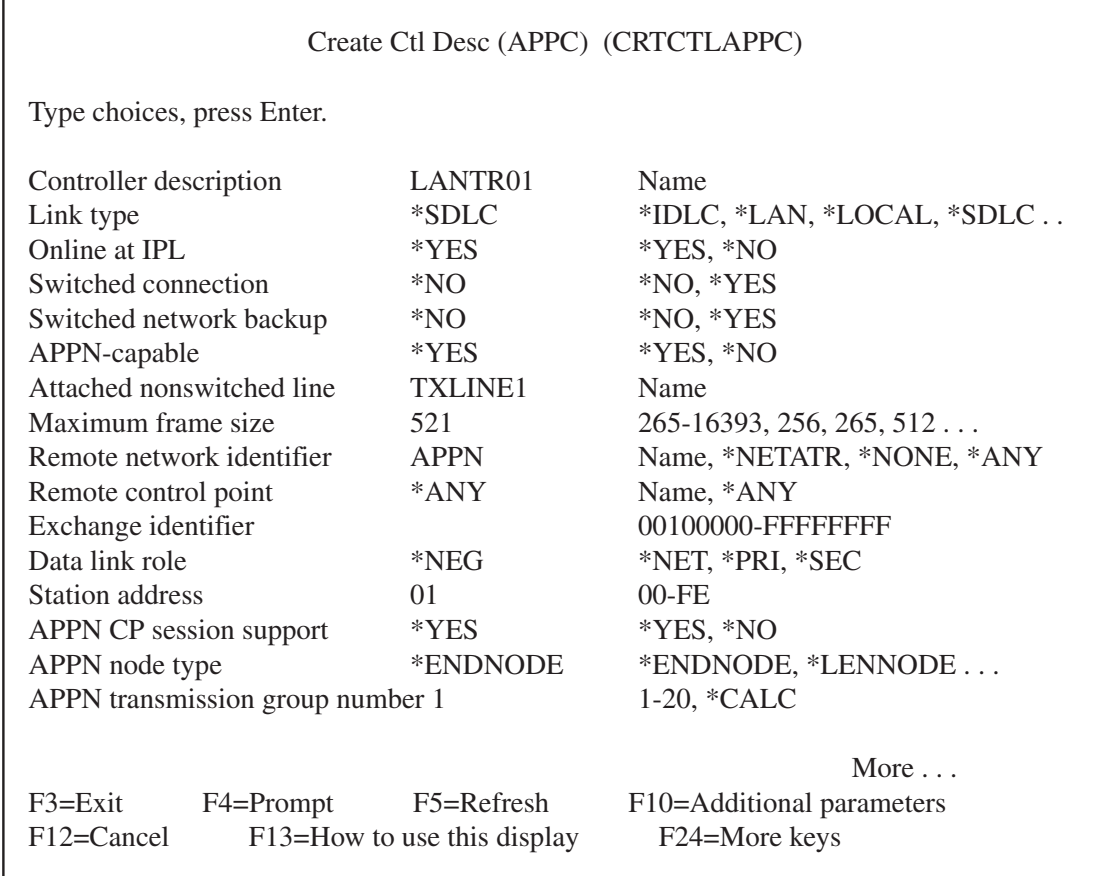

2. Fill in applicable data. Not all lines will not display at once; the rest will appear as you fill in the options and press ENTER.

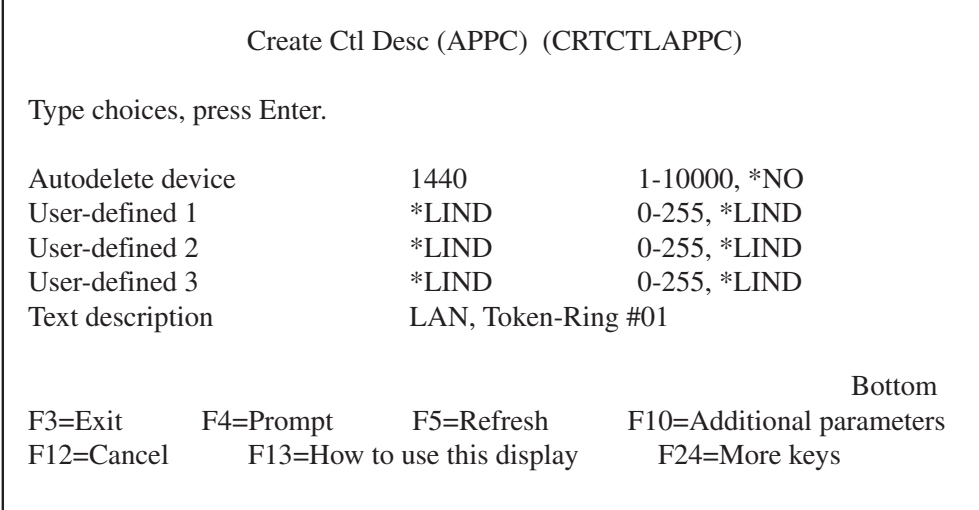

3a. If the Remote Controller is configured to emulate more than one IBM remote controller, a configuration list must be created. Type **CRTCFGL** on the AS/400 command line and press ENTER. Select list type "APPNRMT".

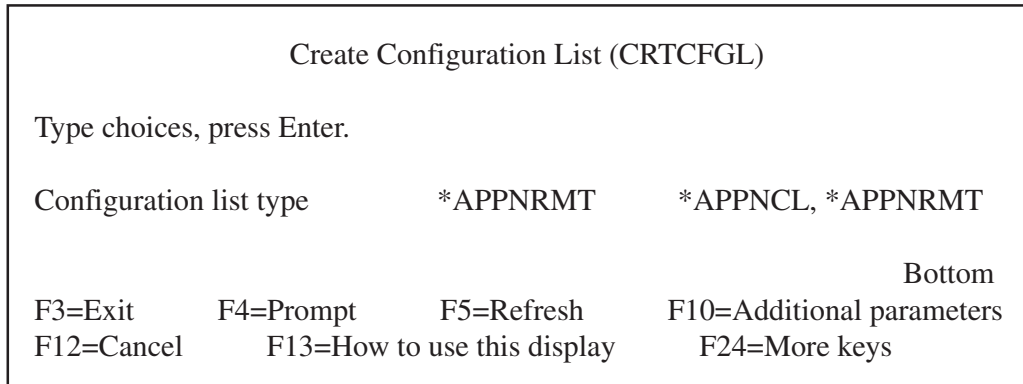

3b. Each emulated remote controller must be added to the newly created configuration list. Type **ADDCFGLE** on the AS/400 command line and press ENTER.

## **NOTE**

**The remote location name and remote control point must match fields 12 and 13 for each card or pair of cards.**

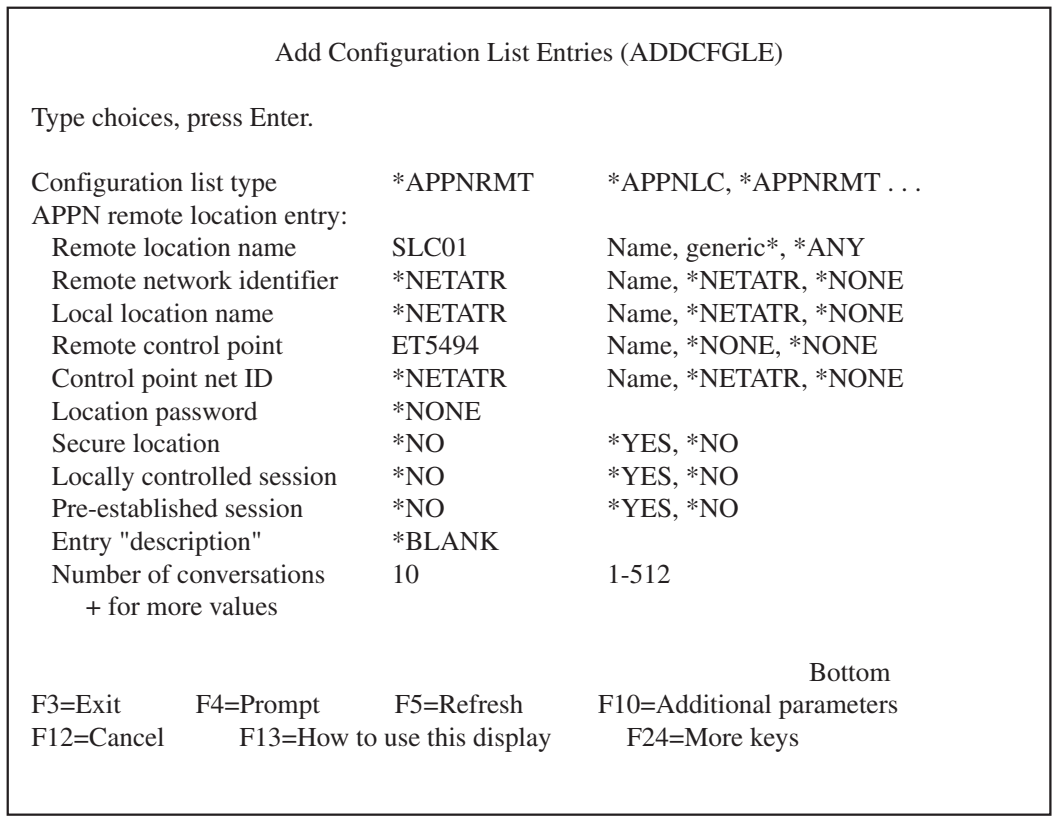

4. Go to **Chapter 3**.

### **2.1.3 DEFINE ATTACHED DEVICES (TWINAX ATTACHED ONLY)**

Take these steps to configure the devices attached to the Remote Controller.
1. From the AS/400 Main Menu, type **CRTDEVDSP**, and press F4. The Create Device Description menu is displayed, as shown below.

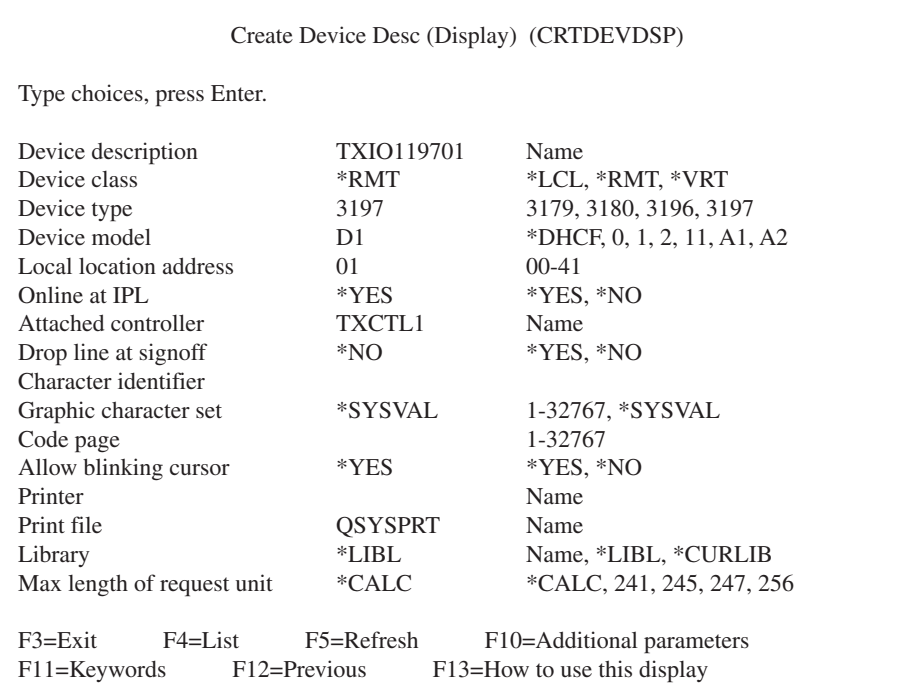

2. Fill in all applicable data. As you fill in the fields and press ENTER, more lines and options will be displayed.

Use the following table to determine each device's local location address.

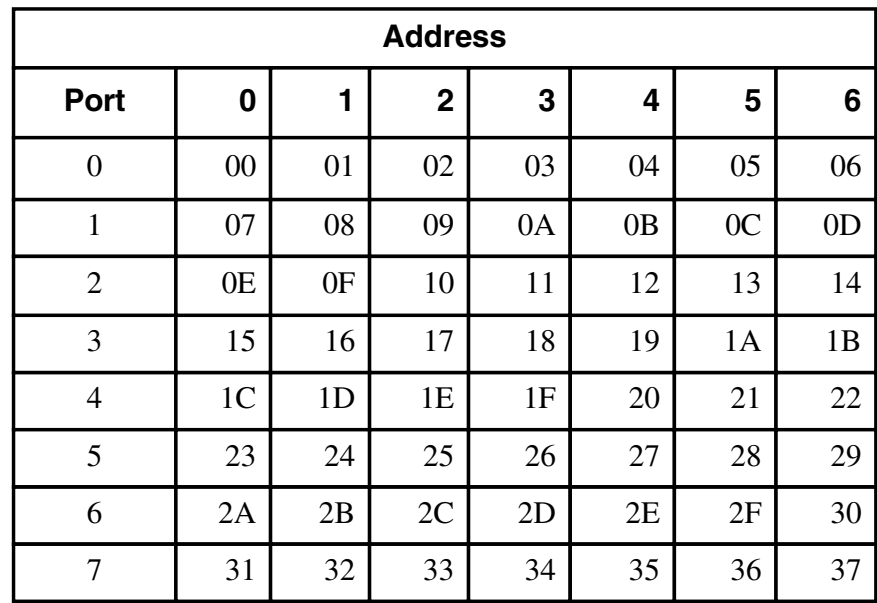

3. Go to **Chapter 3**.

### **2.2 System/38 Configuration**

The following configuration instructions are summarized from the manual IBM *System/38, Guide to Program Products Installation and Device Configuration (GC21-7775)*. Refer to that manual for further details.

To correctly define a communications line with remote controller(s) and devices and then establish host communications, you must do the following.

- Create a line description.
- Create a control unit description.
- Define the devices attached to the Remote Controller.
- Create a subsystem (optional).
- Cancel and/or restart the subsystem (optional).

# **NOTE**

**It is recommended that you define one subsystem per communications line to prevent locally attached users and users on other lines from being affected by problems related to a specific communications line.**

#### **2.2.1 CREATE LINE DESCRIPTION**

Take these steps to define a communications line.

1. From the System Operator menu, enter **80** at the option field to retrieve the Command Grouping menu.

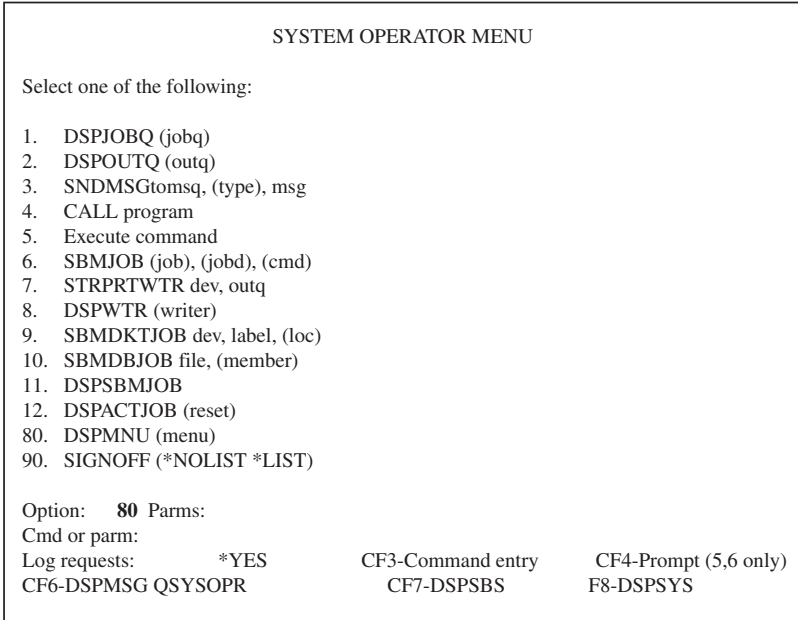

- 2. From the Command Grouping menu, select "Configuration Menu", option 15.
- 3. From the Configuration menu, select "Line Description Menu", option 11.

- 4. Select "Create Line Description", option 2 on the Line Description menu.
- 5. From the Create Line Description Prompt menu, enter the selections for the line being defined. Two more screens will appear after the first one.

If YES is indicated for NRZI decoding, the host is set for NRZI (non-return-to-zero inverted), if NO, NRZ (NONRZI, non-return-to-zero) is selected. This is the SDLC transmission coding option used to keep synchronization loss between modems to a minimum. Both the host and controller must use the same setup option. The recommended initial setting is NO (NRZ) if the EIA interface is connected to digital modems/DCEs, and YES (NRZI) when the EIA interface is used with analog modems/DCEs.

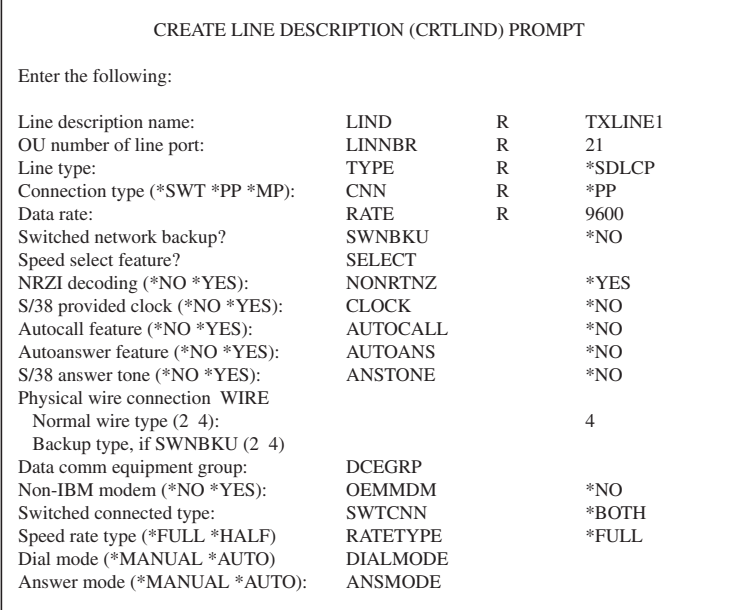

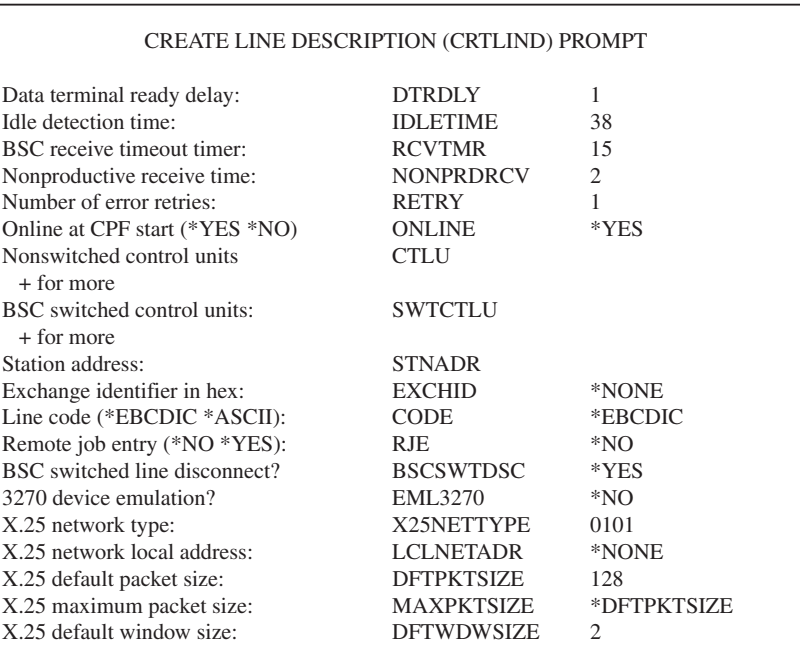

### CREATE CONTROL UNIT DESC (CRTCUD) PROMPT

Enter the following:

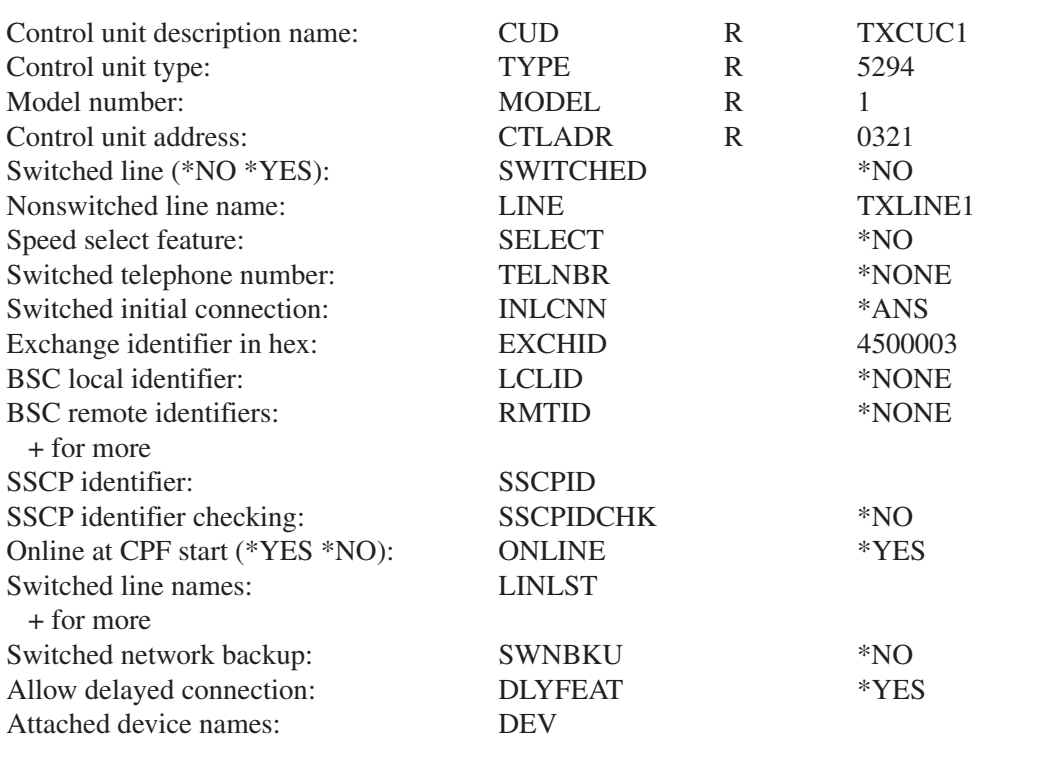

#### **2.2.2 CREATE CONTROL UNIT DESCRIPTION**

Take these steps to create a control unit description.

- 1. After the Line Description is defined, the Line Description menu will be displayed on your screen. Press CF2 to retrieve the Configuration menu.
- 2. Select "Control Unit Description Menu," option 7, from the Configuration menu.
- 3. From the Control Unit Description menu, select option 2, "Create Control Unit Description."
- 4. From the Create Control Unit Description Prompt menu, enter the selections related to the control unit you are defining. There are two more prompt menus following the first one.

The CTLADR (control unit address) is a four-digit number where the first two digits (03 in the example) are the control unit address in hex and the last two digits (21 in the example) represent the number of the line.

The EXCHID (exchange identifier index) is a required option where "045000" is a fixed value and the last two digits (03 in the example)—represent the controller address in hex.

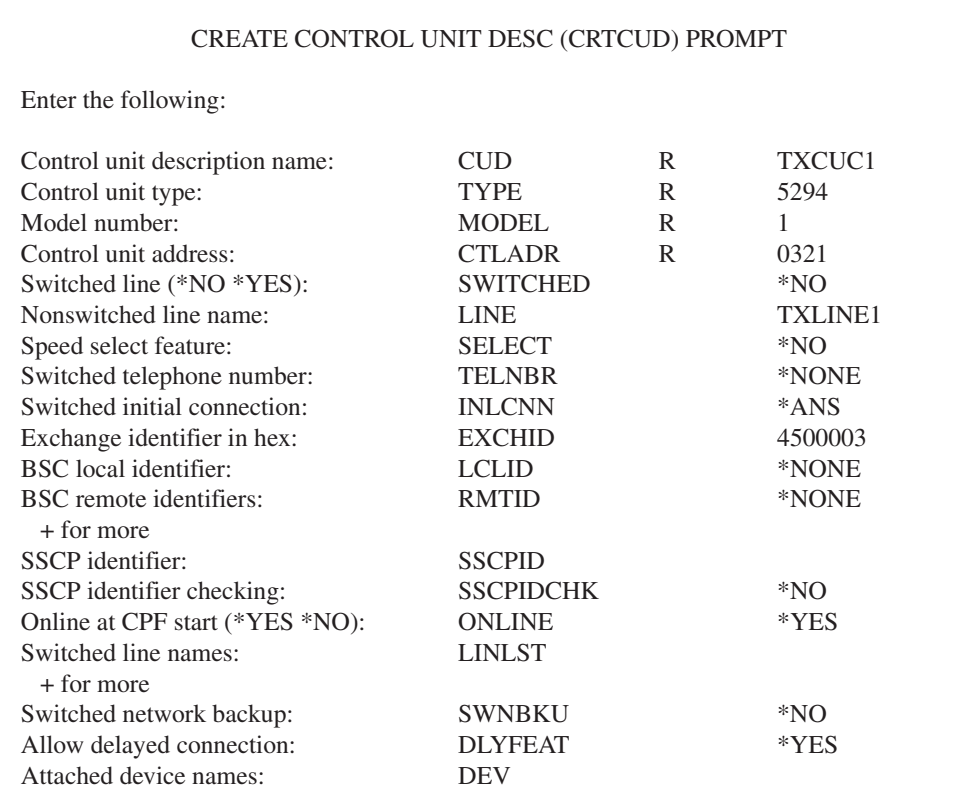

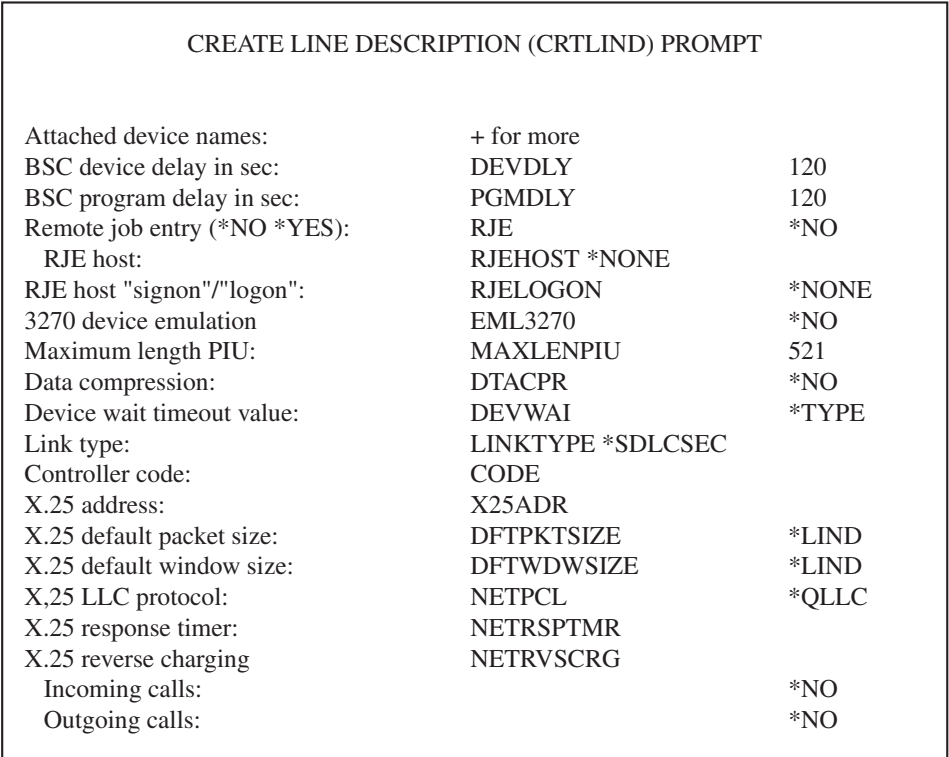

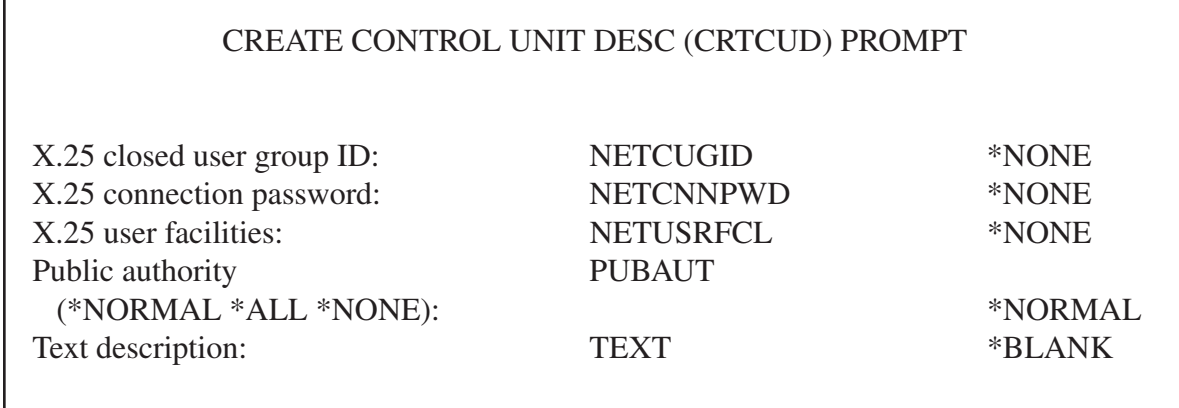

### **2.2.3 DEFINE ATTACHED DEVICES**

Take the following steps to create device descriptions for the devices attached to the Remote Controller.

- 1. After the control unit is defined, press CF2 from the Control Unit Description menu to retrieve the Configuration menu.
- 2. From the Configuration menu, select "Device Description Menu," option 8.
- 3. From the Device Description menu, select "Create Device Description," option 2.
- 4. From the Create Device Description Prompt menu, enter the valid values for the device being created. Two more prompt menus follow the first one (as shown on the next page).

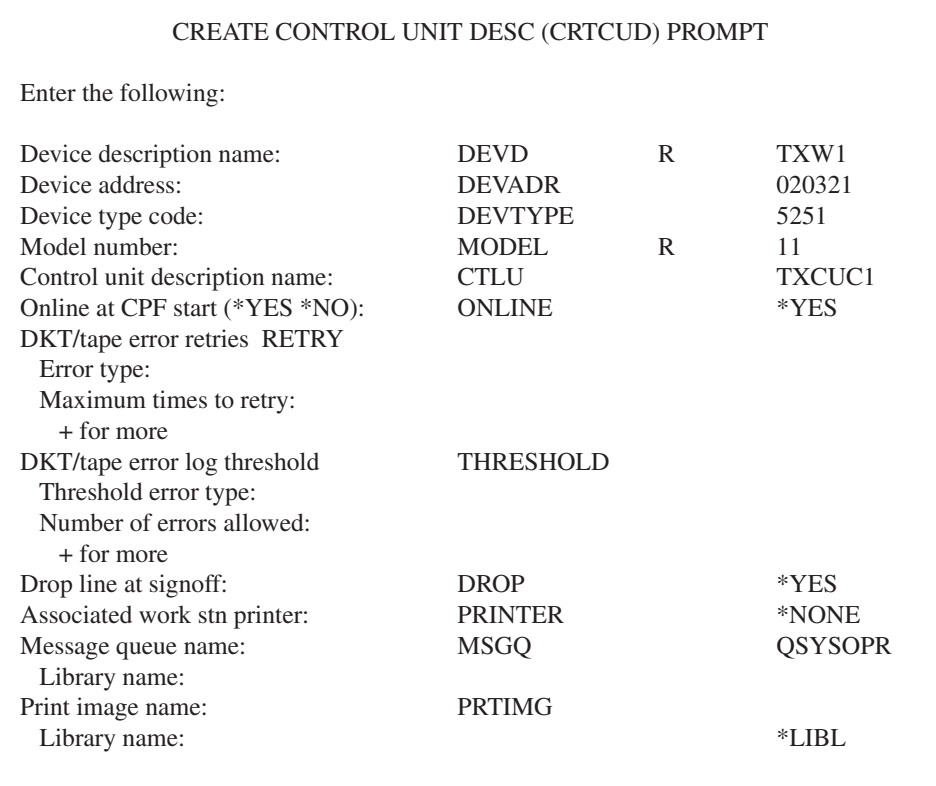

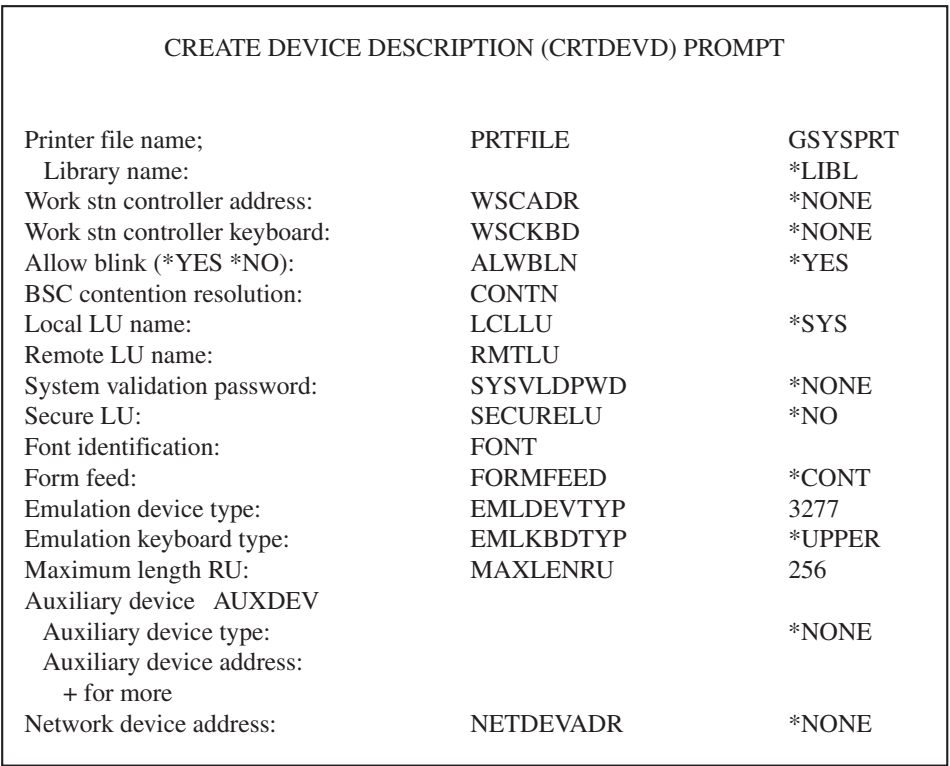

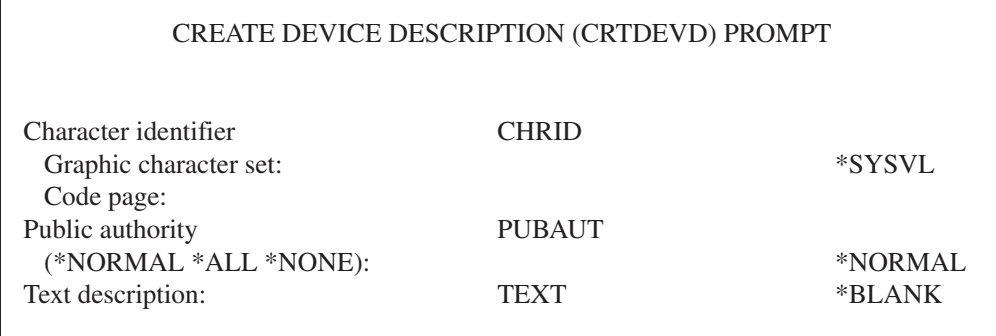

Use the following table to determine each device address.

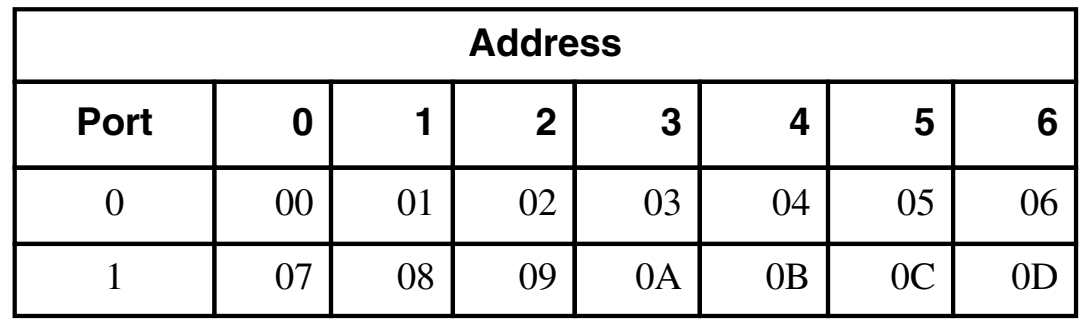

### **2.2.4 CREATE SUBSYSTEM**

Take the following steps to create a subsystem on a communications line.

1. From the System Operator menu, enter option 80 to retrieve the Command Grouping menu.

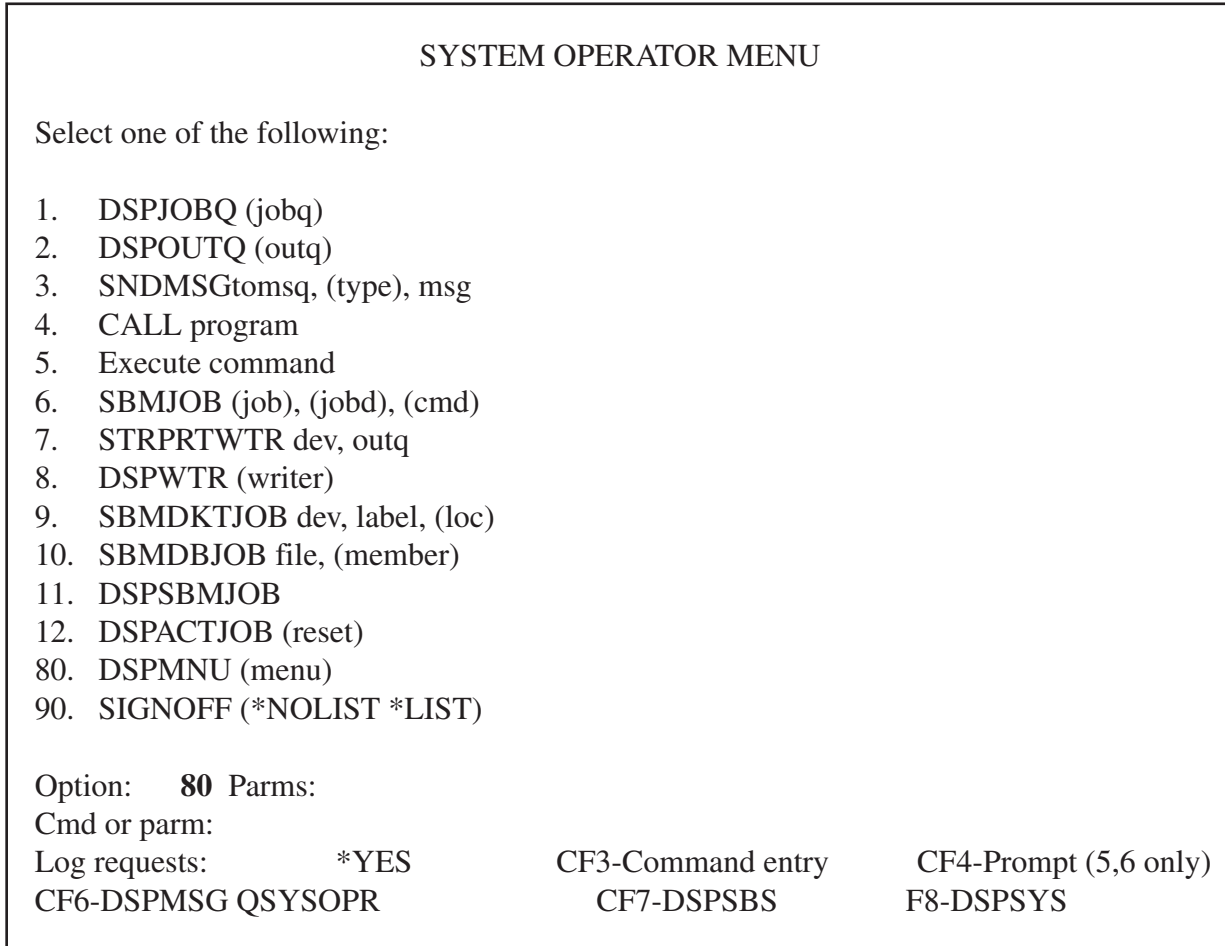

- 2. From the Command Grouping menu, select option 14, "Work Management Menu."
- 3. Select option 5 from the Work Management menu to retrieve the Subsystem Description menu.
- 4. Select option 2 on the Subsystem Description menu to retrieve the Create Subsystem Description menu.

### CREATE SUBSYSTEM DESCRIPTION (CRTSBSD) PROMPT

Enter the following:

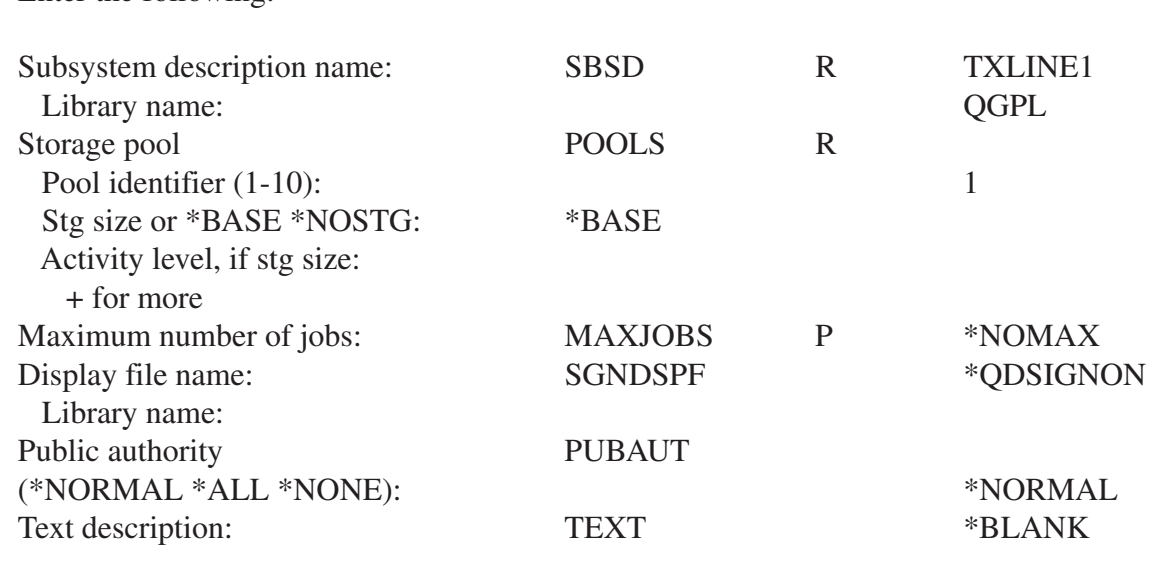

5. Enter the information required for the subsystem you are creating.

# **NOTE**

### **Follow the procedures outlined in Section 2.2.3 to define devices for the subsystem.**

#### **2.2.5 CANCEL/RESTART SUBSYSTEM**

If a Line/Controller/Device is related to an existing subsystem, you must terminate the subsystem by selecting option 5 from the System Operator menu, and entering TRMSBS [subsystem name] on the line "Cmd or parm:".

To start the subsystem (this must be done for a newly created subsystem or for an existing terminated subsystem), select option 5, and enter **STRSBS TXLINE1** on the line "Cmd or parm:". In the example, **TXLINE1** is the name of the subsystem.

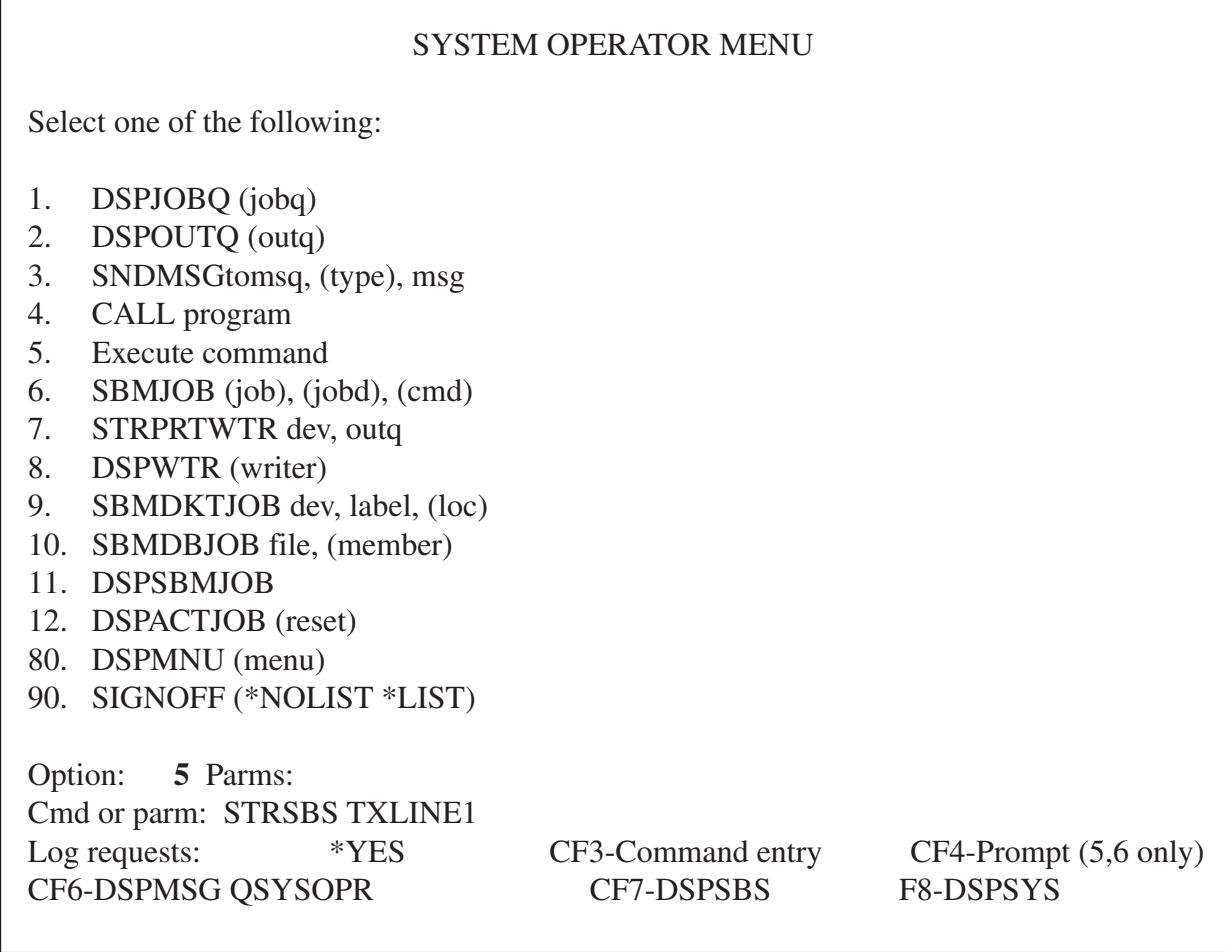

# **2.3 System/36 Configuration**

The following configuration instructions are summarized from the manual IBM System/36, Changing Your System Configuration (SC21-9052). Refer to that manual for further details. Before you begin, make sure you have security clearance (if security is installed). Print a copy of the existing configuration member for reference.

To correctly define a communications line on a System/36, you must do the following.

- Define and run the SETCOMM procedure.
- Create or change the configuration member.
- Define a communications line.
- Define the remote controller.
- Define the devices attached to the remote controller.
- IPL the system.

#### **2.3.1 DEFINE SETCOMM PROCEDURE**

The SETCOMM procedure sets the communications configuration parameters. On your default menu, enter the procedure SETCOMM, and assign the values that apply to your configuration (see below).

![](_page_47_Picture_124.jpeg)

# **NOTE**

### **If you have multiple twinax cards installed in the controller, you must specify "Nonswitched Line" when configuring for the Remote Controller.**

The SETCOMM procedure options select either NRZI (non-return-to-zero—inverted) or NONRZI (NRZ, nonreturn-to-zero) SDLC transmission coding options. These options keep synchronization loss between the modems to a minimum. Host and controller must use the same coding option.

A NONRZI selection is recommended for an EIA interface with digital modems/DCEs, and a NRZI selection is recommended for EIA interfaces with analog modems/DCEs.

### **NOTE**

### **Enabling continuous carrier on a multi-drop line is not recommended. However, this option can increase performance if enabled on a point-to-point leased line.**

If your SETCOMM procedure has already been run, you may display system communications status by typing **D H**, then pressing ENTER.

### **2.3.2 CREATE OR CHANGE CONFIGURATION MEMBER**

Take the following steps to create or change the configuration member.

1. From the Main System/36 Help menu, enter the CNFIGSSP command to start the System/36 workstation configuration.

![](_page_48_Picture_120.jpeg)

The CNFIGSSP Main menu will appear.

![](_page_48_Picture_121.jpeg)

# **NOTE**

**You can also select the CNFIGSSP Main menu by selecting option 7 from the Main System/36 Help menu. The DEFSYS menu will be displayed. Select option 2 from the DEFSYS menu to retrieve the CNFIGSSP Main Menu.**

2. From the CNFIGSSP—Main menu, select option 2, "Create, change, or delete a configuration member." Options 12 and 13 will not appear if you don't have proper security clearance.

![](_page_49_Picture_81.jpeg)

3. From menu 3.0, Configuration Member Definition, select option 1, "Change an existing configuration member," and press ENTER. The member name and library name may be different depending on the configuration of your system.

![](_page_49_Picture_82.jpeg)

4. From menu 6.0, Configuration Member Description, press ENTER. The information on the screen will vary depending on the configuration of your system.

# 5.0 CONFIGURATION MEMBER MENU SYSCNFIG Select one of the following: 1. Work with display stations and printers 2. Add or delete program products, optional SSP, and features 3. Define base SSP values 4. Specify sizes for disk VTOC, history file, and task work area If no more changes are to be made to your configuration member select the following option: 5. Save configuration member and return to main menu for CNFIGSSP Option: 1 Cmd3-Previous menu Cmd19-Cancel

5. From menu 5.0, Configuration Member menu, select option 1, "Work with display stations and printers."

![](_page_50_Picture_99.jpeg)

6. From menu 27.0, Configuration—Display Station and Printer menu, select option 2, "Add or delete remote line characteristics."

### **2.3.3 DEFINE COMMUNICATIONS LINE**

Take the following steps to define a communications line.

1. Retrieve menu 10.0, CNFIGSSP Communications Line Definition.

### 10.0 CNFIGSSP - COMMUNICATIONS LINE DEFINITION SYSCNFIG FOR REMOTE WORK STATIONS

The following lines have been defined:

1. Which line is being defined? .....................1-10 1

Cmd3-Previous menu Cmd9-Drop line Cmd19-Cancel

2. From menu 10.0, CNFIGSSP Communications Line Definition for Remote Workstations, type in the number of the line that is being defined.

![](_page_51_Picture_98.jpeg)

- 3. Enter the selections for the line being defined. The example shows a nonswitched (point-to-point or multipoint) line defined as line number 1.
- 4. Continue to define each line in the same manner.

### **2.3.4 DEFINE REMOTE CONTROLLER AND ATTACHED DEVICES**

Take the following steps to define a remote controller and its attached devices.

1. After you have configured the line(s), press ENTER or CMD3 until you reach screen 27.0, Configuration— Display Station and Printer menu.

![](_page_52_Picture_118.jpeg)

2. Select option 3, "Add or delete remote controllers, display stations, and printers."

![](_page_52_Picture_119.jpeg)

3. From menu 13.0, CNFIGSSP—Remote Controller Definition, enter the selections for the control unit being defined. The example defines a controller on line number 1. Your selections might be different depending on the line you have defined.

### 12.0 CNFIGSSP - WORKSTATION DEFINITION REMOTE SYSCNFIG

Specify the arrangement of your display stations and printers. The positions correspond to the workstation address.

Displays: 00. Single Color display station

![](_page_53_Picture_109.jpeg)

- 4. From menu 12.0, CNFIGSSP—Workstation Definition, assign the appropriate device code to each workstation address. Only port 0 and 1 can be used (the Remote Controller has two ports for each 5294 emulation).
- 5. Continue to define the next control unit or end the session with CMD 3.

### **2.3.5 IPL THE SYSTEM**

When you have finished defining the communications line(s) and/or the controller(s), take the following steps.

- 1. From menu 27.0, Configuration Display Station and Printer menu, select options 4, 5, 6, and 7 as applicable for your configuration.
- 2. From menu 5.0, Configuration Member menu, select option 5, "Save configuration member," and return to Menu 1.0, the CNFIGSSP—Main Menu.
- 3. To apply the changes, you must have a dedicated system (all devices signed off and no active spool jobs). Select option 12 on the CNFIGSSP—Main Menu to apply the changes permanently. This will IPL your system.

# 3. Controller Installation

The front of the Remote Controller has a power-on switch, a test switch, status indicators and a diskette drive. The rear panel has cable and power connections, card installation slots, and status indicators. The communications interface card (MPIC Card) is factory-installed.

The host must have appropriate communications software installed—for example, Remote Workstation Support on an IBM 5360.

The software which runs on the Controller depends on how it is connected to the host. One of the following diskettes will come with your controller.

![](_page_54_Picture_123.jpeg)

Note: "XXX" represents the version number.

### **3.1 Site Considerations**

Put the Remote Controller on a desk or table. Make sure the controller has at least six inches of clearance (air space) on the top, sides, and back for cooling. You should also remember that you will need access to the controller to add devices, cards, cables, and new software. The guidelines below will help you choose the proper site for your new controller.

Place the Remote Controller away from electromagnetic sources such as electric motors, transformers, and high-voltage power lines. Keep the controller away from other electronic devices (their power supplies may cause interference), high humidity, dust, and water.

If you're unfamiliar with how site selection can affect the proper operation of your controller, review the following site cabling and electrical considerations.

### **3.1.1 TWINAX CABLE**

Workstations are connected to the Remote Controller and to each other by twinax cable. This cable is a shielded, two-conductor cable that can be used indoors or outdoors with lightning protectors on both ends.

# **NOTE**

### **To avoid interference, do not install twinax cables within 1 foot (0.3 m) of power equipment or power lines.**

Installation of cabling should include tests to ensure that there are no faults, no high-resistance connections, and no circuit imbalances. Tests should ensure that the following common cable problems are eliminated.

- No open circuits in individual conductors or shields
- No short circuits between conductors of the same pair
- No grounds on individual conductors, either between a conductor and a shield, or between a conductor and a grounded object
- No reversed polarities

The twinax cabling must comply with standard twinax requirements, such as no extended "T's", no more than 11 "T" connections per cable, and correct cable-through and termination. Refer to **Appendix A, Related Documentation**, for manuals that are useful in determining twinax cabling requirements.

### **3.1.2 TWISTED PAIR**

Each twinax card has a jumper (location J2) that should be removed from one of the jumper pins if twistedpair/balun cabling systems are used and devices do not establish communication with the host. This will customize the installation of the remote controller to meet the requirements in such installations.

# **NOTE**

**Non-twisted-pair cable (also referred to as "silver satin") is not within specification and cannot be used. If this is used, your connection may not work at all, or you may encounter intermittent problems.**

**Category 5 cable (Black Box part number EYN737A) is the recommended cable type.**

### **3.1.3 COMMUNICATIONS CABLE**

X.21 communications cable (Black Box part number EHN060-0020) RS-232 communications cable (Black Box part number EHN061-0020) V.35 communications cable (Black Box part number EHN062-0020)

The appropriate interface communications cable is used to connect the Remote Controller to the modem or DCE and should correspond to your host system's communications protocol (SDLC).

One of the following 20-foot communications cables is supplied with the Remote Controller (as specified at time of order).

If your remote controller is set up for SNA/SDLC communications and you wish to connect it locally, one of the optional cables below is required. These cables are available from Black Box.

X.21 cable (Black Box part number EHN063-0020) RS-232 cable (Black Box part number EHN064-0020) V.35 cable (Black Box part number EHN065-0020)

### **3.1.4 ELECTRICAL REQUIREMENTS**

Standard voltages of 115 VAC at 50 Hz or 230 VAC at 60 Hz are preset at the factory. The voltage is marked on the power-supply module in the unit. See Specifications in **Chapter 1** for detailed information on power requirements.

The Remote Controller has a three-wire power cord that includes an equipment ground wire. Be sure that correctly grounded receptacles are located within reach of the power cord and away from traffic areas.

### **3.2 Setup**

To set up the Remote Controller, you will need to do the following. (Also refer to the Remote Controller Installation Guide).

- Install any additional twinax cards (if applicable).
- Install any LAN cards (if applicable).

If neither of the above applies, continue to **Section 3.6**.

### **3.3 Configure Interface Card**

The following four interface cards for host communications are available with the Remote Controller.

8-Port Device Twinax Card (PC394C) Token Ring Card (PC395C) Ethernet Card (PC396C) 14-Device Twinax Card (PC397C)

#### **3.3.1 MPIC**

The MPIC (Multipurpose Communications Interface Card) is identified through the DB44 connector (44-pin female connector) with 5 LEDs directly under the connector. It is used for SNA/SDLC communications.

The MPIC is already installed in your Remote Controller. You can attach the Remote Controller directly to the host system for local applications (DCE mode) with a special modem-eliminator communications cable. Note: The MPIC card is required.

#### **3.3.2 REMOTE (DTE) MODE**

In remote mode, the MPIC's port functions as a DTE and should be connected to the host through modems or CSU/DSUs.

#### **3.3.3 LOCAL (DCE) MODE**

In local (DCE) mode, the MPIC's port functions as a DCE interface. The controller can be connected directly to a local host. You must use a special modem-eliminator cable to connect the Remote Controller to the host to operate in local mode.

If set up for local attachment, make sure the baud rate is set to the desired value when configuring the Remote Controller software. The baud rate is set in field 10 of the configuration screen. (See **Section 3.13**.)

### **3.4 Install Twinax Card**

Follow the instructions below to install twinax cards.

# **NOTE**

**Like most circuit boards, the twinax cards can be damaged by static-electricity discharges. Take static precautions, such as touching a grounded surface or wearing a wrist strap connected to a grounded surface, during installation of the twinax card(s).**

- 1. Turn off power to the controller.
- 2. Remove the single screw at the top center of the back cover.
- 3. Locate the first or next available slot in the controller (as marked 1 through 6), and remove the slot cover bracket. Save the screw.
- 4. Install the twinax card, making sure to align the card in the card brackets at the front and rear of the controller. Firmly seat the card until the slot bracket on the twinax card is flush against the controller chassis and the holes align. Fasten with the screw you removed in the previous step.
- 5. The twinax card's DIP switches must be set for the slot number in which the card is installed, as shown in the table below. Figure 3-4 shows how the DIP switches are set.

![](_page_57_Picture_103.jpeg)

![](_page_57_Figure_7.jpeg)

6. After setting the DIP switches, reassemble the controller.

### **3.5 Connect Communications Cable**

The communications cable is used to connect the Remote Controller to the modem or DCE and should correspond to your system's communications protocol (SDLC).

Take the following steps to connect the communications cable to the Remote Controller.

- 1. Turn off power to the Remote Controller.
- 2. Connect one end of the communications cable to the modem or host (for local communications).

Ensure the modem or DSU/CSU is setup according to the manufacturer's instructions. In order to communicate, the Remote Controller requires that the modem respond to an RTS signal by turning on the CTS signal.

Some modems may require a half-duplex setting (sometimes referred to as hdx or 2-wire) before the modem will provide the CTS response. The Remote Controller supports modems operating in full-duplex mode if appropriate CTS response is provided.

# **NOTE**

### **If the strappings on the modem for Ready to Send and Clear to Send are not set properly, the Remote Controller may not operate.**

3. Connect the other end of the communications cable to the appropriate communications port on the interface card.

For SNA/SDLC communications, connect the cable to the MPIC interface (5 LEDs under the DB44 connector) installed in the MPIC slot.

- 4. Tighten the attachment screws by hand to secure the connections.
- 5. If a LAN configuration is used, the cable between the remote controller and the LAN must be attached and properly terminated prior to powering on the controller. If this is not done, the remote controller will not operate.

### **3.6 Software Configuration of the Remote Controller**

Before the Remote Controller can be used in normal operation, a software configuration procedure must be performed. This procedure provides the controller software with parameters it needs in order to communicate successfully with the host computer. Configuration information is stored in a data file that resides on the controller's software diskette.

Configuration can be performed either "on-line" or "standalone". On-line configuration is done using the controller itself; the software diskette is loaded into the controller, and configuration parameters are entered using a twinax display attached to the controller. Standalone configuration is performed using a PC with the software diskette loaded into a 3.5" drive on the computer. Most details of the configuration process are very similar in the two cases; differences will be described later on.

Before performing the software configuration, you may wish to make a backup copy of your Remote Controller software diskette. The backup needs to be made by using the DISKCOPY command on a PC. From a DOS prompt type **A: <Return>** followed by **Diskcopy**.

If you decide to change controller parameters after you do your initial configuration of the Remote Controller, simply repeat the configuration process.

During configuration, the program collects information by presenting you with three different data input screens. These are the "Configuration Menu", the "Basic Configuration," and the "Network Information" screens. These screens appear much the same whether you are configuring on-line or standalone, but some of the keystroke sequences are slightly different in the two cases because of differences between PC and twinax display keyboards. The three screens are described in more detail below.

# **NOTE**

### **In some configurations, the Network Information screen is not used.**

When doing a software configuration, please be sure that:

- The software diskette is not write-protected, and
- You save your configuration parameters to diskette before exiting the configuration program.

Instructions for saving your configuration to diskette are given later in this chapter. The configuration save will fail if your diskette is write-protected; verify that the diskette's write protect window is in the closed, not writeprotected, position.

### **3.7 Starting and Ending On-Line Configuration**

To start on-line configuration:

- 1. Power off the Remote Controller if it's powered on.
- 2. Ensure that the display that you will use for entering configuration data is connected to one of the controller's twinax ports and powered on.
- 3. Insert the controller's software diskette into the controller's diskette drive, label side up. Be sure that the diskette is not write-protected.
- 4. Place the TEST/NORMAL switch on the front of the controller in the TEST position.
- 5. Power the controller on and wait for the front-panel READY light to turn on. This will take about one minute. Shortly after the READY light comes on, a Copyright screen will appear on your display. The online configuration can be performed at any display that shows the Copyright screen, but you cannot run the procedure at more than one display at the same time.
- 6. At your display terminal, key the TEST key sequence. The Configuration Menu screen will appear, and you can begin configuration. The TEST key sequence varies according to the kind of keyboard your terminal has:

![](_page_59_Picture_127.jpeg)

If your display is a PC running a terminal emulation, check your keyboard mapping to determine the correct keystrokes for CMD, BACKSPACE. Typical mappings are ALT, PAUSE or LEFT SHIFT, PAUSE.

7. Enter configuration data using the Configuration Menu, Basic Configuration, and Network Information screens described starting in **Section 3.10**. After completing the configuration, return here to end the online configuration.

To end on-line configuration:

1. Be sure your configuration has been saved to diskette. (See **Section 3.9**.)

- 2. Return to the Configuration Menu screen. From the other screens you can return to the menu screen by keying RESET.
- 3. Select menu option 9 (EXIT), and press ENTER.
- 4. Power off the controller.
- 5. Return the TEST/NORMAL switch to the NORMAL position.

### **3.8 Starting and Ending Standalone Configuration**

To start standalone configuration:

- 1. Insert the controller software diskette into a diskette drive on your PC. The diskette drive must be compatible with a 1.44-MB diskette. Be sure the diskette is not write-protected.
- 2. Set your computer's default drive to the drive containing the controller diskette. For example:

C:\> A:<Enter>

3. Run the configuration program, which is 8494UP.EXE.

A:\> 8494UP<Enter>

The Configuration Menu screen will appear.

- 4. Enter configuration data using the Configuration Menu, Basic Configuration, and Network Information screens described in **Section 3.10**.
- 5. After completing the configuration, return here to end the standalone configuration.

To end standalone configuration:

- 1. Be sure your configuration has been saved to diskette (see **Section 3.9**).
- 2. Return to the Configuration Menu screen. You can return to this menu screen by keying ESC from the other screens.
- 3. Select menu option 9 (EXIT), and press ENTER.

### **3.9 Saving Your Configuration To Diskette**

Before exiting from either the on-line or the standalone configuration program, you should be sure you have saved your configuration to the controller diskette. To save a configuration:

- 1. If you are in the Configuration Menu screen, go to the Basic Configuration screen by selecting a menu option in the range 1 to 7.
- 2. If you are in the Basic Configuration screen, press ENTER twice. The first ENTER will cause all configuration data fields to be highlighted; the second ENTER will cause the Network Information screen to appear. If your configuration does not use the Network Information screen, then the second ENTER will write your configuration to diskette.

3. If you are in the Network Information screen, press ENTER twice. The first ENTER will cause all configuration data fields to be highlighted; the second ENTER will write your configuration to diskette.

Once your configuration has been written to diskette, you can safely end configuration by exiting through the menu screen as described in the previous section.

### **3.10 Using the Configuration Menu Screen**

A typical Configuration Menu screen offers up to nine menu options and looks similar to this:

![](_page_61_Picture_125.jpeg)

Menu selections 1 through 7 display Basic Configuration screens for each of the cards installed in the Remote Controller. Menu selection 8 copies the controller configuration data from one controller diskette to another. Use selection 9 to end the configuration procedure. The Configuration Menu Screen shown above is for an online configuration of a controller that contains six twinax interface cards and a LAN adapter. Your Configuration Menu screen will appear slightly different if you are running a standalone configuration, or if your controller has fewer adapter cards installed.

In addition to providing menu options, the Configuration Menu screen serves a second purpose; use this screen to group the twinax cards together for multi-card controller emulations, and to select the type of controller (5294, 5394, or 5494) to be emulated by each card or group of cards.

Keys that are recognized in the Configuration Menu screen are:

![](_page_61_Picture_126.jpeg)

If the twinax card groupings and controller emulations shown when the Configuration Menu first appears are not what you want them to be, you should adjust those groupings and emulations before moving on to the Basic Configuration for each card or group. Follow these steps:

- 1. Move the cursor bar to the menu line for a card that you want to be the first or only card in a controller emulation.
- 2. Repeatedly press left-arrow, right-arrow, or space bar to see available options displayed.
- 3. When your desired grouping and emulation is displayed either press ENTER to go to the Basic Configuration for that emulated controller, or repeat steps 1 and 2 for another card or group.

After you have arranged the cards into groups, use the menu options in the range 1 to 7 to perform the Basic Configuration and Network Information configuration steps for each card or group of cards displayed on the menu screen.

During the card grouping process, the configuration program will not reassign a card directly from one multicard group to another. If you have trouble forming the groupings, assign all available cards as single-card emulations, and then redo the grouping.

If configuring on-line, the Configuration Menu shows only as many twinax cards as are actually present in the controller running the configuration program. If you are running standalone configuration, the screen always shows six twinax cards; in this case, only configure as many cards as you have in the controller.

If configuring on-line, the menu screen will show an 8 or 14 at the right end of each twinax card menu entry. This lets you know whether the card is an 8-device or a 14-device card, information which is not available if you're doing a standalone configuration. If you're on-line and an 8-device card entry is followed by an "a" or a "b", it means that the card has been electrically connected to another card by a strapping jumper. It is recommended that you remove all strapping jumpers before proceeding with configuration; see **Appendix D**, Connecting Twinax Cards, for further information.

The Configuration Menu screen will not show selection 7 if your software diskette does not support a LAN adapter option.

### **3.11 Using the Basic Configuration Screen**

A typical Basic Configuration screen looks similar to this:

![](_page_62_Figure_11.jpeg)

The detailed contents of the screen for a specific controller emulation vary considerably, depending on the card grouping and emulation selected, and on other factors.

The top portion of this screen shows information for each supported twinax device. If configuring on-line, each attached device that is powered-on is identified by a "D" (if a display), a "P" (printer), or an "S" (PC running an APPC application such as PC Support or Client Access). In addition, if individual language codes have been assigned to any displays, the language codes are shown here (see **Appendix B**, Multiple Languages, for further information). If you are configuring standalone, only the language codes are shown.

The top portion of the Basic Configuration screen can be helpful in verifying good twinax connections to attached twinax devices; you may wish to power on all attached devices during on-line configuration. However, the configuration process does not require that attached devices be either powered on or otherwise identified. Devices can be attached to the controller, or removed, or moved at any time before, during, or after configuration, and they will be recognized and supported by the controller. In many cases the host computer configuration must be updated to reflect such changes in device attachments.

The bottom portion of the screen contains named parameter fields that can be modified to enter configuration parameter values. Refer to the field descriptions that appear later in this chapter for help in determining what values you should enter into the fields that appear on the screen.

Keys that are recognized in the Basic Configuration screen are:

![](_page_63_Picture_106.jpeg)

After entering all desired parameters in this screen, press ENTER twice to either save your work, or move on to the Network Information screen if the configuration requires it.

### **3.12 Using the Network Information Screen**

Some configurations do not use the Network Information screen. This screen appears only if the configuration requires use of the LU6.2 (or PU2.1) protocol. If this screen is required, it will appear when you press ENTER twice in the Basic Configuration screen. A typical Network Information screen looks similar to this:

![](_page_64_Picture_101.jpeg)

The detailed contents of the screen for a specific controller emulation vary depending on the method of host communication selected, and on other factors. There are several different combinations of fields that may appear in this area. Refer to the field descriptions later in this chapter for help in determining what values you should enter into the fields.

Keys that are recognized in the Network Information screen are:

![](_page_64_Picture_102.jpeg)

After you have entered all desired parameter values in this screen, you will normally press ENTER twice to save the configuration. Then return to the menu screen (press RESET or ESC) to exit from configuration, or to select another card or card group for configuration.

### **3.13 Configuration Parameter Fields**

### **AA Communications Mode:**

Selects from available host communications modes:

 $0 = SDLC$  $4 = \text{Token-Ring}$  $5 =$ Ethernet

### **BB Emulation Mode:**

Indicates the kinds of IBM remote controller being emulated.

 $0 = 5394$  $1 = 5294$  $2 = 5494$ 

This field cannot be changed in the Basic Configuration screen. It reflects the emulation that was selected in the Configuration Menu screen.

### **DD SNA LU6.2/PU2.1 Node Support:**

This field is used to select SNA LU6.2/PU2.1 node support. A zero (0) in this field indicates no SNA LU6.2/PU2.1 node support, and a one (1) indicates that SNA LU6.2/PU2.1 node support is active. This will allow connection to an APPN network or SNA subarea network. A second screen with additional configuration parameters will appear as the configuration values on the current screen are saved. If zero is entered in this field when configuring a LAN Gateway (Configuration Menu Option 7), the LAN gateway will be disabled.

### **DX Type of LAN:**

This field is used to select the type and/or speed of the LAN network attached to the PC394A-R3. Valid entries are:

- 1 = Token-Ring, 4 MB, DB9 connection
- 2 = Token-Ring, 4 MB, RJ-45 connection
- 3 = Token-Ring, 16 MB, DB9 connection
- 4 = Token-Ring, 16 MB, RJ-45 connection
- 5 = Ethernet, BNC connection
- 6 = Ethernet, RJ-45 connection
- 7 = Ethernet, DB15 AUI connection

### **1 Language:**

The default language is U.S. (00). See the table below for the codes used to set the controller for other languages. The language selection must match that configured on the host.

#### **Language Codes**

![](_page_66_Picture_153.jpeg)

### **2 Controller Address:**

For SDLC, the controller address should be the same address as that used in the host configuration. Allowable values range from 01 to FE. Change the default setting of 00 to the correct address for the controller.

### **3 SDLC Communication Options:**

The second digit indicates whether the modem is set to duplex or half-duplex. Set the second digit to a 1 for duplex or 0 for half-duplex. The third digit specifies connection type. Set this digit to 0 for Multipoint or 1 for Point-to-Point. Note that only Point-to-Point can be used with the full-duplex option. The fourth digit should be 0 for NRZI or 1 for NONRZI. The selection for this digit must be the same as the used in the host configuration.

### **10 SDLC Baud Rate:**

This field indicates the baud rate of the built-in modem eliminator when the Remote Controller is attached directly to the host. If the Remote Controller is attached to a modem, the contents of this field will be ignored.

If the Remote Controller is attached directly to the host without a modem, the recommended baud rate is 19,200 bps, except on the IBM 5364, which should use 9600 bps.

### **E Ethernet Frame Format:**

0 (zero) is the only valid option for this field, indicating that IEEE 802.3 frame format is being used.

### **F Local LAN SAP:**

Set the SAP value for the Remote Controller. Values must be hexadecimal and range from 04 to FC in multiples of 04. Default value is 04.

### **G LAN Response Timer (T1):**

Defines the response timer (T1) for the Remote Controller. It is the maximum number of seconds allowed to detect a failure to receive a required acknowledgment on response from the remote link station. This value must be greater than the total number of delays that a frame might receive in the network. Valid values range from 01 to 20 seconds. Default value is 01.

### **H LAN Inactive Timer (Ti):**

Defines the inactive timer for the Remote Controller. Whenever the response timer is not running, the Remote Controller inactivity timer is running. If this timer expires, the communications link can be lost. If so, the controller will attempt to re-establish communication. This value should be at least 5 to 10 times greater than the response timer (T1). Default value is 30.

### **I LAN Receiver Acknowledgement Timer (T2):**

The acknowledgment timer must be set to a value that is less than the Response Timer (T1) setting at the link station. This value is the maximum number of milliseconds allowed before acknowledgments are sent to the AS/400 system. Default value is 030.

### **J LAN Retry Count (N2):**

This field defines the maximum number of times the Remote Controller will check the status of a receiving link station after the Remote Controller Response Timer (T1) expires. The combination of the T1 value and the Retry Count (N2) value must be large enough to allow for error detection and recovery on the network. Valid values range from 01 to 99 with a default value of 08. A setting of 10 retries or less is typical.

### **K LAN Address (LAN Gateway):**

This field defines the Remote Controller's LAN address. You can allow the Remote Controller to use its LAN adapter's native burned-in address, or you can override the native address with a locally-administered address that you specify. Use the 1-character prefix portion of this field to select from 3 available modes:

- Prefix 0: Use a locally-administered address. The first four digits of the adapter address will be forced to be 4000 (if token-ring) or 0200 (if Ethernet). You must provide the eight remaining hexadecimal digits of the address to be used.
- Prefix 1: Use a locally-administered address, in bit-swapped format. Use this option only if you are using token-ring LAN attachment but wish to enter the LAN address in Ethernet format, or if you are using Ethernet LAN attachment but wish to enter the LAN address in token-ring format. This option is intended primarily for use when there is a token-ring to Ethernet bridge between the client workstations and the controller. The first four digits of the adapter address will be forced to be 0200 (if token-ring) or 4000 (if Ethernet). You must provide the eight remaining hexadecimal digits of the address to be used.
- Prefix 2: Use the adapter's native address. The 12-digit portion of the field will remain blank.

# **NOTE**

**When your controller is operating in normal mode, you can determine what its LAN address is by going to any attached display station and keying the sequence ALT-HEX, CMD7. The LAN address will be displayed on the display's error line, both in normal and bit-swapped form.**

### **L LAN Gateway Service Access Point (SAP):**

Set the SAP value. Values must be hexadecimal and range from 04 to FC in multiples of 04. Default value is 04.

### **M LAN Gateway Response Timer (T1):**

Defines the LAN response timer (T1), which is the maximum number of seconds allowed to detect a failure to receive a required acknowledgement on response from the remote link station. This value must be greater than the total number of delays that a frame might receive in the network. Valid values range from 01 to 20 seconds. Default value is 01.

### **N LAN Gateway Inactive Timer (T1):**

Defines the LAN inactive timer. Whenever the response timer is not running, the Remote Controller inactivity timer is running. If this timer expires, the communications link can be lost. If so, the controller will attempt to re-establish communications. Valid values range from 01 to 99 seconds. Default value is 30.

### **O LAN Gateway Receiver Acknowledgement Timer (T2):**

The acknowledgement timer must be set to a value that is less than the Response Timer (T1) setting at the link station. Valid values range from 001 to 225 milliseconds. A setting of 30 to 255 milliseconds is typical. Default value is 030.

### **P Printer Address:**

Refers to printer that should print printouts of the configuration screen during the configuration of the Remote Controller (printouts are requested via the Print key).

The first digit indicates the port the printer is attached to. The second digit indicates the printer's address.

### **Q LAN Gateway Retry Count (N2):**

This field defines the maximum number of times the Remote Controller will check the status of a receiving link station after the Remote Controller Response Timer (T1) expires. The combination of the T1 value and the Retry Count (N2) value must be large enough to allow for error detection and recovery on the network. Valid values range from 01 to 99 with a default value of 08. A setting of 10 retries or less is typical.

### **R LAN Gateway Maximum Out (TW):**

This field defines the maximum number of sequentially numbered frames that the Remote Controller can send before waiting for an acknowledgement. This value must be at least twice the value of the Maximum In (N3) count at the receiving IWS. Otherwise, network response time can severely degraded. Valid values range from 2 to 8. Default value is 2.

### **S LAN Gateway Maximum In (N3):**

This field defines the maximum number of frames the Remote Controller can receive from the AS/400 before sending an acknowledgement. This value must not be more than one-half of the Maximum Out (TW) value at the sending link station. Valid values range from 1 to 4. Default is 1.

### **11 Local Network ID:**

Enter the local network ID. This name will be used as a default if the AS/400 network is not provided for the host (field H1:2).

### **12 8494 Logical Unit (LU) Name:**

This parameter must match the remote location name configured on the AS/400 for this controller (different for each emulated controller). Refer to the Quick Setup Guide. Leave this field blank if you are configuring a LAN gateway (Configuration Option 7).

#### **13 8494 Control Point (CP) Name:**

This parameter must match the remote control point name in the APPC Controller description on the host AS/400. This name must begin with a letter. It cannot begin with a number.

#### **14 Default Mode Name:**

This mode name is used as a default if the AS/400 mode name is not provided for the host (field H1:4). This parameter (if used) must match the mode name configured on the AS/400. Refer to the Quick Setup Guide.

#### **15 Connection Number:**

You must make an entry in this field if you use LAN host attachment; the field is not used for SDLC, and is optional for X.25 host attachment.

For LAN host attachment, this field defines the Remote Controller's own LAN address. The Remote Controller can use its LAN adapter's native burned-in address, or it can override the native address with a locallyadministered address that you specify. Use the 1-character prefix portion of this field to select from 3 available modes:

- Prefix 0: Use a locally-administered address. The first four digits of the adapter address will be forced to be 4000 (if token-ring) or 0200 (if Ethernet). You must provide the eight remaining hexadecimal digits of the address to be used.
- Prefix 1: Use a locally-administered address, in bit-swapped format. Use this option only if you are using token-ring host attachment but wish to enter the LAN address in Ethernet format, or if you are using Ethernet host attachment but wish to enter the LAN address in token-ring format. This option is intended primarily for use when there is a token-ring to Ethernet bridge between the host and the controller. The first four digits of the adapter address will be forced to be 0200 (if token-ring) or 4000 (if Ethernet). You must provide the eight remaining hexadecimal digits of the address to be used.
- Prefix 2: Use the adapter's native address. The 12-digit portion of the field will remain blank.

# **NOTE**

**When your controller is operating in normal mode, determine what its LAN address is by going to any attached display station and keying the sequence ALT-HEX, CMD7. The LAN address will be displayed on the display's error line, both in normal and bitswapped form.**

#### **16 Retry Count and Retry Interval:**

The retry count specifies the number of retries the Remote Controller will make to re-establish the controller session with the AS/400. Valid values range from 000 to 255. Default value is 10.

The retry interval specifies the number of 10-second intervals between the retries. Valid values range from 1 to 60 with a default value of 6 (60 seconds).

### **17 Serial Number:**

This field is used to enter the Remote Controller's serial number. The number will be sent to the AS/400 when communication is established. This is not a required field, if no number is provided, zeros will be used. If the serial number is larger than the field, exclude the last digits or use zeros for this field.

### **H1:1 AS/400 Logical Unit Name:**

This parameter must match the local location name configured on the AS/400.

### **H1:2 AS/400 Network Name:**

This parameter must match the local network ID configured on the AS/400.

# **NOTE**

### **If this field is left blank, the default local network name (field 11) will be used.**

### **H1:3 AS/400 Local Network Name:**

This parameter must match the remote network ID configured on the AS/400.

# **NOTE**

### **If this field is left blank, the default local network name (field 11) will be used.**

### **H1:4 Mode Name:**

Enter the remote controller's mode name. If used, this parameter must match the mode name configured on the AS/400.

# **NOTE**

### **If this field is blank, then the Default Mode Name (field 14) will be used.**

### **H1:5 AS/400 Connection Number:**

You must make an entry in this field if you use LAN host attachment; the field is not used for SDLC.

For LAN host attachment, this field defines the host computer's LAN address. Use the 1-character prefix portion of this field to select from 2 available modes:

- Prefix 0: Enter the host LAN address in normal format (token-ring format for token-ring attachment, Ethernet format for Ethernet attachment).
- Prefix 1: Enter the host LAN address in bit-swapped format. Use this option only if you are using tokenring host attachment but wish to enter the LAN address in Ethernet format, or if you are using Ethernet host attachment but wish to enter the LAN address in token-ring format. This option is intended primarily for use when there is a token-ring to Ethernet bridge between the host and the controller.

### **H1:7 AS/400 System SAP:**

Enter the appropriate AS/400 SAP in this field. Valid values are hexadecimal 04 to FC in new links of 04. Default value is 04.

### **H1:8 AS/400 System Maximum Out (TW):**

Valid values are 2 to 8. Default value is 2. Enter appropriate maximum out value.

### **H1:9 AS/400 System Maximum In (N3):**

Valid values are 1 to 4. Default value is 1. Enter appropriate value.

### **3.14 Concurrent Host Attachment**

Concurrent host attachment is configured by filling in fields H1:1 through H2:4, H3:1 through H3:4 and H4:1 through H4:4. (See **Appendix E** for further information.)

The Primary AS/400 is identified in the 8494 configuration screen ad H1:1. The fields H1:1 through H1:4 describe the Remote Controller's connection to the Primary host. Fields contained in H2, H3, and H4 refer to the secondary AS/400 hosts. The last field on each concurrent host attachment line should contain the QRMTWSC mode.

![](_page_71_Picture_55.jpeg)
# 4. Operation

Before you power on the Remote Controller, insert the system diskette in the diskette drive with the label facing upward and make sure the switch on the front panel is set to Normal. Then power on the controller with the power switch on the front panel.

# **NOTE**

#### **Do not remove the system diskette from the drive until the disk access light has gone out.**

When the Remote Controller is powered on and working correctly, the front-panel display will show "Ready."

After the controller is powered on and the attached devices are communicating (cursor in the upper left corner of the attached display stations), communications with the host must be established. If your controller is using SDLC communications, this is done by varying the line and the controller on.

### **Establish SDLC Connection**

If the Remote Controller uses the SDLC communications mode, vary on the controller from the host to establish host/controller communications. The method for varying on differs on each host system as described in the following sections.

#### **AS/400**

On an AS/400 host, do the following to vary on the Remote Controller.

- 1. From the main menu, select option 6, "Communications."
- 2. From the communications menu, choose "Configure Communications and Remote Hardware Menu."
- 3. Select position 1, "Lines."
- 4. When the Work with Line Descriptions menu is displayed, press the F14 key, "Work with status."
- 5. Enter a 1 in front of the line description to vary on the line. The controller description should vary on as well.

#### **SYSTEM/38**

On a System/38 host, do the following to vary on the Remote Controller:

- 1. From menu LIN, Line Menu, select option 5, "Vary Line" and vary on the line. (This should vary on line, CTRL, and devices.)
- 2. From menu CTLU, Control Unit Menu, select option 3, "Vary Control Unit" and vary on the control unit.
- 3. From menu DEV, Device Menu, select option 9, "Vary Device," and vary the devices on line.

After approximately ten seconds, the IBM sign-on menu should appear on the terminals attached to the Remote Controller.

#### **SYSTEM/36**

On the System/36 host, vary on the line/devices with one of the following commands:

V ON,,1 Vary on all the control units/devices on line 1. V ON,C01 Vary on all the devices attached to Control Unit C01 (the character after the "C" is a zero). V ON,W1 Vary on workstation W1.

The values 1, C01, and W1 are optional values that change depending on what line, control unit, or device is being varied ON or OFF. To vary off a line, control unit, or device while on-line, change the command from ON to OFF.

After approximately ten seconds, the IBM sign-on menu should appear on the terminals attached to the Remote Controller.

# 5. Problem Resolution

### **5.1 IBM Verification Test**

Verification tests check workstations and printers attached to the Remote Controller. Throughout these tests you are required to make selections from a menu. If you make an error, you can do one of the following:

- Press BACKSPACE and enter the correct selection, or
- Press "C" and ENTER to return to the previous menu and make the correct selection.

To run the verification tests on the System/36, System/38, or AS/400:

- 1. If necessary, start communications with the host system (refer to **Chapter 4**).
- 2. When the sign-on screen displays, press the CMD key followed by the TEST REQUEST (Character Backspace) key. If you have a 102-key or 122-key keyboard, press and hold the ALT key while you press the TEST key. The Test Request menu will appear.
- 3. Select the desired options from the following:

#### **Previous screen:**

Press "C" and ENTER to return to the previous screen.

#### **End:**

This option returns you to the Prime Option menu.

#### **Display Verification:**

This option provides test patterns that show various character display capabilities; a test is also performed on the function keys.

#### **Work Station Printer Verification:**

This option checks out a printer. A printed report shows print patterns.

#### **Configuration Data:**

This option displays descriptive information, such as system addresses, for the twinax card the display is attached to.

#### **ERAP:**

This option is not supported by the Remote Controller.

Follow the instructions and prompts provided with each option to complete the verification test.

# **NOTE**

**See the appropriate workstation/printer manual for operational requirements and meaning of error codes.**

### **5.2 Problem-Resolution Guide**

The problem-resolution guide on the following pages describes common problems with the Remote Controller and solutions.

If the controller does not power on, check that the controller's power cord is plugged in, the controller is powered on, and the power outlet to the controller has power.

If you have problems with a twinax connection, check the installation of the twinax cards. Make sure the cards are installed properly and the switches and jumpers on the cards are set properly.

The most common problem in device installations is cabling. Make sure all devices are properly attached, the end of each cable line is terminated properly, and do not exceed the maximum cable connections (11) allowed per line. Do not place twinax cables over or near power sources, as this disrupts the communication signals flowing in the cable. Locate cables at least one foot (0.3 m) away from all power sources. Check each cable if necessary to determine if the cable is faulty.

Host configuration, modem settings, and the controller configuration are also common problems. Since the devices attached to the controller must be recognized by the host, make certain the device configuration (device description, address, emulation) at the controller matches the device configuration at the host. Check NRZI vs. NONRZI if using SDLC communications. This setting must be the same on the host and the controller. Make sure the modem settings match the type of network the controller is operating on.

# **NOTE**

#### **Error codes that may appear on display stations due to operator or system errors are listed and described in Appendix C.**

If the display station or remote controller does not communicate with the host, the ENTER key must be pressed for the applicable error code to be displayed.

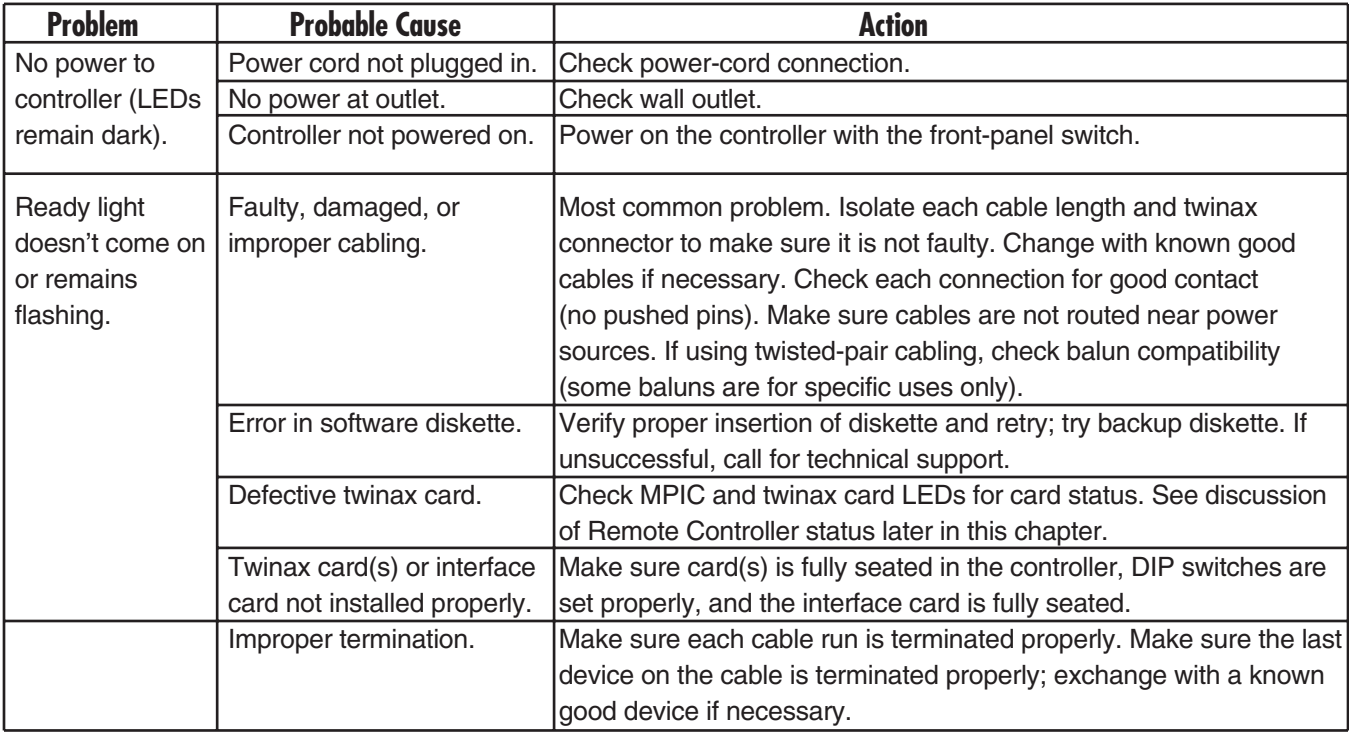

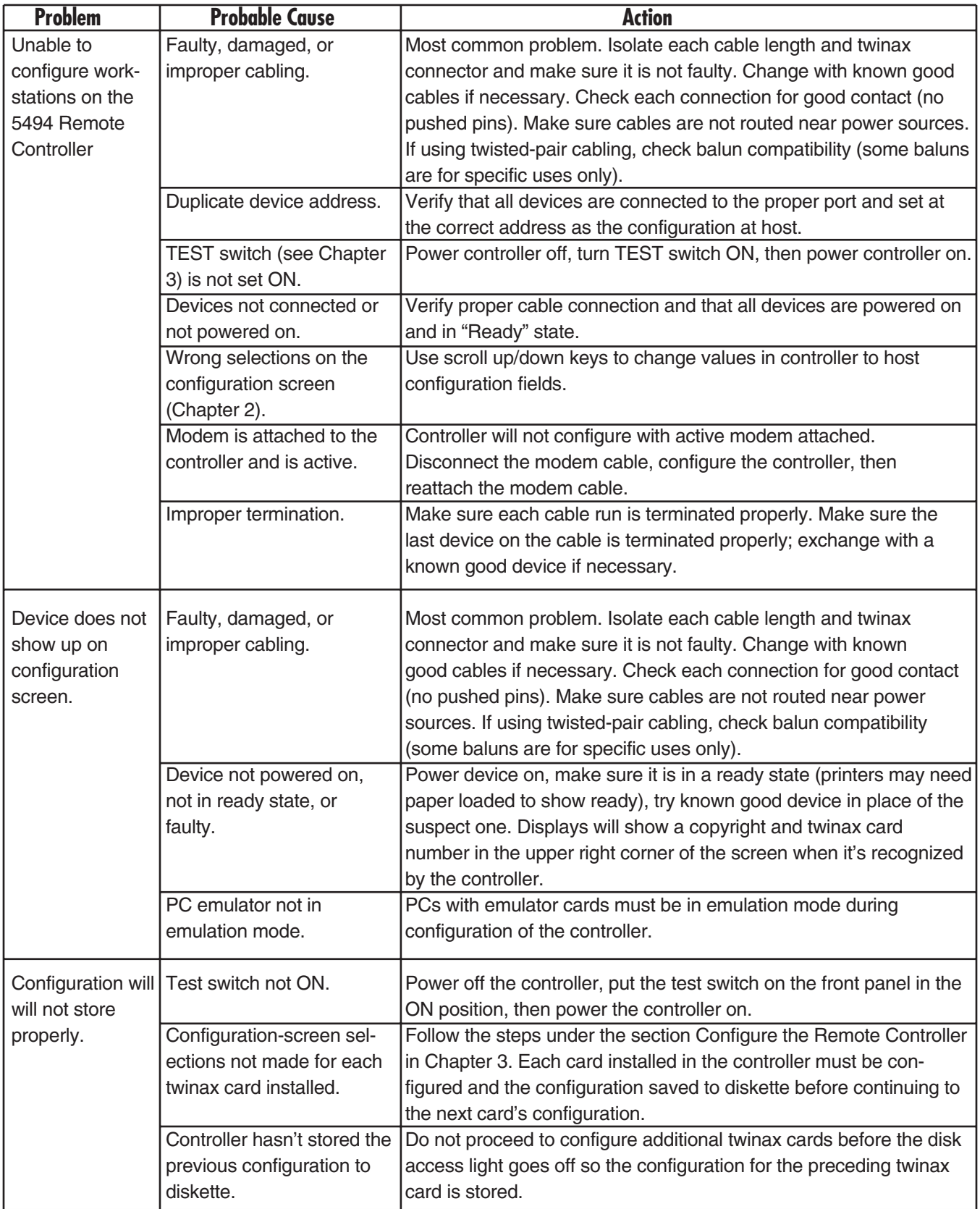

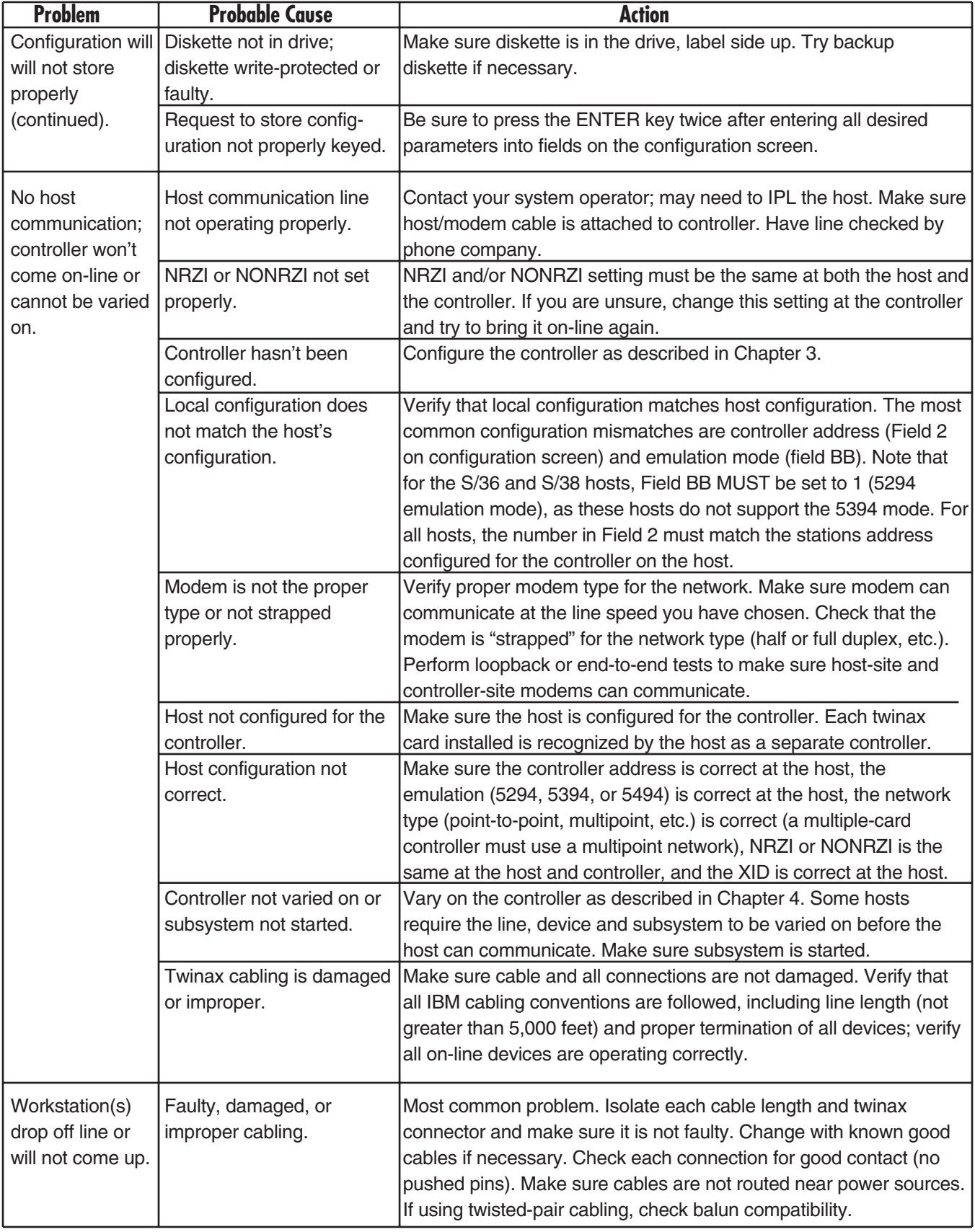

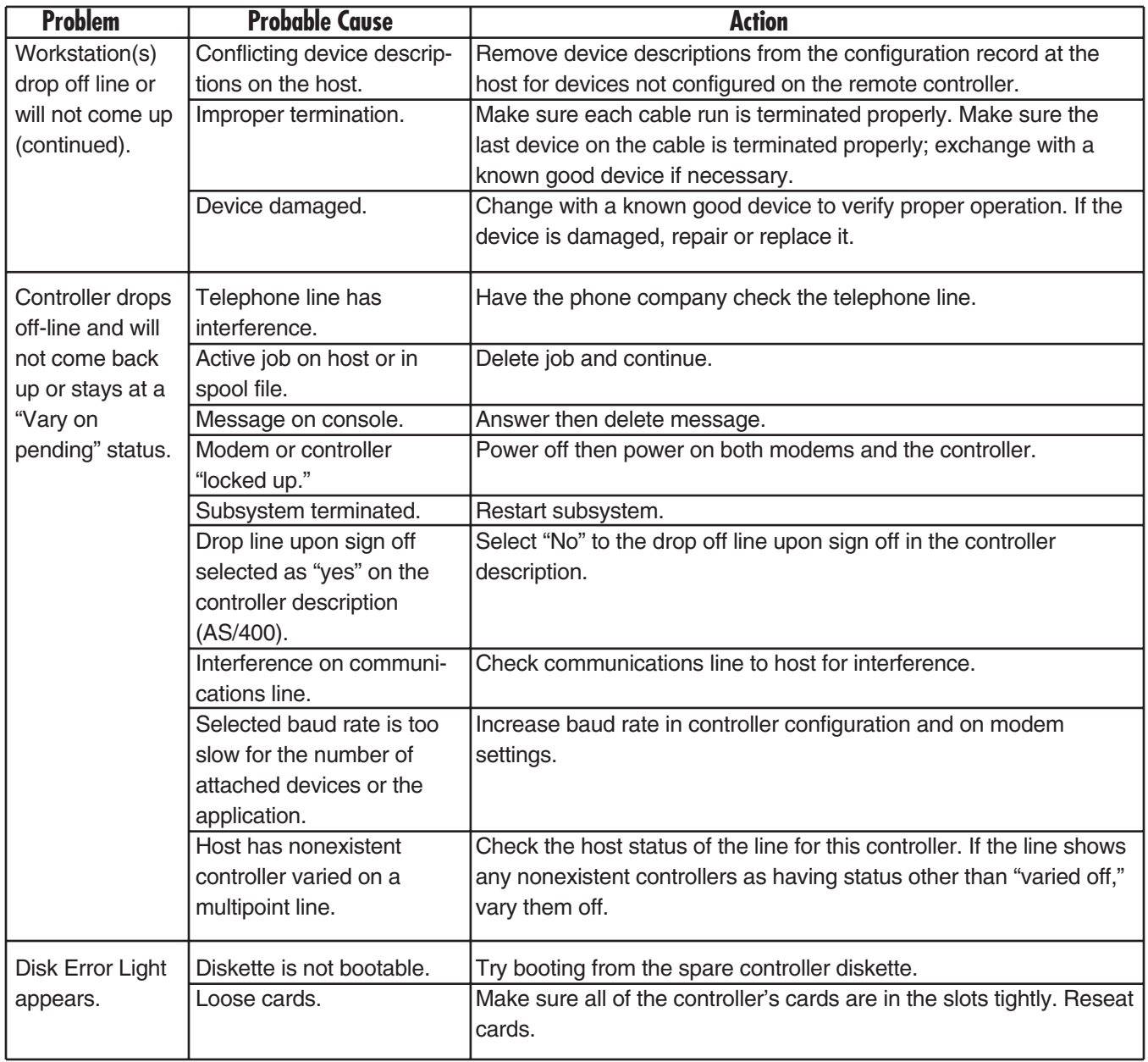

### **5.3 Remote Controller**

There are LED status indicators on the back of the Remote Controller. These LEDs will help you determine the status of host communications and the condition of the twinax card(s) installed in the controller.

#### **5.3.1 TWINAX CARDS**

Each twinax card has two LEDs, one at the top for the upper port and one at the bottom for the lower port. The LEDs have four possible indications:

#### **Flashing rapidly:**

Software is being downloaded to the twinax card.

#### **Flashing slowly:**

Twinax card is active, but no devices are connected.

#### **Steady on:**

Twinax card is active and devices are connected (normal working status).

#### **Off:**

Twinax card is not active. This indication will be accompanied by a flashing ready indicator on the front panel and an error status for this card on the card indicators.

#### **5.3.2 MPIC CARD**

The Multipurpose Communications Interface Card (MPIC) has five LEDs underneath the host port. If some of the LEDs remain lighted, use the diagrams on the next page to determine the status. When the lights indicate a defective twinax card, the problem may be either the card itself or most likely a cable attached to the card. The following procedure can further isolate the problem.

- 1. Turn off power to the controller.
- 2. Tag all twinax cables with Slot #/ Port # labels.
- 3. Disconnect all twinax cables from all twinax cards.
- 4. Turn on power to the controller, and wait for either a steady "Ready" light or a reappearance of the LED error indication.
- 5. If an error is reported when all cables are disconnected, a defective card is indicated. Otherwise, a defective cable is indicated. In the latter case, the faulty cable can be isolated by connecting each individual cable in turn and repeating the power-off/power-on sequence.

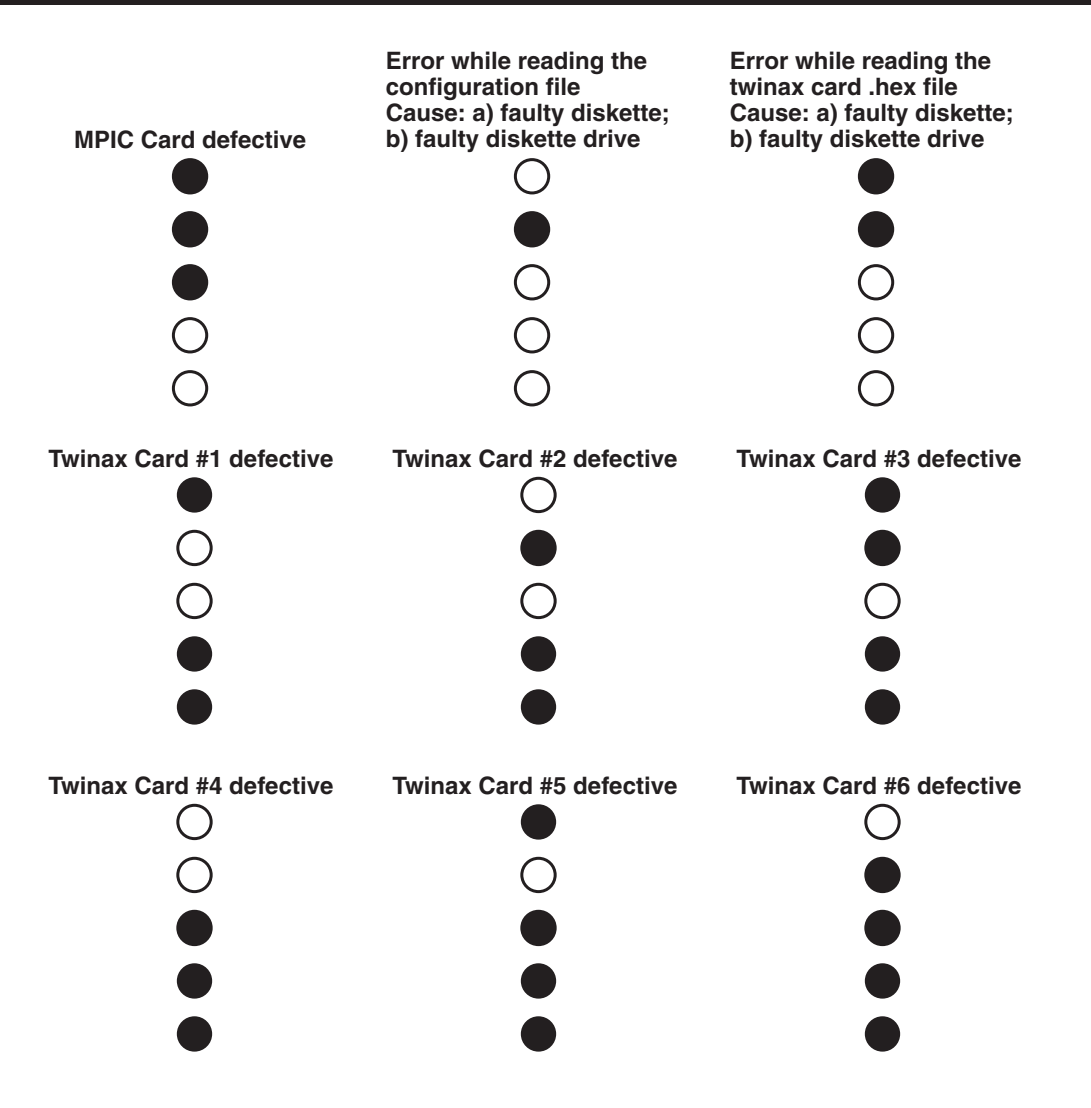

### **NOTE**

**5 LEDs on means that there is insufficient memory.**

**A filled circle indicates LED On.**

### **5.4 LEDs on the Front Panel**

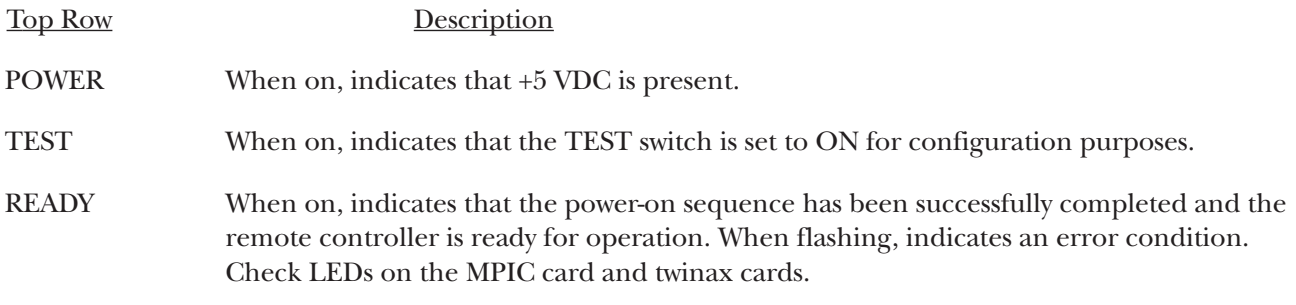

- COM LINE When flashing, indicates that valid data bytes are being received from the communications line.
- WS ACTIVE When on, indicates that one or more attached workstations are responding to polls.

DISK ERROR When on, indicates one of the following error conditions:

- a. Faulty diskette
- b. Faulty diskette drive
- c. Faulty floppy disk controller

## **NOTE**

#### **The Disk Error LED might come on briefly during the loading of the operation software and then extinguish after the operating software is loaded. This does not indicate an error.**

These LEDs give an indication of the status of the signals as they are being received and transmitted to the modem or equivalent equipment.

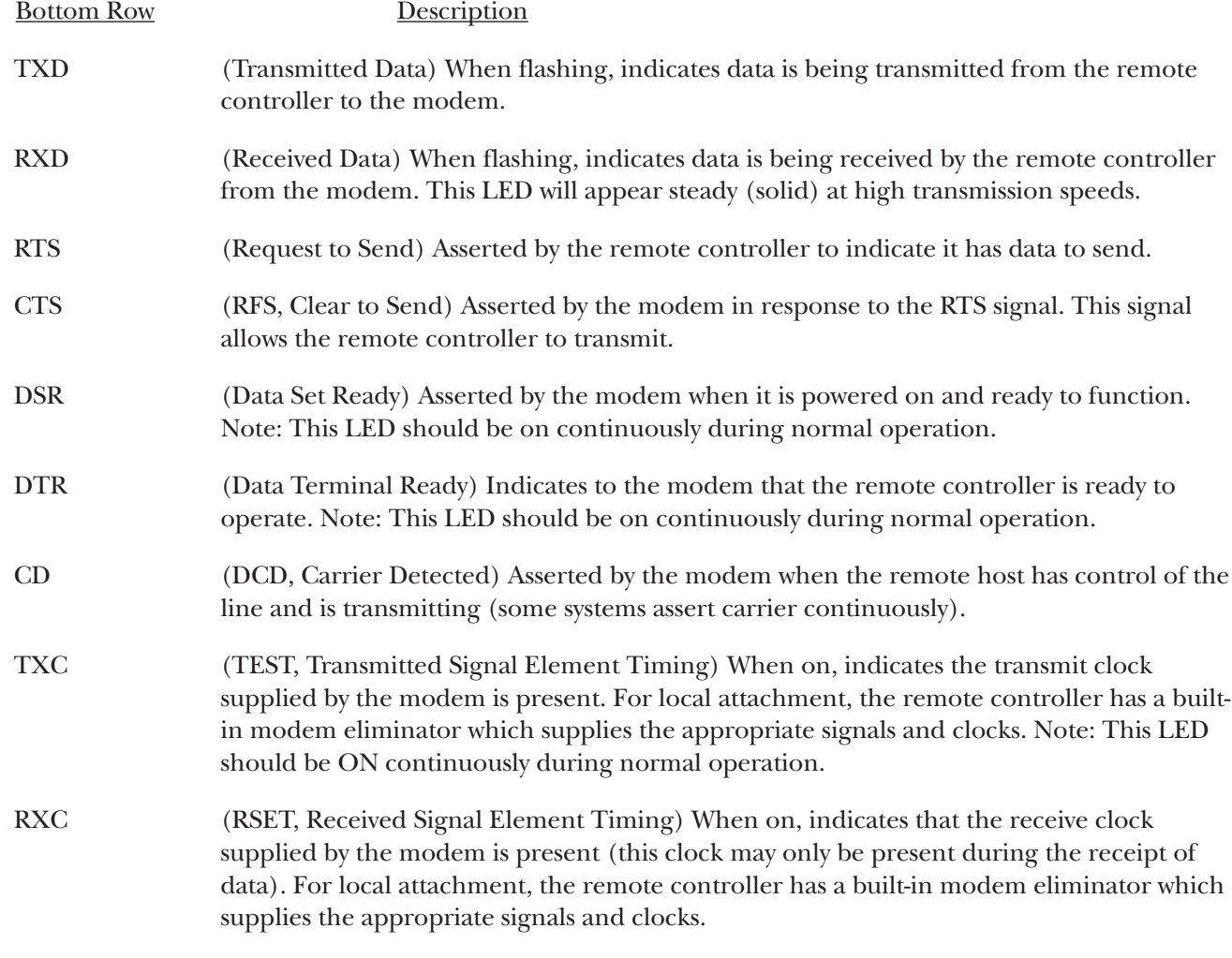

### **5.5 Keyboard Entry Errors**

One of the following may happen when a keyboard entry error occurs.

- The keyboard locks.
- The "inhibit" message appears at the bottom of the screen.
- A system error code is displayed in the left-hand corner of the screen (see **Section C.1**).

An error may occur due to one of the following reasons.

- The system is not accepting the key you just pressed.
- There is something wrong with the system.
- There is something wrong with your display station.

To recover from the error, press the ERROR RESET key and continue to input information. If you are unable to recover from an error condition, contact your systems programmer. If you need further information, refer to the display station's documentation.

# **NOTE**

**After sign-on, you can press the Help key to display a message that describes the error.**

### **5.6 Calling Black Box**

If you determine that your Remote Controller is malfunctioning, do not attempt to alter or repair the unit. It contains no user-serviceable parts. Contact Black Box at 724-746-5500.

Before you do, make a record of the history of the problem. We will be able to provide more efficient and accurate assistance if you have a complete description, including:

- the nature and duration of the problem.
- when the problem occurs.
- the components involved in the problem.
- any particular application that, when used, appears to create the problem or make it worse.

### **5.7 Shipping and Packaging**

If you need to transport or ship your Remote Controller:

- Package it carefully. We recommend that you use the original container.
- If you are shipping the Remote Controller for repair, make sure you include everything that came in the original package. Before you ship, contact Black Box to get a Return Materials Authorization (RMA) number.

# Appendix A. Related **Documentation**

The following manuals may be helpful in installing and operating the Remote Controller and attached devices.

#### **IBM 5250 Information Display System Introduction, GA21-9246.**

Describes the workstations that make up the 5250 information display system and their available functions and features.

#### **IBM 5250 Information Display System Planning and Site Preparation Guide, GA21-9337.**

Provides information on system limitations and physical planning, including detailed cabling and switch setting.

#### **IBM 5250 Information Display System Functions Reference Manual, SA21-9247.**

Provides information about SNA, SDLC, and Data Streams for 5250 type devices.

#### **IBM Systems Network Architecture Concepts and Products Manual, GC30-3072.**

Presents an overview of SNA including basic descriptions of terminology, concepts, and scope.

#### **IBM Synchronous Data Link Control General Information, GA27-3093.**

Describes procedures that make up synchronous data link control (SDLC), a brief background, and a basic description of the terminology and concepts of SDLC.

#### **IBM System/36 Changing Your System Configuration, SC21-9052.**

Provides instructions and reference information on how to change your system configuration.

#### **IBM System/38 Guide to Program Products Installation and Device Configuration, GC21-7775.** Gives setup and configuration information.

#### **IBM AS/400 Device Configuration Guide, SC21-8106.**

Gives setup and configuration information.

#### **IBM 5394 Remote Control Unit Type 2.1 Node Support RPQ 8Q0775, SC30-3531-01.**

Explains how to set up, configure, and operate Control Unit Type 2.1 Node Support RPQ.

#### **IBM 5494 Remote Control Unit Attachment to Subarea Network RPQ 8Q0932, SC30-3566-01.**

Explains how to set up, configure, and operate control unit attachment to Subarea Network RPQ.

# Appendix B. Multiple Languages

Take the following steps to configure the 5494 Remote Controller for one of the available languages shown on the next page.

- 1. Display the configuration screen using these keystrokes:
- 83 keyboard CMD, BACKSPACE
- 102 keyboard Press and hold ALT, then press TEST
- 122 keyboard Press and hold ALT, then press TEST
- 2. Use the CURSOR LEFT or CURSOR RIGHT key to position the cursor under field 1, which specifies the language code to be used.
- 3. Use the CURSOR UP or CURSOR DOWN key to select the language code.
- 4. Press the ENTER key twice to save the configuration. This selects a "master" language code, which will apply to all display stations attached to the workstation controller card being configured. If you did not select a universal language code or you do not require multiple languages, skip to step 12. Continue to step 5 to configure specific display stations for language codes that are different from the "master" language code.
- 5. Use the CURSOR UP and CURSOR DOWN keys at field 1 to select the language code for the display station using a language code that is different from the "master" language code. This code must be a universal code.
- 6. Use the CURSOR RIGHT key to position the cursor under the first of the two dashes.
- 7. Use the CURSOR UP and CURSOR DOWN keys to select the port number of the desired display.
- 8. Use the CURSOR RIGHT key to position the cursor under the second dash.
- 9. Use the CURSOR UP or CURSOR DOWN keys to select the workstation address of the desired display.
- 10. Press the ENTER key twice to save the configuration of the display station.
- 11. Repeat steps 5 through 10 for any other display stations using language code that differs from the "master" language code.
- 12. When finished, press ERROR RESET to exit from the configuration menu.

# **APPENDIX B: Multiple Languages**

#### **Language Codes**

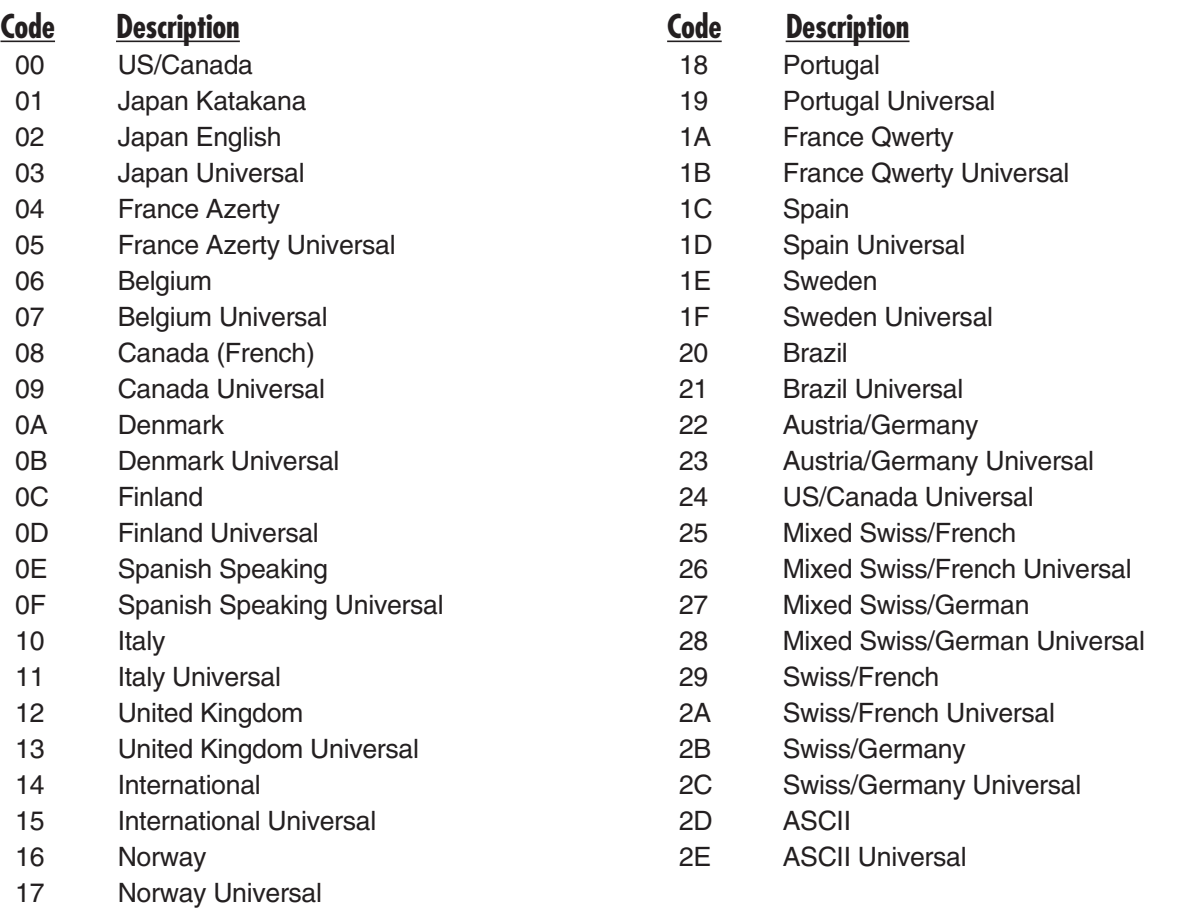

# Appendix C. System Reference **Codes**

This appendix provides a list of system reference codes (SRCs). System reference codes are error codes, counters, and messages used by the Remote Controller. When displayed, the SRC codes appear in the lower left-hand corner of the screen on display stations attached to the remote controller. Some error codes require a specific key sequence to be displayed as specified (if applicable) for each type of error code.

# **NOTE**

**The 5494 Remote Controller will log any errors occurring during its last hour of operation. These can be displayed by pressing the ALT key and while holding it depressed, pressing the HEX key, followed by the F3 key. Repeat the same key sequence to display the next to last logged error, etc.**

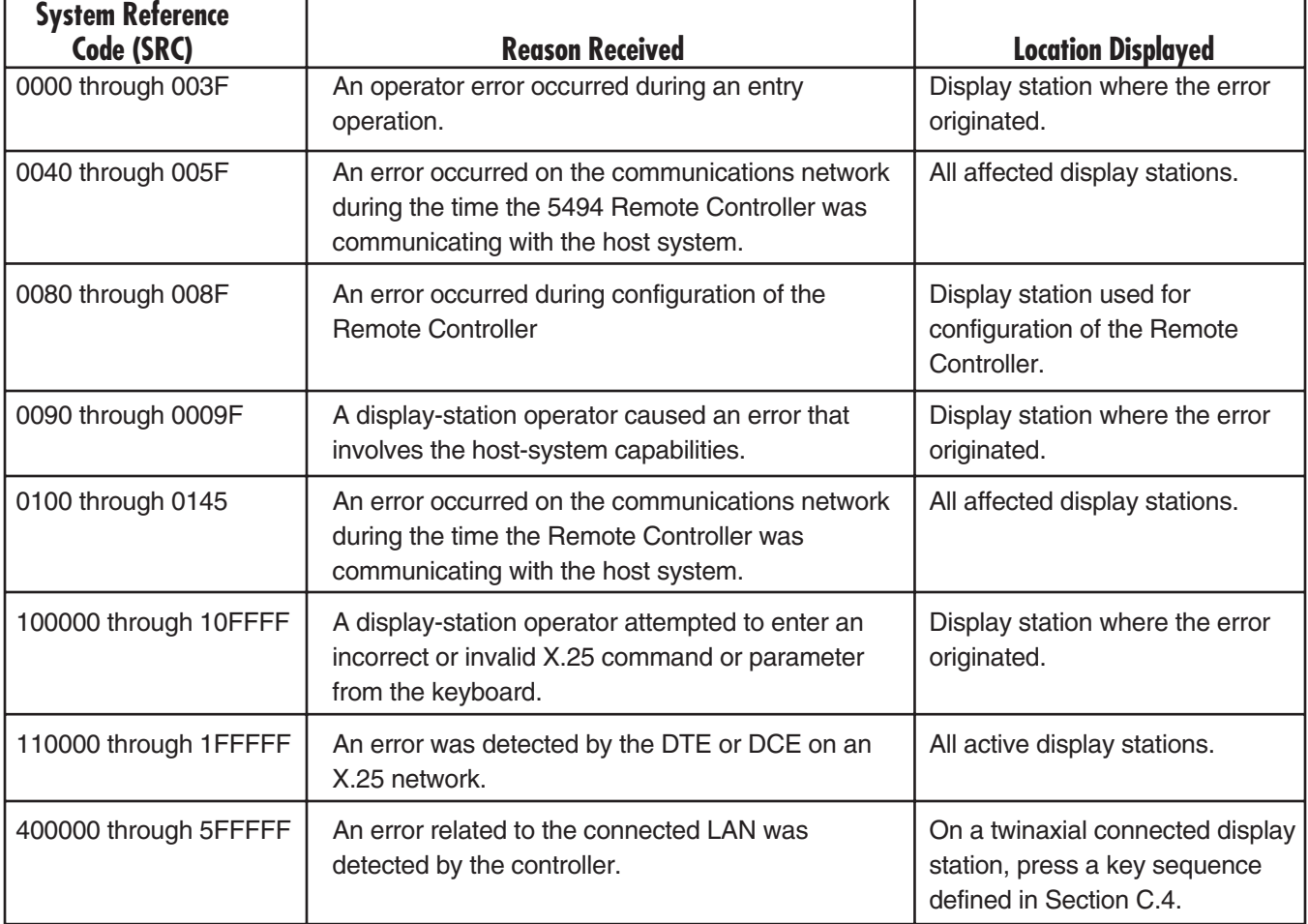

# **C.1 Operator Entry System Reference Codes**

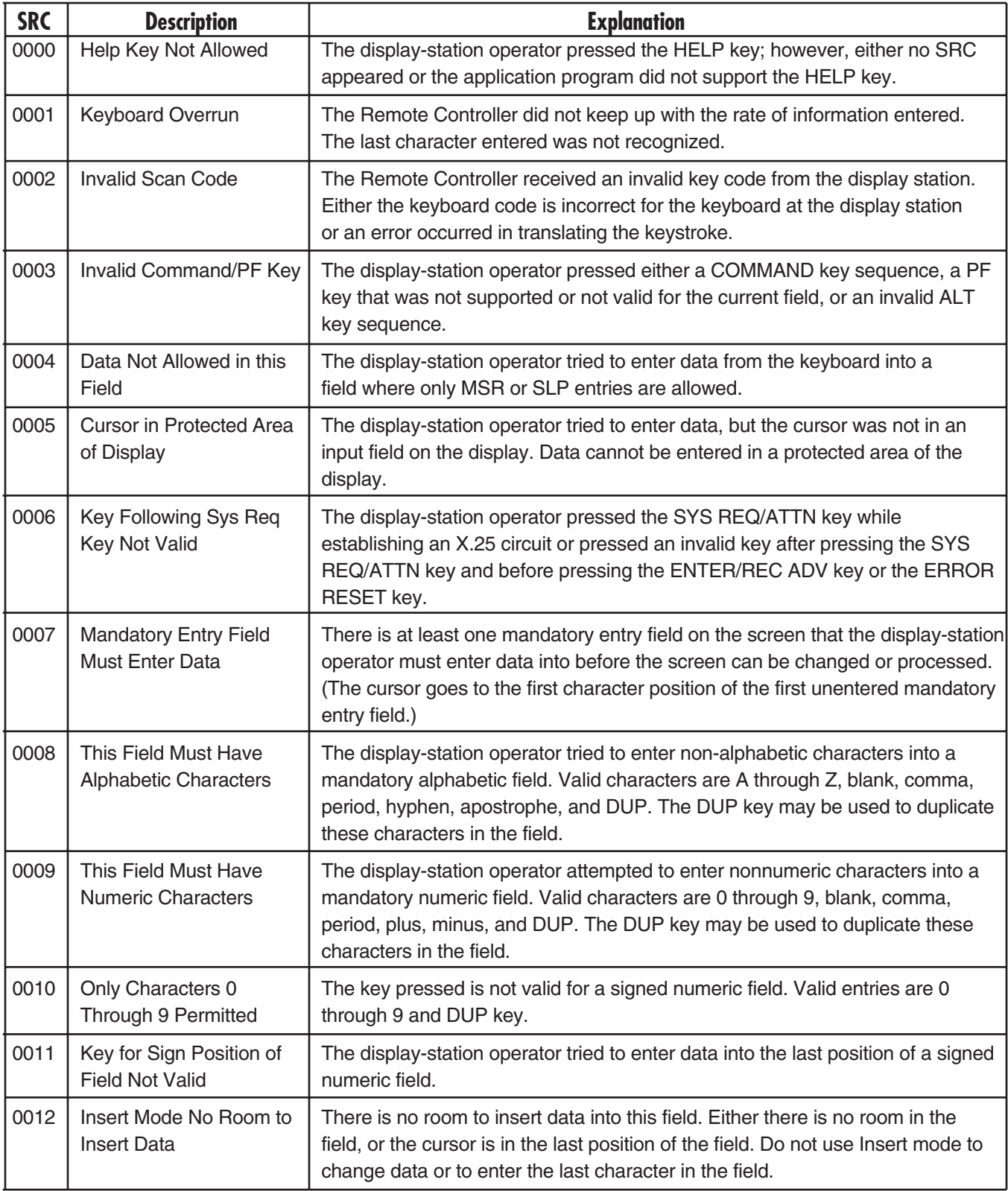

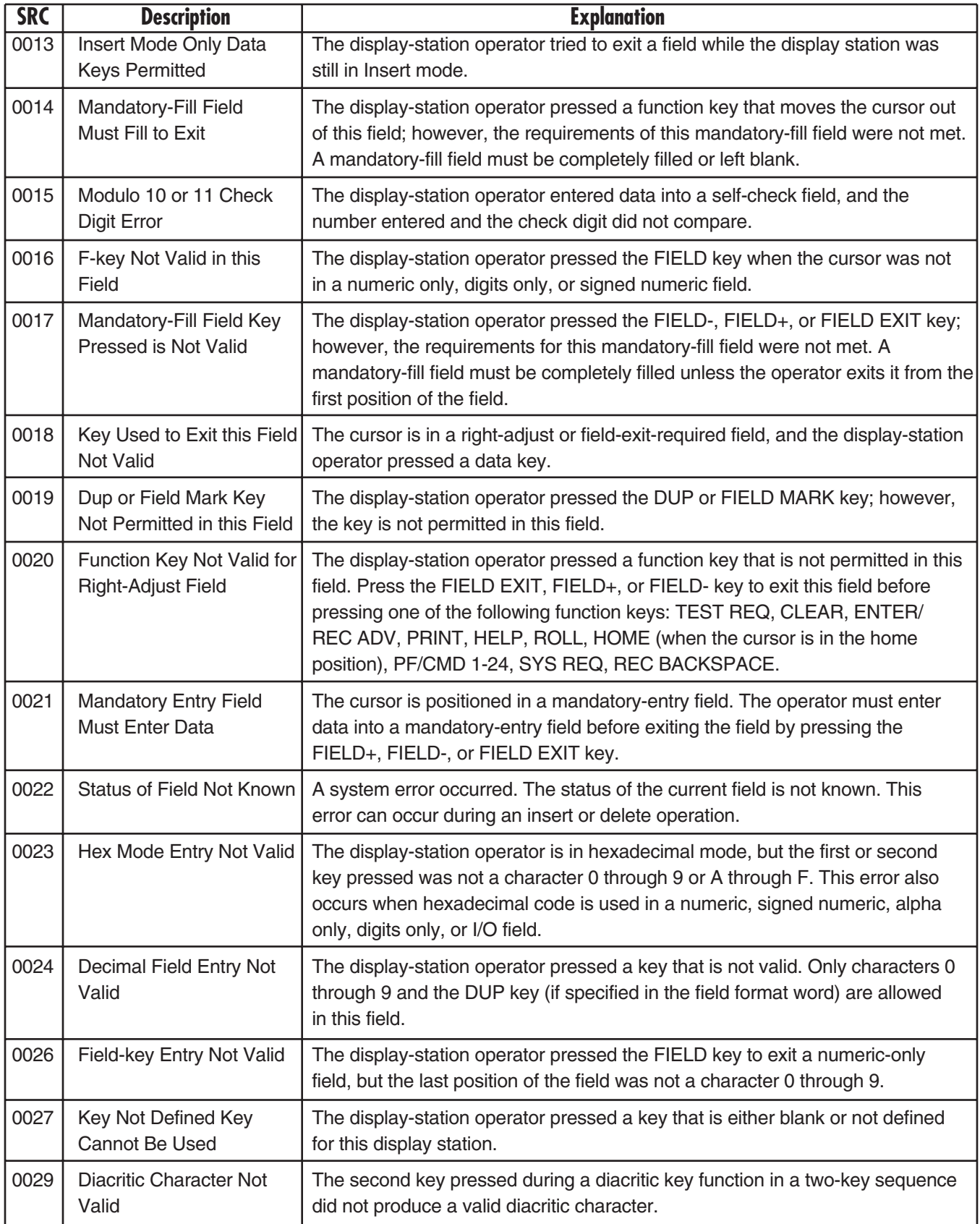

# **APPENDIX C: System Reference Codes**

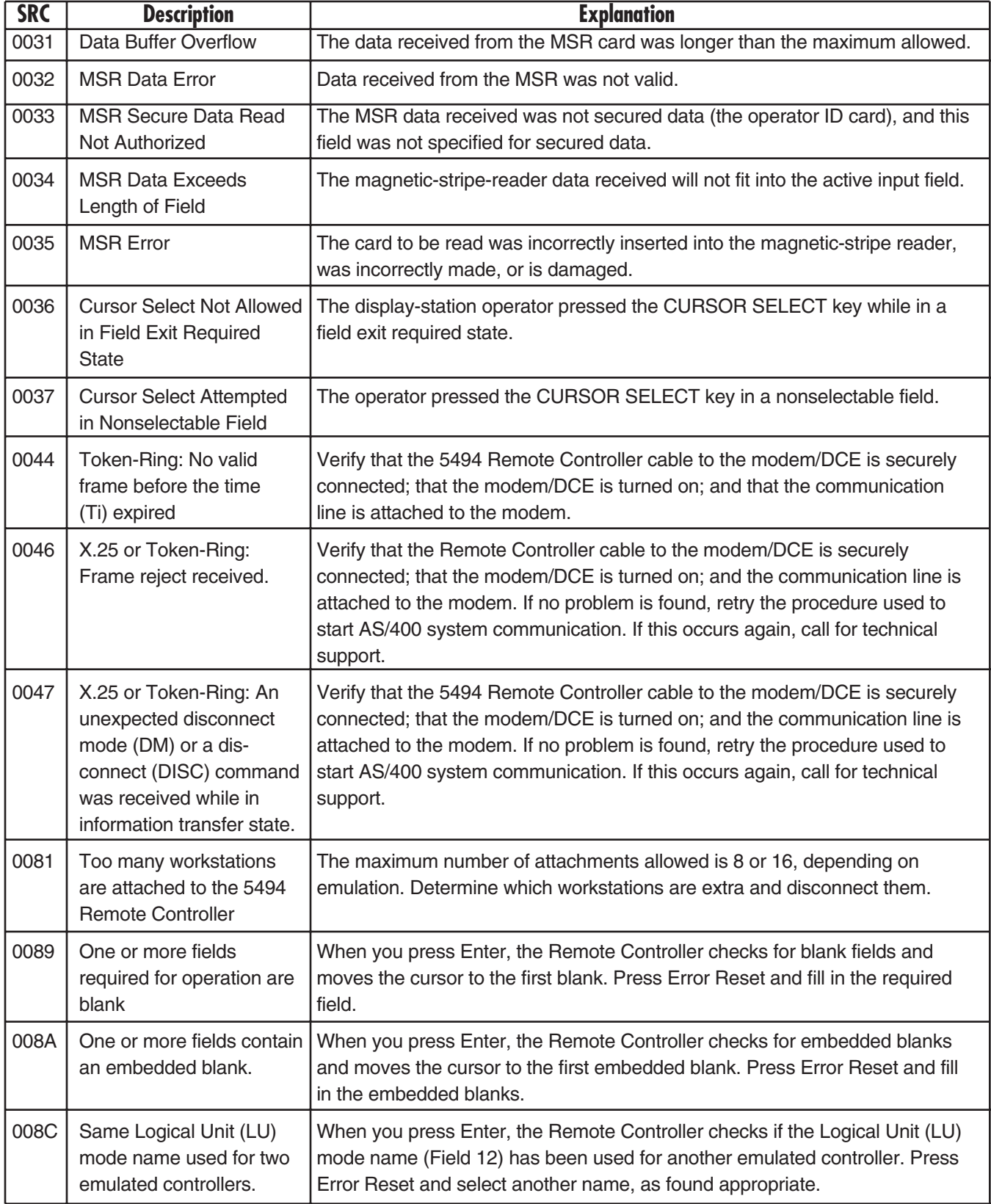

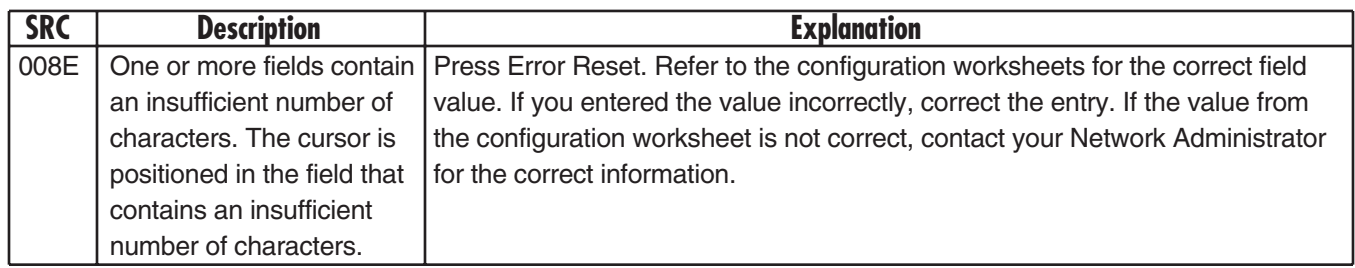

## **C.2 Communications Network System Reference Codes**

# **NOTE**

**Press the ALT key and, while holding it, press the HEX key, followed by the F1 key to display these error codes. If no host session is active (screen is blank), these codes may also be displayed by pressing ENTER.**

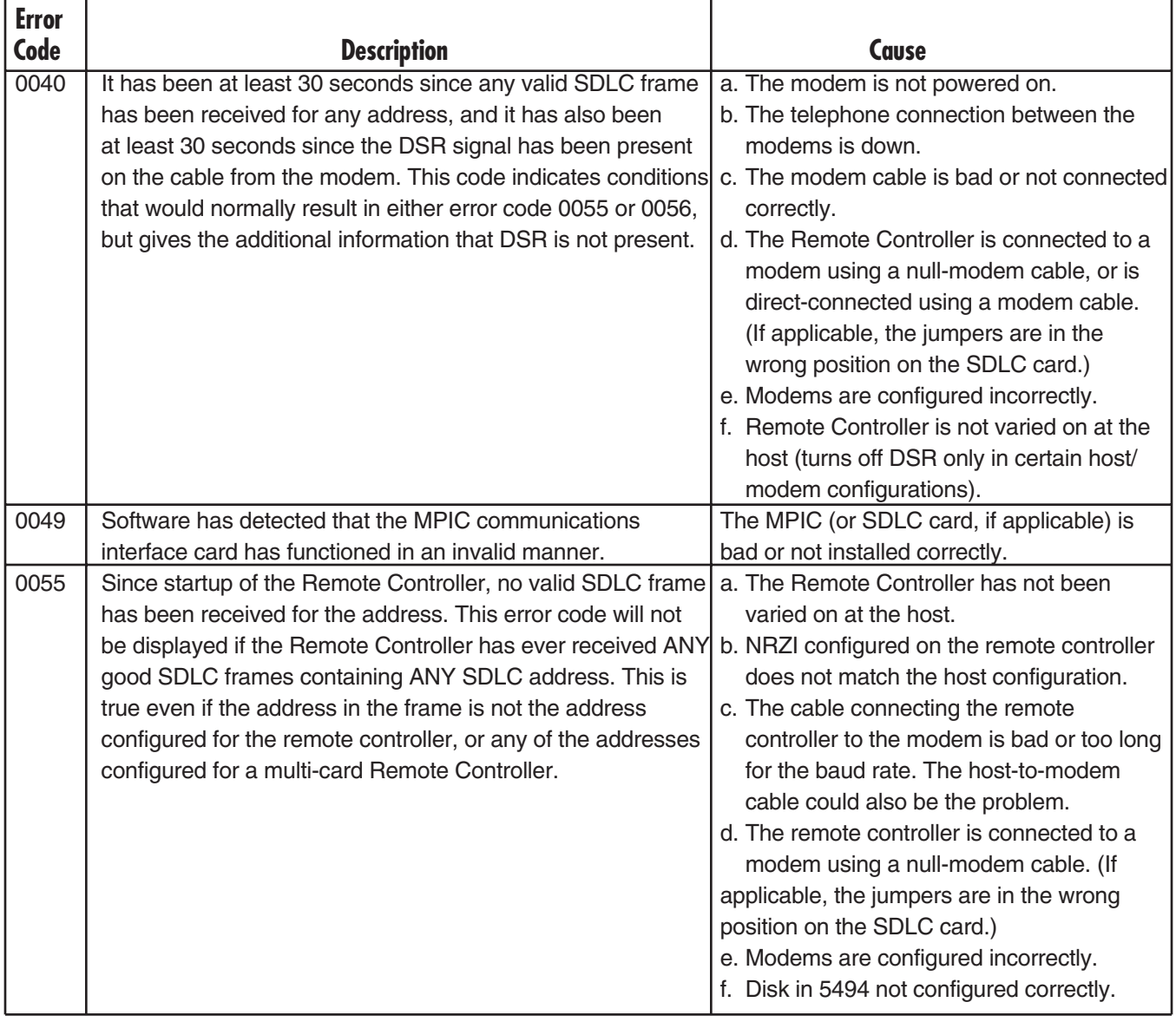

# **APPENDIX C: System Reference Codes**

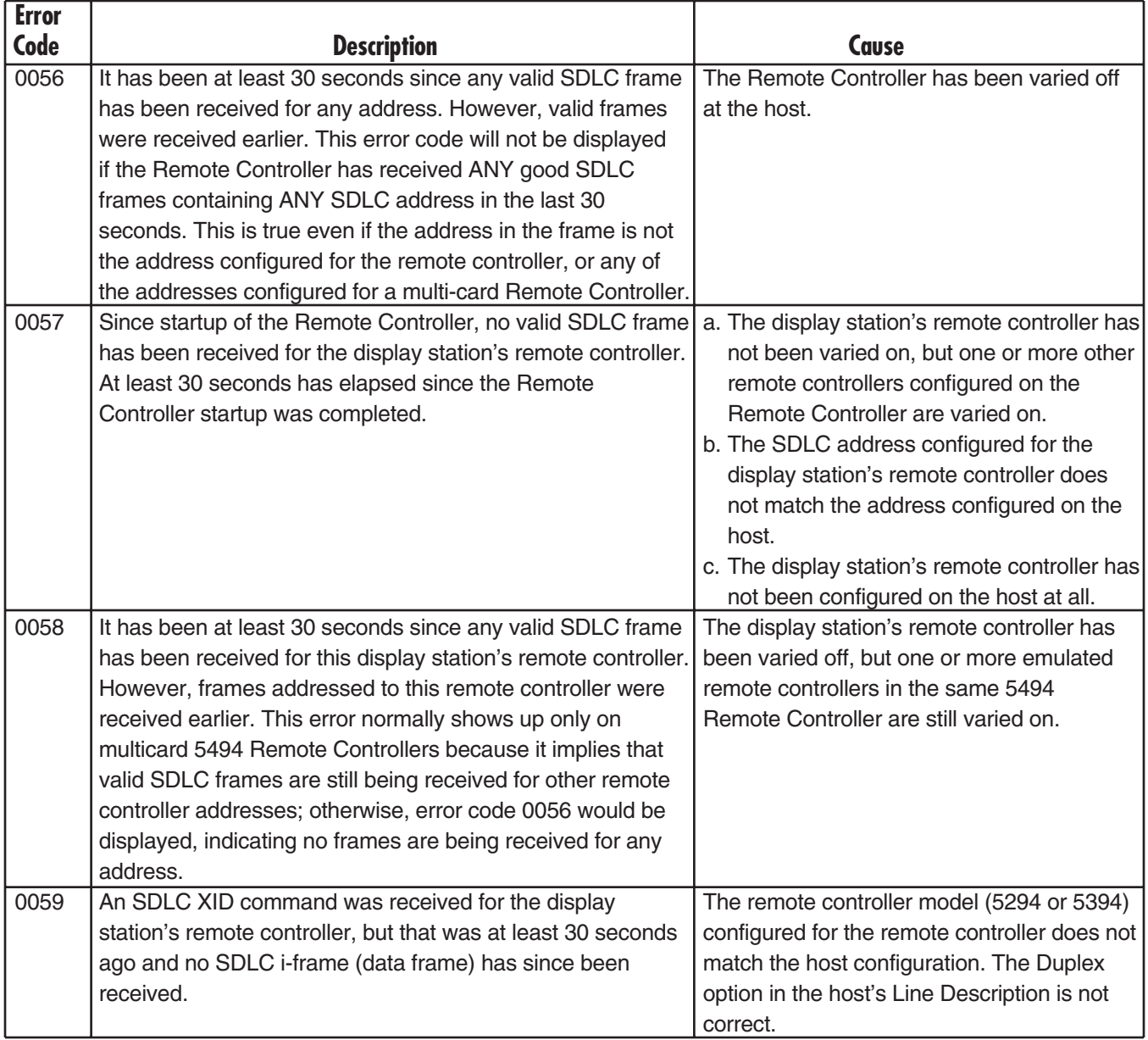

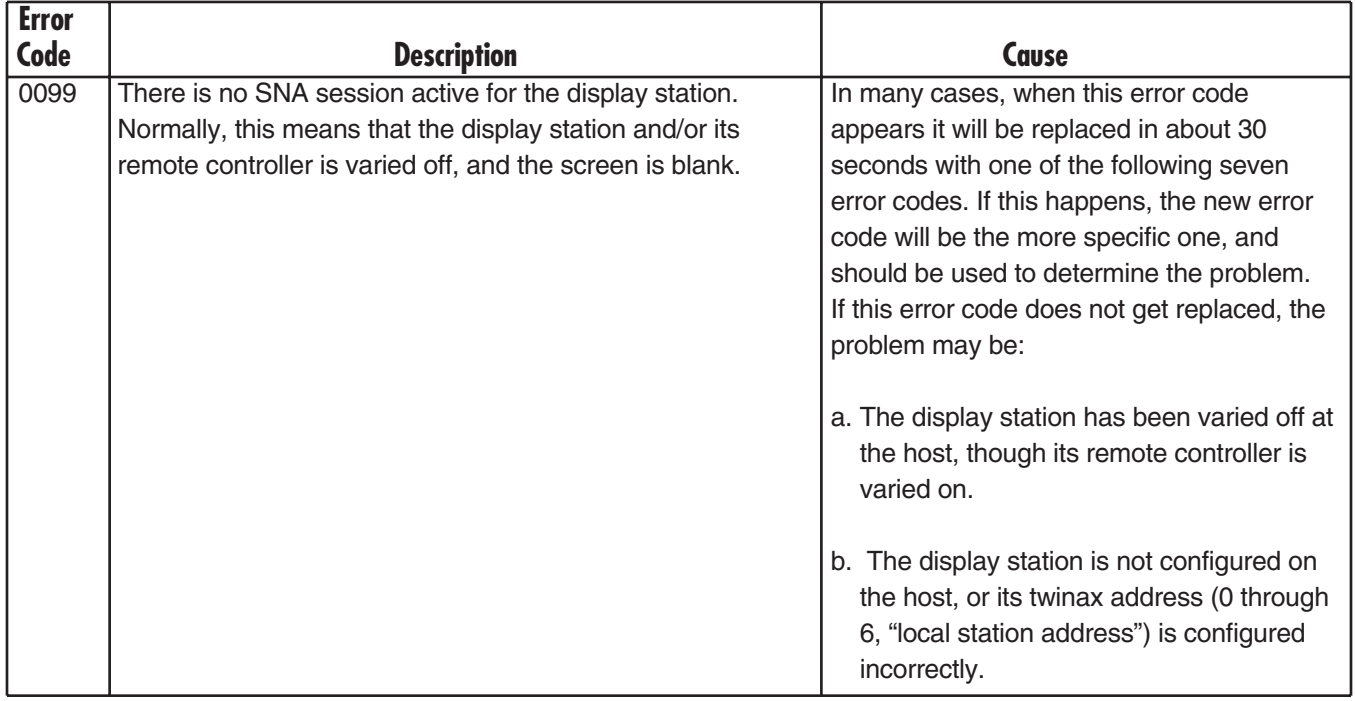

# **C.3 Host Support System Reference Codes**

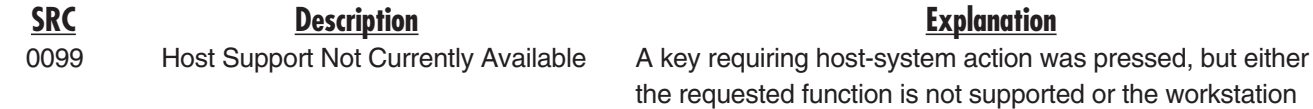

is not in session with the host system.

### **C.4 Host Communication Status Codes for Upstream LAN**

## **NOTE**

**Press the ALT key and, while holding it, press the HEX key, followed by the F1 key to display these error codes. If no host (screen is blank), these codes may also be displayed by pressing ENTER.**

**In the error codes that follow, the 4th digit of the error code (the "x") is a digit from 0 to 5 that indicates the most advanced stage that the Remote Controller has ever reached (since power-up) in its attempts to establish communication with the AS/400. Meanings of the valid values for this digit are:**

- **0: Adapter open failed, and no connect is requested.**
- **1: Adapter open failed, connect is requested.**
- **2: No connect is requested.**
- **3: No TEST received from AS/400.**
- **4: No SABME received from AS/400.**
- **5: LAN connection to AS/400 established successfully.**

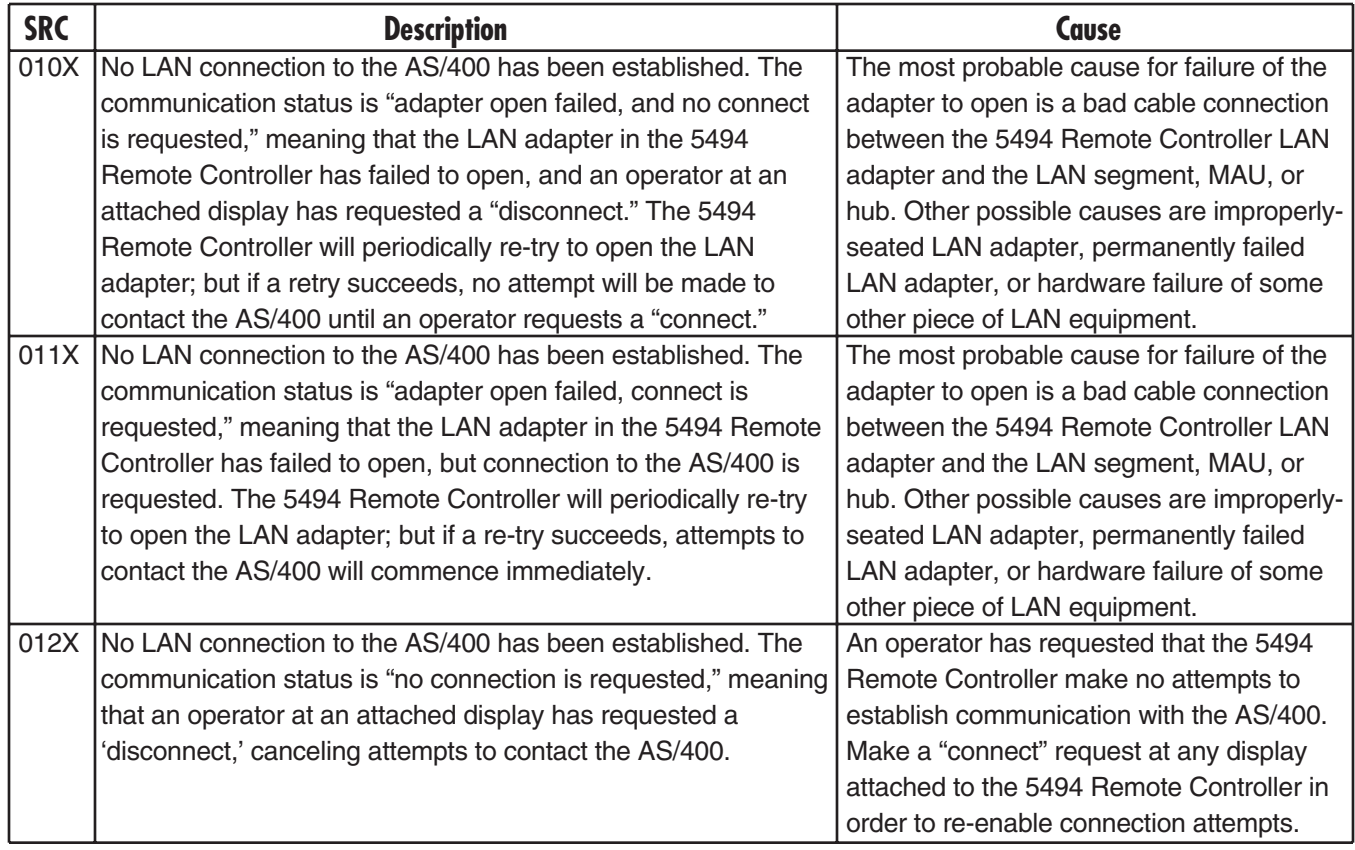

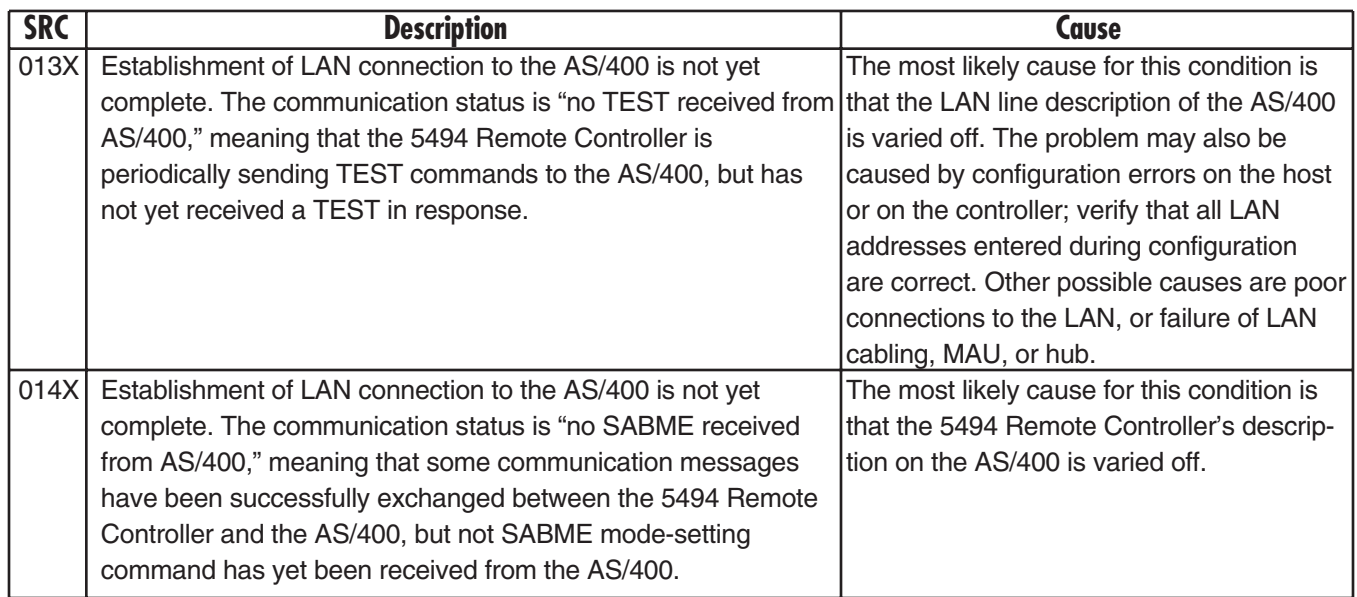

### **C.5 LAN Communications System Reference Codes**

# **NOTE**

**To display these error codes, press the ALT key and while holding it depressed, press the HEX key, followed by the F2 key. This will display the error codes related to host communication for the LAN gateway. Repeat the same sequence to display error codes specific to the LAN controller communication.**

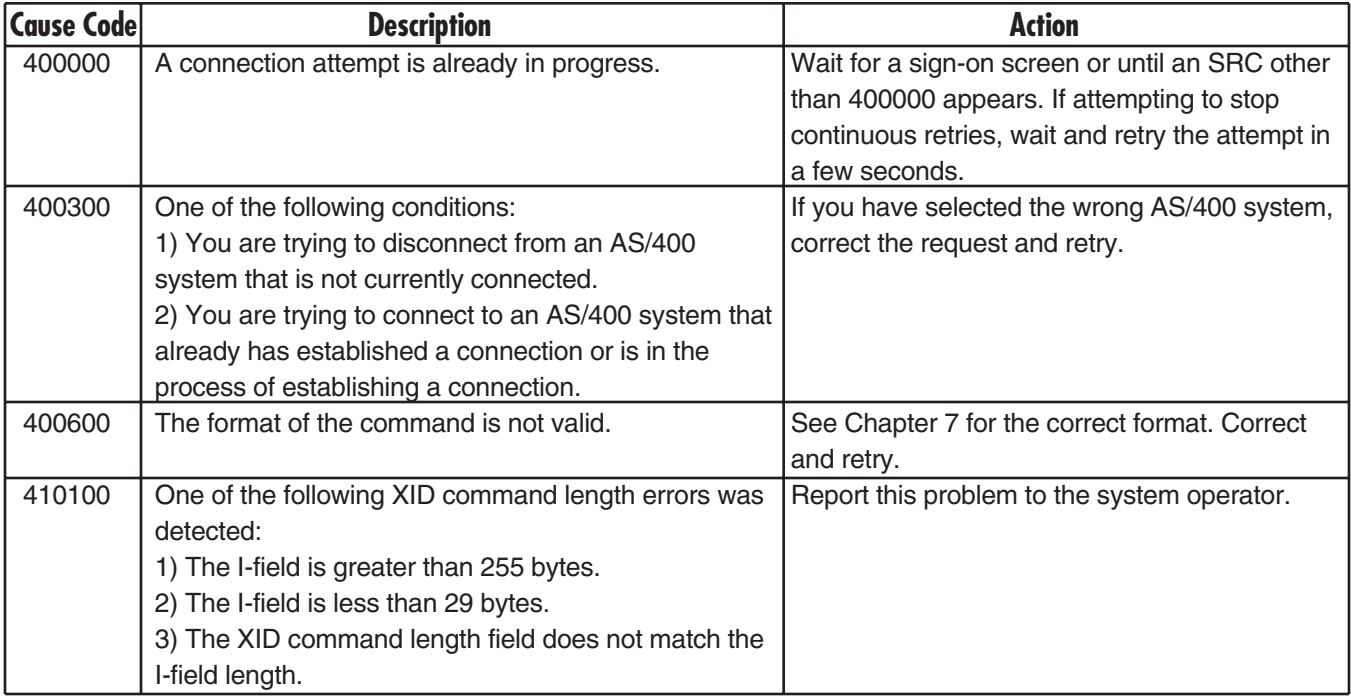

# **APPENDIX C: System Reference Codes**

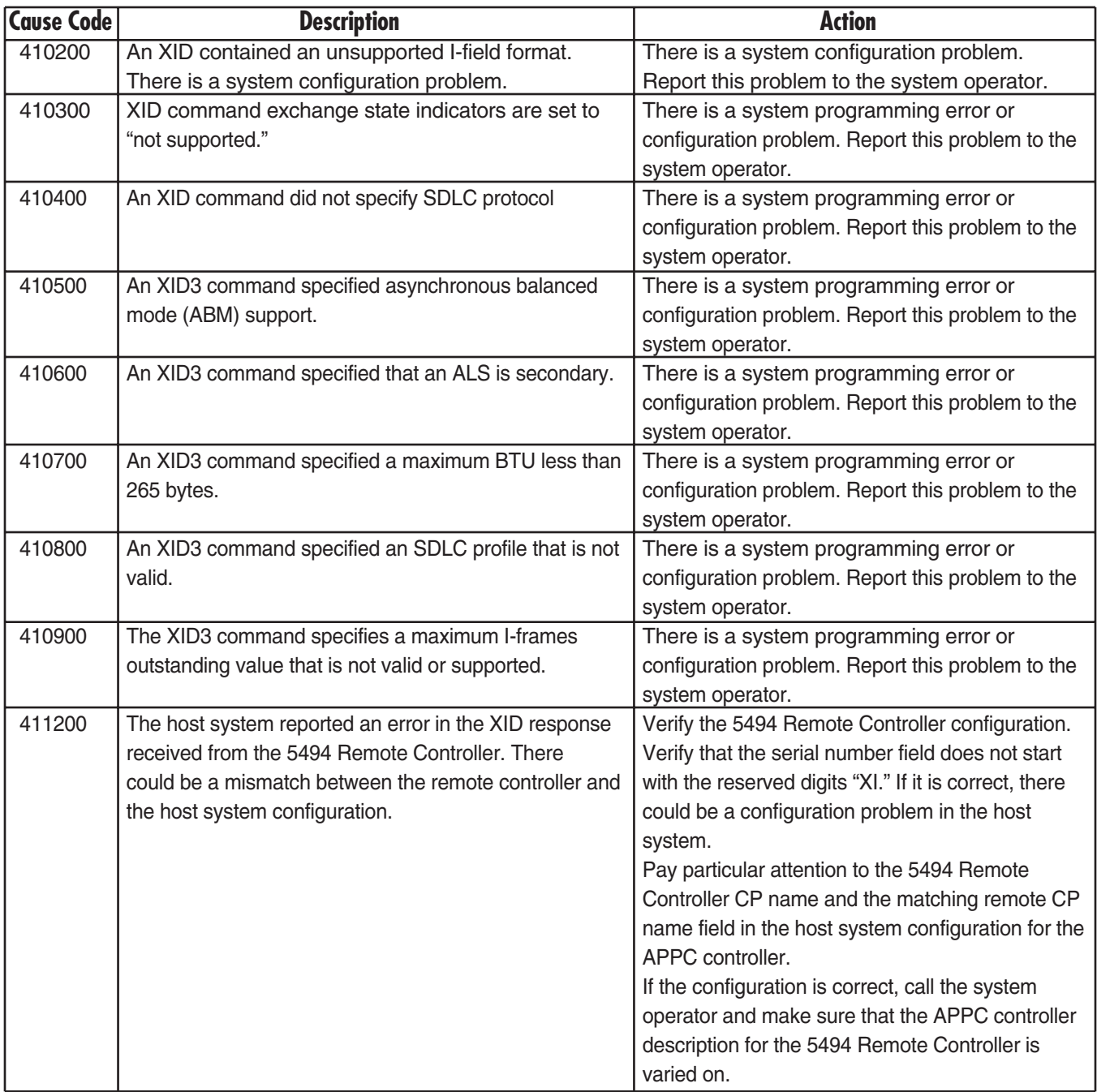

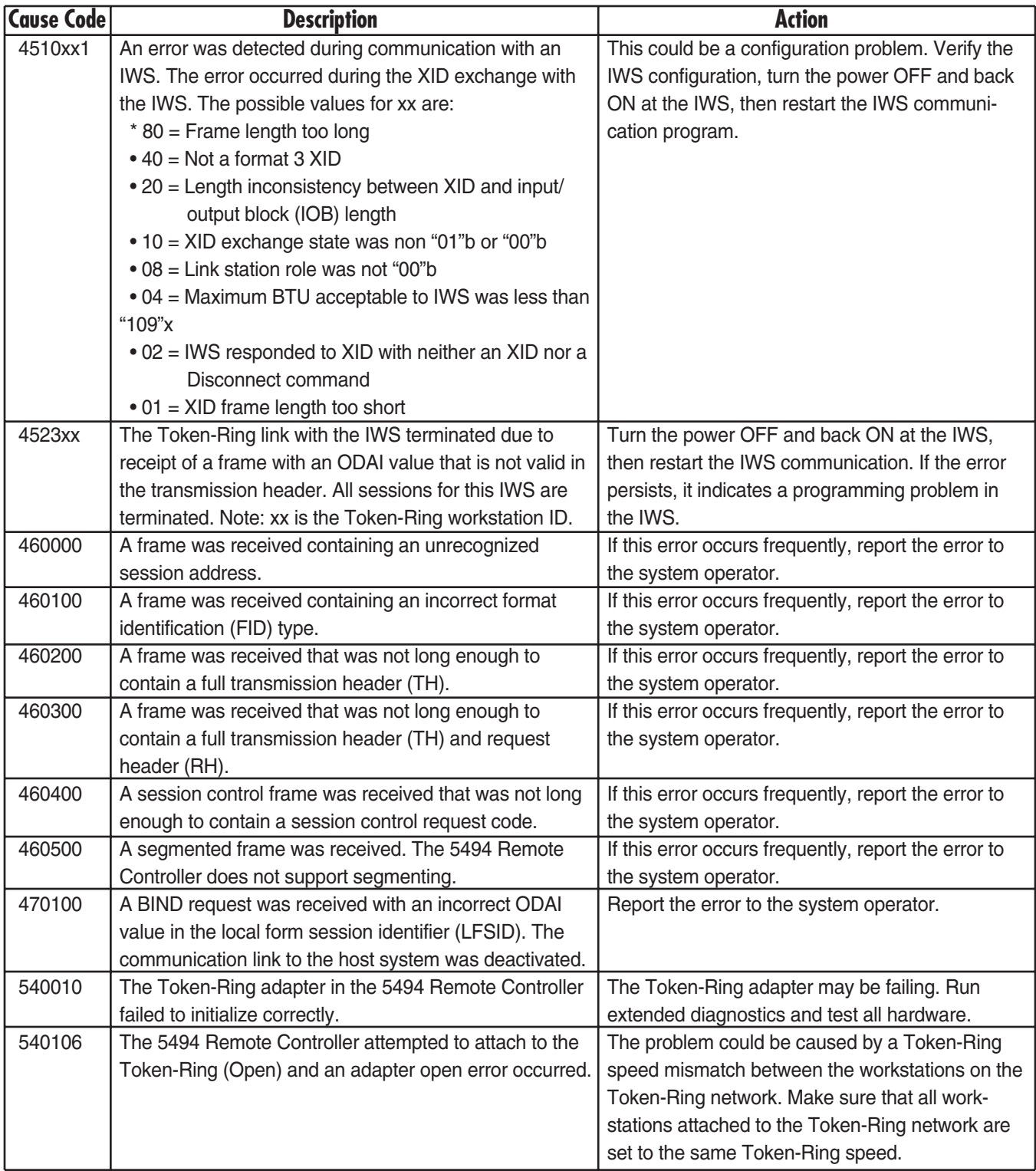

# **APPENDIX C: System Reference Codes**

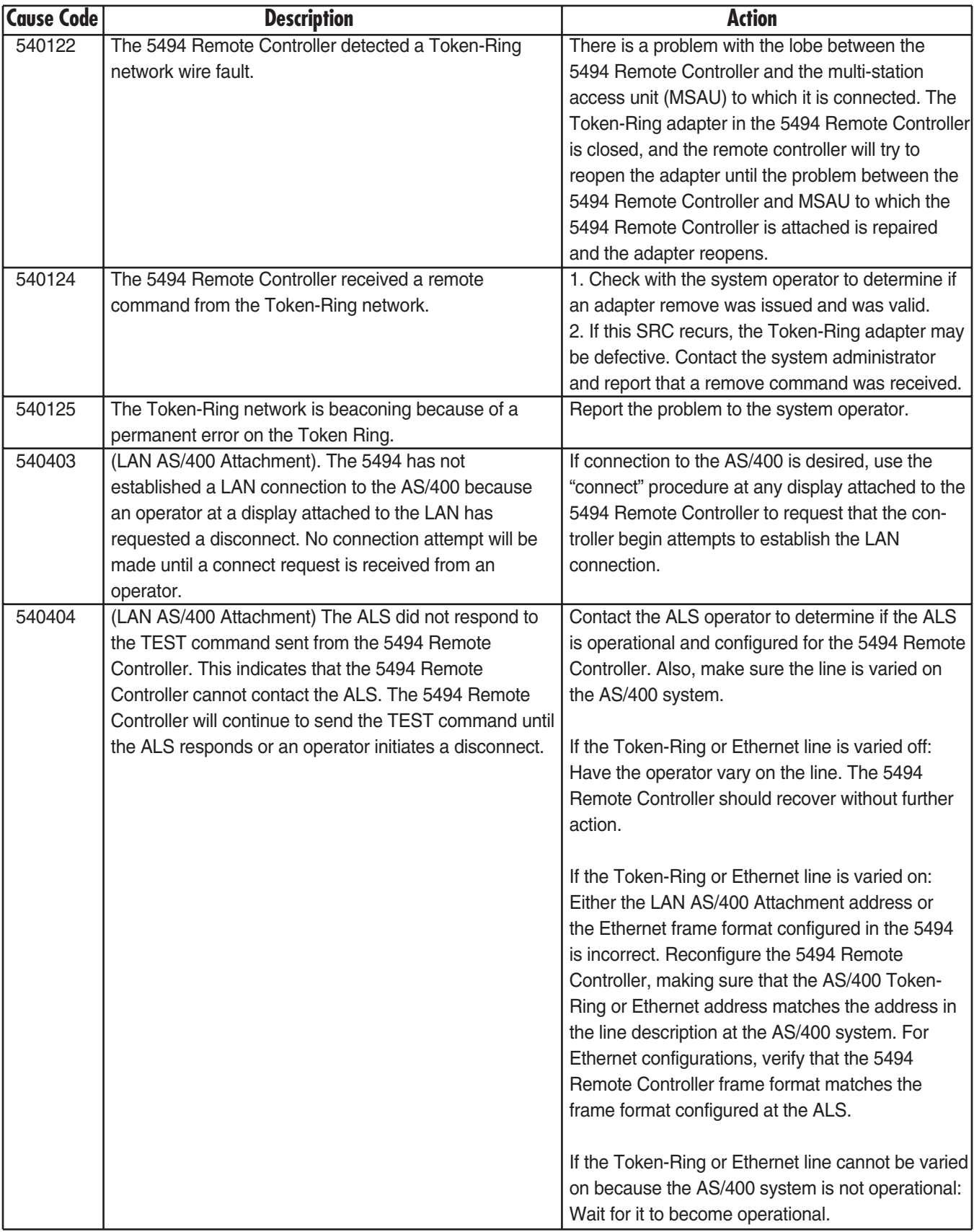

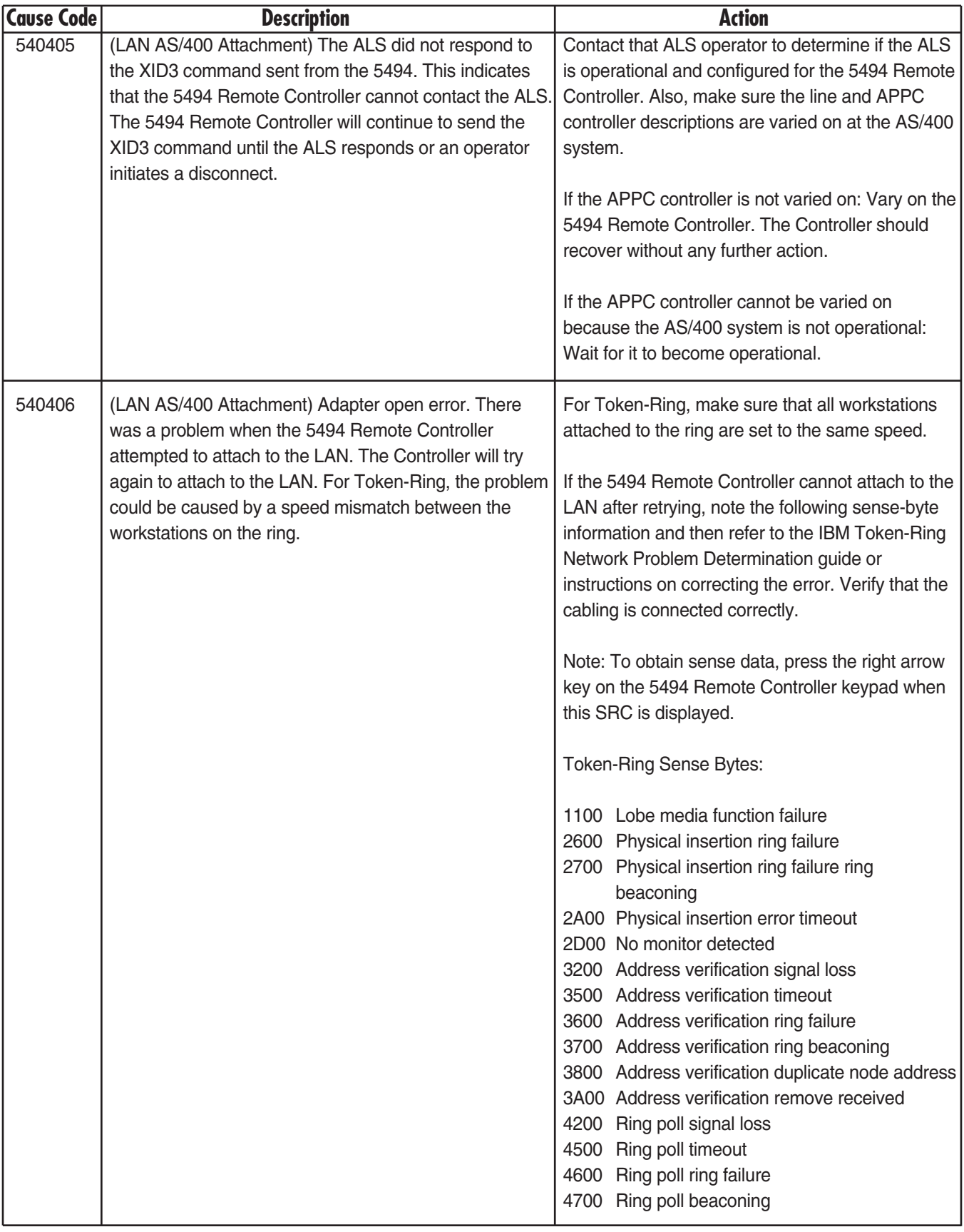

# **APPENDIX C: System Reference Codes**

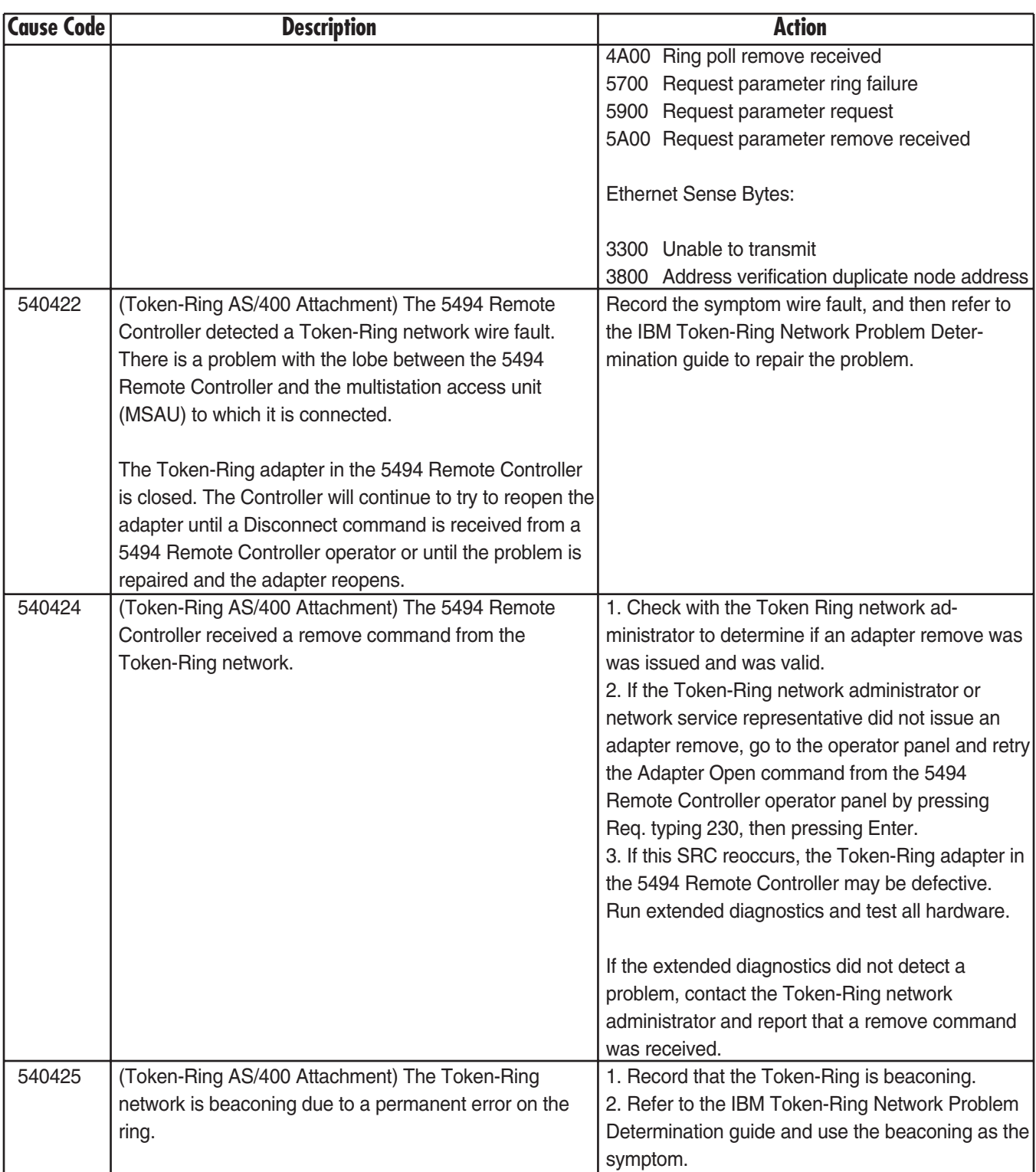

# Appendix D. Connecting Twinax Cards

The material in this appendix is directed to users familiar with the strapping jumpers used to combine twinax cards into pairs for use in PC394A-R2 and PC394A-R3 Remote Controllers. Every 8-device twinax card has an 8 pin connector located at the top of the board. This connector should always be connected to either a singleended or a double-ended jumper plug, or to one end of a double-ended jumper. In the PC394A-R2 and PC394A-R3 controllers, the double-ended type of jumper was used to interconnect pairs of twinax cards that were to be configured as 3-port 5394 controllers. In the 5494 Remote Controller, combining of cards to be configured as multi-card controllers is done through software, and the use of the double-ended jumpers is no longer required. The same is true of older controllers that have been upgraded to use 5494 software. If your controller contains any 8-device twinax cards, please note the following points:

- 1. We strongly recommend that every 8-device twinax card in a 5494 Remote Controller be fitted with the single-ended type of jumper. All new 8-device twinax cards are shipped with this type of jumper in place. Your dealer can supply you with jumper plugs if those shipped with your cards are not available. Remember that an 8-device card fitted with the single-ended jumper must have switch 6 in its DIP-switch block set to the OFF position (away from the number 6).
- 2. If you choose to leave a pair of 8-device cards strapped together with a double-ended jumper, that pair of cards should be used only as a 2-card 5394. The double-ended jumper electrically disables the top port on the second card of the pair, making the card unsuitable for use as anything but the second card of a 5394 controller emulation.
- 3. If you do plan to use a jumpered pair of cards as a 2-card 5394, remember that the two cards must still be software configured to emulate a 2-card controller. 5494 software ignores the double-ended jumper, and will treat the two cards as two single-card controllers unless software configuration is done the same way it would be done for cards having single-ended jumper plugs.
- 4. You can check the main menu of the 5494 online configuration program to determine whether your controller includes any hardware-jumpered pairs of twinax cards. Suppose for example that the menu screen includes the following lines:

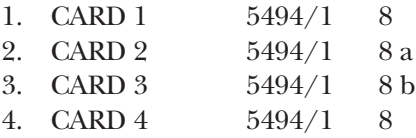

This tells you that the controller contains four 8-device twinax cards, each configured in software as a singlecard 5494. However, the "a" and "b" at the right ends of lines 2 and 3 indicate that cards 2 and 3 are the first and second cards in a jumped pair. As long as the double-ended jumper connecting those two cards remains in place, the top port of card 3 will not work. You should replace the double-ended jumper with two single-ended plugs, and turn off switch 6 on each of the two cards. This will align the hardware configuration with the software configuration.

# Appendix E. Concurrent Host **Attachment**

## **E.1 Overview**

The Remote Controller can be configured to communicate with up to four AS/400 systems at the same time over one physical link. Display stations on the Remote Controller can switch from one AS/400 system to another without starting a pass-through session. Connecting to multiple AS/400 hosts at the same time is made possible by using the routing capabilities of an APPN network. An APPN connection between AS/400 hosts should be set up and verified before configuring concurrent host attachment. Concurrent host attachment may also be referred to as "Multihost" functionality.

### **E.2 Verifying the APPN Connection Between Systems**

An APPN link should exist between the primary and secondary AS/400 hosts before configuring concurrent host attachment. One way to see if this link exists is to use the **strpasthr** command. The target system name follows the **strpasthr** command on the command line. If pass-through from the primary to each of the secondary hosts works, then the APPN connections exist and will carry concurrent host attachment traffic.

### **E.3 Configuring Concurrent Host Attachment**

The AS/400 that directly connects to the Remote Controller over the physical link is designated as the Primary AS/400 host. All concurrent host attachment traffic is routed through this host. Since the Primary AS/400 sends data from the Remote Controller to the secondary hosts, the Primary AS/400 should be configured as an APPN Network node. The secondary AS/400 systems can be configured as either APPN Network nodes for End nodes. The Remote Controller fields that need to be filled in will appear in the Network Information Configuration screen like this:

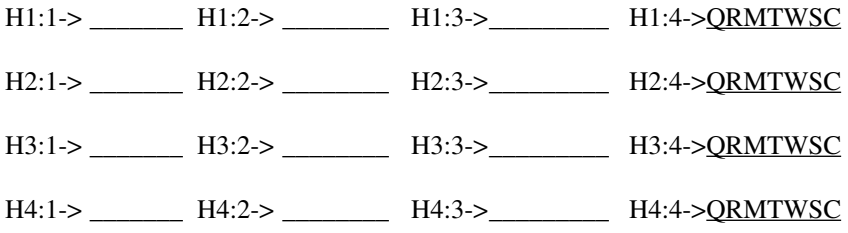

The Primary AS/400 is identified in the Remote Controller configuration screen as H1:1. The field H1:1 through H1:4 describe the Remote Controller's connection to the Primary host. Similarly, fields contained in H2, H3, and H4 refer to the secondary AS/400s. The last field on each concurrent host attachment line should contain the QRMTWSC mode name.

### **E.4 Switching Between AS/400 Systems**

Each time the Remote Controller is powered up, all powered-on displays will connect to the Primary AS/400. In order to switch between AS/400 systems, do the following:

- 1 When you want to switch to a new AS/400, sign off of your current host.
- 2 Press the System Request key sequence on the display. You may see the default host identifier H1 appear on the System Request Line if you currently have no session with the host.
- 3 Choose the host you want to go to. This is done by entering **H1** for the first host, **H2** for the second host, **H3** for the third host, and **H4** for the fourth host.

For example, to go to the second configured host, enter **H2** in the first two characters of the System Request line:

**H2**

**\_ \_ \_ \_ \_ \_ \_ \_ \_ \_ \_ \_ \_ \_ \_ \_ \_ \_ \_ \_ \_ \_ \_ \_ \_ \_ \_ \_ \_ \_ \_ \_ \_ \_ \_ \_ \_ \_ \_ \_** 

#### 4 Hit Enter.

If you have correctly entered the host switch command, within a few seconds the Remote Controller will switch your display session to the host you have chosen. If the command is incorrectly entered, the Remote Controller will forward the request to the AS/400. You may not see an error on your screen when this happens if the display has a login screen.

### **E.5 Printing**

When a Remote Controller is configured for concurrent host attachment, and the user is on the Primary AS/400, the user may elect to print to a printer that is attached to the Remote Controller. When a user is logged onto the Secondary AS/400, printing to printers that are attached to the Remote Controller is not supported. Printer sharing is also not supported.

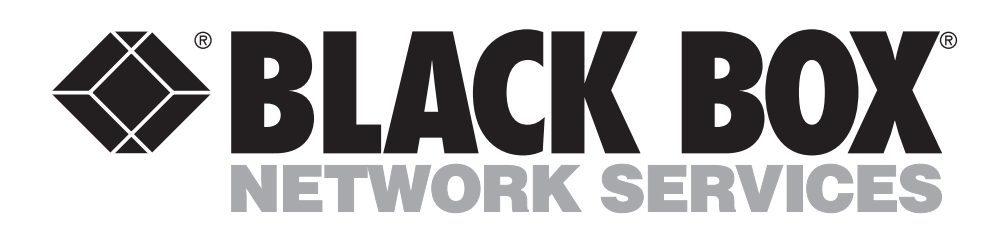

© Copyright 1998. Black Box Corporation. All rights reserved.

*1000 Park Drive • Lawrence, PA 15055-1018 • 724-746-5500 • Fax 724-746-0746*

--------------